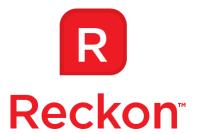

# Payroll Premier User Guide

Copyright © 2022 Reckon Ltd.

All rights reserved

Reckon Australia

Locked bag 7522

McMahons Point NSW 2060

#### **Trademarks**

Unauthorised duplication is prohibited by law and the terms of the Licence Agreement. Reckon, Reckon logo,

Reckon Accounts, and R Logos are trademarks of Reckon Ltd. The trademarks of other products are owned by their manufacturers. Distributed in Australia and New Zealand by Reckon Ltd, Locked Bag 7522, McMahons Point NSW 2060.

Software © 2022 Reckon Limited.

All rights reserved.

# **Reckon Australian Development Team**

Product Management: Iftikhar Chowdhury

Software Development: Kevin Benson

Information Technology: Tom Morris, Eran Avrahamzon

Quality Assurance: Elvis Olic

Marketing: Brad Stevens, Michelle Ayling, Chloe Moratti

# Contents

| CHAPTER 1 INSTALLING PAYROLL PREMIER                   | 1  |
|--------------------------------------------------------|----|
| Learning about Payroll Premier                         | 2  |
| Using this user guide                                  | 2  |
| Other ways to learn about Payroll Premier              | 2  |
| Conventions                                            | 4  |
| Installing and running Payroll Premier                 | 6  |
| System requirements                                    | 6  |
| Payroll Premier versions                               | 8  |
| Installing Payroll Premier                             | 9  |
| Registering Payroll Premier                            | 14 |
| Working with the multi-user version of Payroll Premier | 14 |
| Mapping the network drive                              | 15 |
| Linking Payroll Premier to the data file               | 16 |
| Solutions to common issues with networks               | 17 |
| Backing up your data file                              | 18 |
| Keeping Payroll Premier up to date                     | 20 |
| CHAPTER 2 INTRODUCTION TO PAYROLL PREMIER              | 23 |
| Introduction to Payroll Premier                        | 24 |
| The Navigator                                          | 26 |
| The Toolbar                                            | 27 |

Payroll Premier User Guide

While we try to provide you with the solution you need, we can't promise that the information set out above is totally error free or will necessarily resolve or be suitable to meet your specific circumstances.

| Lists                                                            | 28 |
|------------------------------------------------------------------|----|
| Payroll Premier's Calculator (Q-Calc) pop-up window              | 29 |
| Payroll Premier's Calendar (Q-Date) pop-up window                | 30 |
| Payroll Premier's Quick Zoom (Q-Zoom) pop-up window              | 31 |
| Using Payroll Premier—a quick overview                           | 32 |
| Getting started with Payroll Premier                             | 32 |
| Setting up your company                                          | 34 |
| Setting up your preferences                                      | 35 |
| Setting up Industrial Agreements (optional)                      | 36 |
| Setting up your awards (optional)                                | 37 |
| Setting up your employees                                        | 39 |
| Preparing your payroll                                           | 40 |
| Processing your payroll                                          | 42 |
| Making your payroll payments                                     | 43 |
| Performing end of year tasks                                     | 44 |
| CHAPTER 3 SETTING UP AND UPDATING YOUR COMPANY AND EMPLOYEE DATA | 45 |
| Upgrading from a previous version of Payroll Premier             | 47 |
| Before you upgrade your data files                               | 47 |
| Upgrade using the Upgrade Wizard                                 | 48 |
| Setting up a new company with the Company Wizard                 | 50 |
| Setting up your preferences with the Confi guration Wizard       | 51 |
| Using the Confi guration Wizard                                  | 52 |
| Setting up awards (optional)                                     | 53 |
|                                                                  |    |

Table of Contents

| Setting up your employees with the Employee Wizard        | 5/  |
|-----------------------------------------------------------|-----|
| Creating a new employee                                   | 58  |
| Setting up the Leave Planner (optional)                   | 59  |
| Setting up superannuation                                 | 68  |
| Superannuation fund details                               | 69  |
| Superannuation preferences                                | 70  |
| Superannuation calculations                               | 71  |
| Reporting new employees to your superannuation fund       | 76  |
| Reporting contributions to your superannuation funds      | 77  |
| Terminating an employee                                   | 77  |
| Reinstating an employee                                   | 82  |
| CHAPTER 4 PREPARING AND PROCESSING YOUR PAYROLL           | 85  |
| The payroll process                                       | 86  |
| Preparing your payroll                                    | 87  |
| Using the Pays Summary window                             | 88  |
| Selecting employees to include in a pay run               | 91  |
| Excluding an employee from a pay run                      | 92  |
| Previewing and adjusting an employee's pay                | 94  |
| Examples of common payroll situations                     | 98  |
| Preparing a pay with allowances and deductions            | 99  |
| Preparing a pay with Workers Compensation payments        | 104 |
| Planning employee leave with the Leave Planner (optional) | 105 |
| Preparing a pay with leave                                | 111 |
|                                                           |     |

While we try to provide you with the solution you need, we can't promise that the information set out above is totally error free or will necessarily resolve or be suitable to meet your specific circumstances.

| Preparing a pay with commissions or bonus payments                       | 113 |
|--------------------------------------------------------------------------|-----|
| Preparing a pay with RDOs                                                | 115 |
| Preparing a pay with time in lieu                                        | 119 |
| Preparing a pay with Paid Parental Leave                                 | 122 |
| Processing the pays                                                      | 127 |
| Emailing pay slips and payment summaries                                 | 132 |
| Preferences – Email                                                      | 132 |
| Employee Record: Personal Tab                                            | 137 |
| Generating Emails                                                        | 139 |
| Making your payroll payments                                             | 141 |
| Making payments through Reckon Accounts                                  | 142 |
| Making payments manually using reports                                   | 142 |
| Making payments by electronic funds transfer                             | 144 |
| Exporting superannuation payments                                        | 148 |
| Printing and lodging your original payment summaries                     | 152 |
| Printing payment summaries                                               | 153 |
| Printing payment summaries for a single employee or a range of employees | 156 |
| Amending payment summaries sent to the ATO                               | 157 |
| Lodging your ATO payment summary copies electronically                   | 159 |
| CHAPTER 5 PAYG AND WITHHOLDINGS                                          | 165 |
| The PAYG withholding system                                              | 167 |
| How do I report my PAYG withholding?                                     | 167 |
| How do I make my PAYG payments?                                          | 168 |
| How do I make my I ATO payments:                                         | 100 |

Table of Contents

| Voluntary agreements                              | 168 |
|---------------------------------------------------|-----|
| Labour hire workers                               | 170 |
| Withholding where ABN not quoted                  | 171 |
| Tax File Number (TFN) not provided                | 172 |
| Non-residents                                     | 174 |
| Horticulture industry                             | 175 |
| Workers Compensation and WorkCover                | 175 |
| Child Support Scheme                              | 177 |
| Court order for salary garnishee                  | 180 |
| Rebates and Family Tax Assistance                 | 181 |
| CDEP payments                                     | 181 |
| Higher Education Loan Programme (HELP)            | 183 |
| Student Financial Supplement Scheme               | 184 |
| What tax scale do I choose?                       | 186 |
| CHAPTER 6 WORKING WITH REPORTS IN PAYROLL PREMIER | 189 |
| Working with reports in Payroll Premier           | 190 |
| Accessing reports in Payroll Premier              | 191 |
| Where you can open reports in Payroll Premier     | 191 |
| Using the Reports List                            | 193 |
| Using preset reports in Payroll Premier           | 195 |
| No data on your reports?                          | 198 |
| Creating a new report from scratch                | 198 |
| Customising the look and contents of reports      | 200 |

Payroll Premier User Guide

While we try to provide you with the solution you need, we can't promise that the information set out above is totally error free or will necessarily resolve or be suitable to meet your specific circumstances.

| Edit Report window – the starting point for modifying a report | 201 |
|----------------------------------------------------------------|-----|
| Setting report properties                                      | 205 |
| Filtering a report                                             | 207 |
| Sorting a report                                               | 211 |
| Changing the font properties                                   | 213 |
| Adding and changing fields or graphics                         | 213 |
| Reorganising your report                                       | 214 |
| Changing the column order                                      | 215 |
| Changing column width                                          | 216 |
| Aligning fields                                                | 216 |
| Resizing an object                                             | 219 |
| Deleting an item                                               | 220 |
| Printing and exporting reports                                 | 220 |
| Printing reports                                               | 221 |
| Exporting report data                                          | 222 |
| CHAPTER 7 SOLVING PROBLEMS AND GETTING PRODUCT SUPPORT         | 225 |
| Technical support options and Reckon services                  | 226 |
| Reckon Advantage                                               | 226 |
| Fee-based services                                             | 226 |
| Reckon's website                                               | 226 |
| Reckon Accredited Partners                                     | 227 |
| Talking to a technical support representative                  | 227 |
| Be prepared when you call                                      | 227 |
|                                                                |     |

Table of Contents

| Solving problems on your own       | 228 |
|------------------------------------|-----|
| If the program "hangs" or locks up | 230 |
| Contacting Reckon                  | 231 |

#### **INSTALLING PAYROLL PREMIER**

| Learning about Payroll Premier                         | 2  |
|--------------------------------------------------------|----|
| Installing and running Payroll Premier                 | 6  |
| Working with the multi-user version of Payroll Premier | 14 |
| Backing up your data file                              | 18 |
| Keeping Payroll Premier up to date                     | 20 |

Welcome to Payroll Premier 2022/23. This chapter helps you install your new software so you can start using it. You can also find information about setting up a multi-user environment and how to keep your Payroll Premier software up to date.

# **Learning about Payroll Premier**

#### Using this user guide

The best place to start learning about Payroll Premier is the user guide you are now reading. It is designed to give you an overview of how Payroll Premier works and how you can make it work better for your business.

This chapter shows you how to get Payroll Premier installed on your computer so that you're ready to start setting up the program. Chapters 2 through 6 give you a practical guide to setting up and using Payroll Premier. The last chapter provides further support options.

Detailed information about features from the individual menus are available in the in-product Help.

#### Other ways to learn about Payroll Premier

There are other ways to learn about Payroll Premier:

In-product Help

Get help on the window you have open by pressing the F1 key.

Extensive information on how to use Payroll Premier is included in the in-product Help, extending the introductory material you'll find in this user guide.

Choose *Help menu > How to use Help* for information about how to use Help.

Payroll Premier uses WinHelp® for its in-product Help. To run this on Windows 8, refer to

Payroll Premier User Guide

While we try to provide you with the solution you need, we can't promise that the information set out above is totally error free or will necessarily resolve or be suitable to meet your specific circumstances.

http://support.microsoft.com/kb/917607. This knowledge base article explains how to download a WinHelp tool for Windows 8 that enables you to view a WinHelp file.

For Windows 10 users please visit the Reckon KB for information about updated help file. https://help.reckon.com

#### Q-Card

This small yellow window of information displays in the toolbar and helps you complete tasks in the window that is currently open.

Choose *Help Menu* > *Q-Cards* to turn this option on.

#### How Do I menus

How Do I icons display on the navigators. Click this to see a series of topics relating to the open navigator. This saves searching the in-product Help for a relevant topic.

#### Frequently Asked Questions

The Payroll Premier in-product Help includes a list of questions and answers to help you use the program and process your payroll.

To access the list:

1. Press the **F1** key and then click the Contents tab.

#### 2. Click Common Questions and Answers.

#### Conventions

This user guide follows a number of conventions to communicate information to you, as shown in the table below.

| To indicate                                                           | We use                                                                                                    |
|-----------------------------------------------------------------------|----------------------------------------------------------------------------------------------------|
| A menu path                                                           | "Choose Help menu > Help & Support."  Note that we've added the word "menu" after the item name that appears on the main menu before the sub- menu items. We've also used italics for the full path, including the added word "menu" |
| A button or check box that you click                                  | The button name in bold type. For example, "click Activate after entering"                                                                                                    |
| A key that you press on your computer keyboard to activate a function | The key name in bold type.  For example, "press F1 to access in-product Help."                                                                                                    |
| The name of a window                                                  | The window name in italics.  For example, Payroll Premier opens the <i>Preferences</i> window.                                                                                                    |

| To indicate                                                           | We use                                                                                                    |
|-----------------------------------------------------------------------|----------------------------------------------------------------------------------------------------|
| The name of a drop-down menu or list                                  | The drop-down menu name in italics.  For example, "Select Tasmania from the <i>State</i> drop-down menu." |
| General data stored in the <i>Edit Employee</i> window                | Employee record.                                                                                          |
| Important information that may affect your data file                  |                                                                                                    |
| A hint or a tip on how you can best use your Payroll Premier software |                                                                                                    |
| Where you need to access the in-<br>product Help for more information | ?                                                                                                    |

# **Installing and running Payroll Premier**

| Fast track to               | Refer to page    |
|-----------------------------|------------------|
| System requirements         | this page, below |
| Payroll Premier versions    | 8                |
| Installing Payroll Premier  | 9                |
| Registering Payroll Premier | 14               |

### **System requirements**

| Recommended           | At least 1.8 GHz Intel® Pentium® IV (or equivalent) |
|-----------------------|-----------------------------------------------------|
| System Confi guration | 1 GB RAM for Microsoft Windows 8, Windows 10 users  |

# Minimum System Requirements

- 500 MHz Intel Pentium II (or equivalent)
- At least 256 MB of RAM for a single user and at least 512 MB of RAM for multiple, concurrent users
- Windows 8/Windows 10 operating system
- 1 GB of disk space (additional space required for company files)
- At least 256-colour SVGA video
- Optimised for 1024x768 pixel screen resolution
- Supports 800x600 with small fonts
- All online features and services require Internet access with at least a 56 Kbps modem (ADSL or Cable Modem recommended)

# System Requirement Notes

- Windows 8 and Windows 10 must be run in Administrator mode to install and run Payroll Premier 2022/23.
- While Payroll Premier 2022/23 works on the Windows 8 and Windows 10 operating systems, users should be aware that the system requirements for Windows 8 and Windows 10 are far higher than those listed. These system requirements are for Payroll Premier 2022/23 only and do not reflect any hardware/ peripherals requirements that may or may not be required to successfully install any compatible operating system.
- The Payroll Premier 2022/23 in-product Help is available in WinHelp format. This will not work for Windows 8 or Windows 10 as installed. The WinHelp tool for Windows 7 and Windows 8 can be downloaded from the following URL: <a href="http://support.microsoft.com/kb/917607">http://support.microsoft.com/kb/917607</a>. For Windows 10 users please search the Reckon Knowledge Browser at http://kb.reckon.com.au/search.aspx
  This enables Windows 8 and Windows 10 users to access the in-product Help.
  Windows 8 users may still experience a Microsoft warning message when accessing the in-product help for the first time, but this message can be safely ignored and the Help used as normal.

#### **Payroll Premier versions**

Two versions of Payroll Premier are available:

- Single-user version
- Multi-user version

While we try to provide you with the solution you need, we can't promise that the information set out above is totally error free or will necessarily resolve or be suitable to meet your specific circumstances.

#### Single-user version

The single user version is designed for businesses where only one person needs to use the application at any one time. You may install the software once, on one computer only. If you require additional users you will need to upgrade to a multi-user licence.

#### **Multi-user version**

The multi-user version is for businesses where more than one person needs to use the application at any one time. The multi-user licence enables you to install multiple versions on a network and for multiple users to access the Payroll Premier data file.

You can buy a version of Payroll Premier already enabled for multiple users. If upgrading from a single-user version, you will need to re-install Payroll Premier, using a multi-user Payroll Premier Installation Key that unlocks the multi-user version.

#### **Installing Payroll Premier**

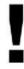

You will need to run Windows 8 or Windows 10 in Administrator mode in order to install and run Payroll Premier 2022/23.

It's easy to install Payroll Premier.

- 1. Shut down any programs that are running, including virus protection programs.
  - Some virus protection programs can interfere with installation.
  - It is also recommended that you disconnect from the Internet before installation.
- 2. Run the Setup.exe for the Payroll Premier software you have downloaded.
- 3. Follow the onscreen instructions.

You will need to enter your single-user or multi-user Installation Key Code as part of this process.

Your Payroll Premier Installation Key Code will determine whether the Installer installs a single or multi-user version of the program. If you are upgrading from a single-user to a multi-user version, you need to re-install Payroll Premier and enter the new multi-user Installation Key Code.

#### What's happening when installing Payroll Premier?

Your Payroll Premier installation prompts you to enter information so it knows how to best install your product. Following is a table that identifi es the type of information you need to enter during the installation process and why it's important to include this.

| Installer window                         | What the Installer requires you to                                                                               | Why it needs this                                                                                                    |
|------------------------------------------|----------------------------------------------------------------------------------------------------|----------------------------------------------------------------------------------------------------|
| Welcome                                  | Read the notes that identify what you need to do before beginning setup. Once you're ready to begin, click NEXT. | If you don't have enough disk space or are running other programs, you might experience some issues with your installation.  To avoid this, you should follow the suggestions on this page before starting. |
| Last minute release notes                | Read the notes that identify important aspects of the new version of Payroll Premier.                            | You may need to perform certain tasks before and after the installation.                                                                                                    |
| Payroll Premier Installation Key<br>Code | Enter the Installation Key Code you received when buying this software.                                          | This identifi es to the Installer that you are a legitimate owner of the software.                                                                                                    |

| Installer window  | What the Installer requires you to                           | Why it needs this                                                                                               |
|-------------------|--------------------------------------------------------------|----------------------------------------------------------------------------------------------------|
| Licence Agreement | Click Yes to acknowledge the terms of the licence agreement. | The Installer cannot install the program unless you agree to the terms and conditions in the licence agreement. |

| Installer window             | What the Installer requires you to                     | Why it needs this                                                                                                    |
|------------------------------|--------------------------------------------------------|----------------------------------------------------------------------------------------------------|
| Select Destination Directory | Specify where to install your Payroll Premier version. | You can decide whether to install over a previous installation, a new location suggested by the Installer, or a folder of your own choice.  Windows 8 and Windows 10 users should not use the default destination directory, i.e., "\Program Files\QPRollv26". Create or select a different directory for your Payroll Premier installation. For more information, see the Payroll Premier 2022/23 Installation and Upgrade Guide PDF. |
| Ready to Install             | Click Next to install the software                     | To begin the installation of Payroll Premier.                                                                                                    |

#### **Registering Payroll Premier**

You have up to 21 days from installation to register Payroll Premier.

- 1. Choose Activities menu > Register Payroll Premier to activate the Register Payroll Premier wizard.
- 2. Follow the onscreen instructions.

Although the wizard will guide you through the registration process, you can press the **F1** key to see in-product Help on the subject.

## Working with the multi-user version of Payroll Premier

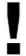

### Before proceeding you should have:

- Installed and registered Payroll Premier multi-user version on your main Payroll Premier PC.
- Created a new company data file, or upgraded your existing data file.
- Installed and registered copies of Payroll Premier on the relevant network computers.

You now need to perform the following tasks on each network computer running Payroll Premier:

- Map the network drive
- Link Payroll Premier to the data file

#### Mapping the network drive

You need to perform this task from your Windows operating system.

1. Open Windows Explorer.

Refer to your Windows documentation to do this in the Windows operating system you are using.

- 2. Choose Tools menu > Map Network Drive.
- 3. Choose from the *Drive* drop-down menu a drive letter that you wish to associate with the network drive.

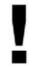

Make sure you map each networked PC running Payroll Premier to the same drive letter.

- 4. Click **Browse** to find the folder created for multi-user setup where you want the data file accessed from.
- 5. Select the **Reconnect at logon** check box.
- 6. Click OK.

#### **Linking Payroll Premier to the data file**

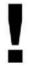

If you already have a Payroll Premier data file, you will need to set up the data file to be used by multiple users by setting up the network path and copying the data file to the nominated network drive.

If you are new to Payroll Premier, follow the steps below.

- 1. Open Payroll Premier.
- 2. Choose File menu > Setup Network Data Path.

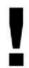

The Setup Network Data Path menu option is only available if your Payroll Premier version is registered for multi-user.

- 3. Set the path to the network drive and path you set up from Windows Explorer.

  For example, if Payroll Premier was installed into Z:\QPRollv31, (where Z: is the drive for the server you first installed Payroll Premier) then enter Z:\QPRollv31/data as the data path.
- 4. Select the **Use existingleslocatedatthenetworkserverpathfi** check box.
- 5. Click Save.

Payroll Premier displays the Please Select Data File window.

6. Select the data file and then click **Open**.

#### Solutions to common issues with networks

#### Payroll Premier keeps losing the network data path

This can occur in the following situations:

- You manually copied the data files to the network drive, without using the Payroll Premier Setup Network Data Path function to copy the files.
- The different copies of Payroll Premier installed on the network all see the network drive and path differently. For example, on one copy the network drive might be set to X: and on another copy it might be T:.
- · Not all installed copies of Payroll Premier are registered as multi-user.

#### **Network data corruption**

Data files can become corrupted over a network if the:

- Network protocol is not set up correctly
- · Hard drive on the workstation or server is failing
- Hard drive controller on the workstation or server is failing

Network card/hub on the workstation or server is failing

One of the easiest ways to test and isolate this sort of problem is to create a file that you know the exact byte size of and then copy that file to the suspect computer. Once that is done, compare the file size on each computer to make sure it's the same—a failing network card, hub, hard drive or hard drive controller will cause the file to lose bytes in the transfer. You may need to swap out each hardware item until you locate the bad component.

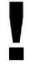

You may need to run Windows 8 or Windows 10 in Administrator mode in order to install and run Payroll Premier 2022/23.

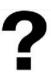

| To learn about                  | Type in the Help Index                                   |
|---------------------------------|----------------------------------------------------------|
| How to register Payroll Premier | Registering, then choose How to register Payroll Premier |
| Multi-user registration         | Registering, then choose Multi-user registration         |

## Backing up your data file

We recommend that you back up your data file once per day, and then perform a special monthly backup that you

keep on external media off your premises for security purposes.

To back up your data file:

1. Choose File menu > Backup Files.

Payroll Premier displays the Backup Data dialog box.

2. Check that the FROM path and file name are correct.

By default this should be C:\QPRollv27\DATA\{filename}.QPW.

{filename} is the Data File Name of your data file.

3. Check that the location you are copying to is correct.

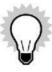

You can change the default backup path and file name in your preferences. Choose *File menu* > *Preferences* and click the **Files** icon. Under *Backup Details*, choose a default drive letter and a name for the backup file.

In most cases, you shouldn't need to use the **Browse** button to specify the backup path and file name—it's just there for advanced users who may wish to specify a different location from the default.

#### 4. Click OK.

If there are already backup or other files at the backup location, Payroll Premier will ask if you want to remove (erase) those files.

5. Click **Yes** when prompted to back up your data files and reports.

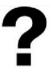

| To learn about                             | Type in the Help Index                        |
|--------------------------------------------|-----------------------------------------------|
| Creating a backup routine                  | Backup, then choose Backup Procedures         |
| Using the Payroll Premier automatic backup | Backup, then choose Using an automatic backup |

## **Keeping Payroll Premier up to date**

To use Payroll Premier successfully, you should make sure that you have the latest tax scales and upgrade of the program. Occasionally, we issue a maintenance release for an existing version of Payroll Premier. This can happen if we update a feature or need to change the software to meet some new legislative requirement. Therefore, you should periodically perform an update to ensure that you are always using the most recent release of Payroll Premier.

You can obtain the latest tax scales and service packs by visiting Reckon website frequently. Some update files, such as tax scales or reports, will only be available if they have changed during the financial year.

#### To check for Payroll Premier updates:

To use this feature you must have access to the Internet.

- 1. Choose Online menu > Update Payroll Premier.
  - Payroll Premier launches the Reckon website.
- 2. Follow the instructions on the website to locate and download any new updates for Payroll Premier.

#### INTRODUCTION TO PAYROLL PREMIER

| Introduction to Payroll Premier         | 24 |
|-----------------------------------------|----|
| Finding your way around Payroll Premier | 26 |
| Using Payroll Premier—a quick overview  | 32 |

Welcome to Payroll Premier – the easy way to manage your payroll.

This chapter looks at what Payroll Premier is, and how you can use it in your business.

# **Introduction to Payroll Premier**

We all know how difficultand time consuming it can be to process and track payroll.

There are working hours to track, along with salaries and wages, vacation and personal leave time, deductions, allowances, superannuation and so on. But with Payroll Premier, you can handle your payroll quickly and easily:

- Set up a data file in no time using the Company Wizard.
- Record personal and salary information, employee work times, wages, deductions, and allowances for each employee in an employee record.
- Let Payroll Premier calculate wages due, leave accruals, deductions and superannuation for you.
- Use Payroll Premier to email or print pay slips and payment summaries.
- Pay your employees, the ATO and superannuation funds electronically with Payroll Premier.
- Export superannuation contributions to super funds.

#### What can Payroll Premier do?

Payroll Premier handles the payroll tasks that you once had to do manually, such as:

- Calculating and tracking your employees' pays:
  - based on awards, departments, spreadsheets and overtime

- based on timesheets imported from bundy clocks (or similar)
- Tracking worker's compensation, WorkCover and reportable fringe benefits.
- Calculating PAYG and other payroll liabilities you need to pay.
- Printing pay slips and payment summaries.
- Tracking reportable employer superannuation contributions.
- Providing reports on your current payroll liabilities.
- Creating a list of employees who want their payroll payments directly deposited into their bank accounts.
- Calculating an employee's termination pay.

Payroll Premier also does things that you couldn't do manually, such as:

- Creating custom export files to export payroll data to other accounting programs.
- Creating a file to be used to send your payment summary data electronically to the ATO.

Payroll Premier provides reports that show you where you stand each week with your payroll. It also gives you the ability to create your own reports if you find that you need additional information.

Payroll Premier is packed with features, yet it's easy enough for a novice to use. You can quickly set up your company and employee details and start paying your employees the same day that you purchased the program. Then, as you use Payroll Premier and become more comfortable with its features, you will find that you can

automate more of your payroll processes. Finding your way around in Payroll Premier

#### The Navigator

The Payroll Premier Navigator is your starting point for finding Payroll Premier features, including activities, lists and reports. This central location gives you easy access to the most important parts of Payroll Premier.

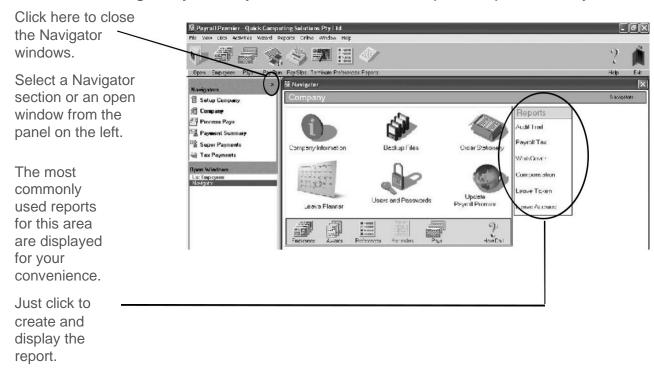

Each Navigator section represents a major payroll function and displays a related group of lists, reports and

Payroll Premier User Guide

While we try to provide you with the solution you need, we can't promise that the information set out above is totally error free or will necessarily resolve or be suitable to meet your specific circumstances.

activities.

To open the navigator windows, choose *View menu > Open Window List*. To close the Navigator, click the close button at the top of the panel on the left.

In addition to this view, Payroll Premier also provides you with two additional views – Multiple Windows and One Window views.

#### Right-click menus

You can access most of the activities you perform by right-clicking and selecting the activity from a popup window.

#### The Toolbar

The Toolbar provides quick access to the most common lists and daily tasks.

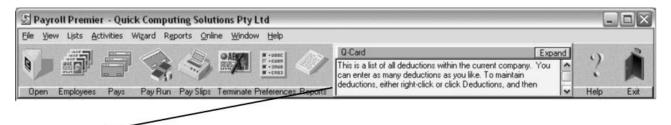

Q-Cards appear in a small yellow window in the Toolbar and provide details about working in the open window. You can turn Q-Cards on or off by choosing *Help menu > Q-Cards*.

#### Lists

Most of the employee, company and payroll data is set up through Payroll Premier windows, which are available from the *Lists* menu.

You can sort all lists by clicking on one of the column headings. To sort in the opposite direction, click a second time. Employee edit functions, Activities, and Reports are available from the three buttons on the bottom of each list. If there are no related functions, the button will be disabled.

To view details or edit a list item, either double-click on the item or select the function from the first menu button (for example, the **Employee** button). You can also access the most common functions for any list item by right-clicking and then selecting the function from the popup menu.

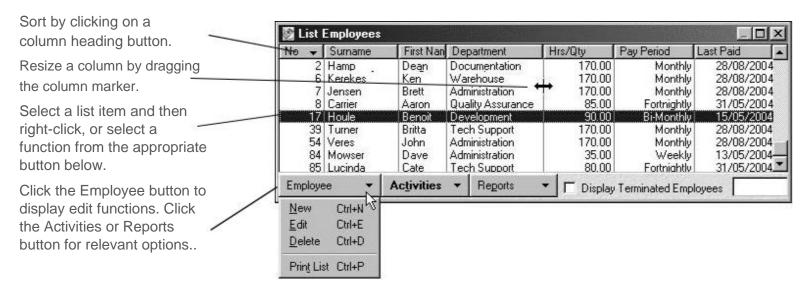

Payroll Premier User Guide

While we try to provide you with the solution you need, we can't promise that the information set out above is totally error free or will necessarily resolve or be suitable to meet your specific circumstances.

### Payroll Premier's Calculator (Q-Calc) pop-up window

When you enter a number, you can either type the amount in the field or use Payroll Premier's Calculator Function (Q-Calc).

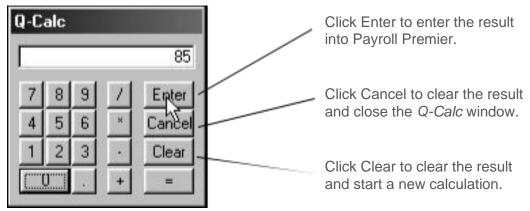

You can open Q-Calc from two locations in Payroll Premier:

- Numeric entry field\* position your cursor over the numeric data entry field and click the right mouse button.
   \*not all numeric entry fields have this functionality
- Numeric drop-down list click the drop-down list arrow.

### Payroll Premier's Calendar (Q-Date) pop-up window

When you enter calendar dates, you can either type the date in the field or use Payroll Premier's Q-Date function.

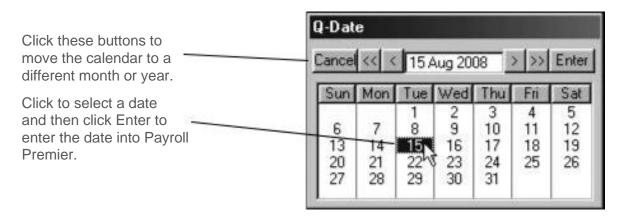

You can open the Q-Date window in two ways:

- Right-click on any date field and select a date from the calendar.
- Click the drop-down list arrow in a date field and select a date from the calendar.

To select a day, click the day and then click **Enter**. This will enter the date into Payroll Premier.

- Click the << or >> buttons to go back or ahead one year.
- Click the < or > buttons to go back or ahead one month.
- Click Cancel to cancel and close Q-Date.

### Payroll Premier's Quick Zoom (Q-Zoom) pop-up window

To view how a Pay Total amount on the *Pay Details* window was calculated, move the mouse pointer over the field and click once with the right mouse button. A *Q-Zoom* report will appear with full details of how the amount was calculated.

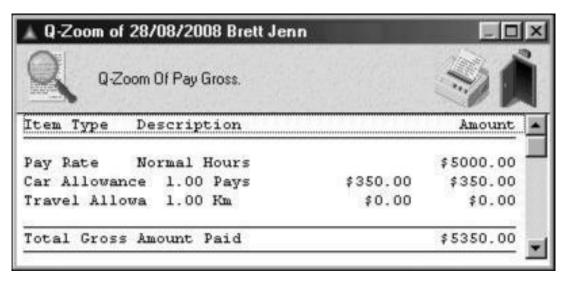

## Using Payroll Premier—a quick overview

### **Getting started with Payroll Premier**

When you open Payroll Premier for the first time, the Payroll Premier *Upgrade Wizard* takes you through the process of upgrading your data file and reports from a previous version of Payroll Premier.

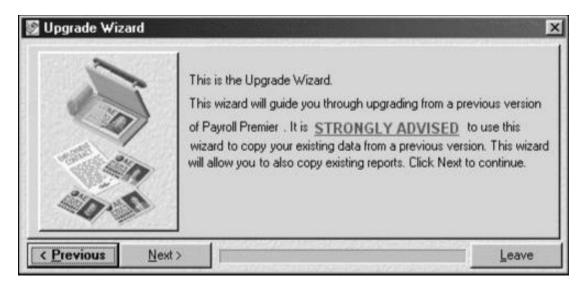

• If you have a data file from a previous version of Payroll Premier on your computer, click **Next**.

Payroll Premier will locate the previous version data files and give you the opportunity to convert them to the new version. Your old company data file will be left unchanged in the previous version file folder. For details see

"Upgrading from a previous version of Payroll Premier" on page 47.

- If you don't have a data file from a previous version of Payroll Premier on your computer, click Leave.
   If you need to, you can always open the Upgrade Wizard later from the Wizard menu.
- If you exit the wizard and don't upgrade your previous version company data, a window will appear informing
  you that the sample file has been opened. Click **OK** to continue.
   Use the sample file to acquaint yourself with Payroll Premier's features.

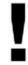

If this is your first time using Payroll Premier, we urge you to run Payroll Premier in parallel with your existing system for at least four pay periods. Then you can compare results to ensure that you are using Payroll Premier correctly.

There are eight stages to setting up and processing your payroll using Payroll Premier. The first four stages are setup tasks that you should only need to do once and then amend from time to time when employee details change. Setting up your system correctly is the key to good payroll management.

The stages of processing payroll are:

- Setting up your company
- Setting up your preferences

- Setting up industrial agreements (optional)
- Setting up your awards (optional)
- Setting up your employees
- Preparing your payroll
- Processing your payroll
- · Making your payroll payments
- Performing end of year tasks

### Setting up your company

You need to create a new data file the first time you use Payroll Premier. The data file stores company-related information that you will need throughout the payroll process. This includes company name and address, phone number, Australian Business Number (ABN) and banking information.

Setting up a new data file involves using the *Company Wizard*, which guides you through the process of entering relevant details. If you don't have all information at hand, you can add it later by choosing *File menu > Company Information*.

If upgrading from a previous Payroll Premier version, setting up your data file involves upgrading your old data file rather than creating a new one from scratch.

Press F1 while the Company Wizard (or any other window) is open for further information on each step.

This will display Payroll Premier inproduct Help with instructions for that specific step.

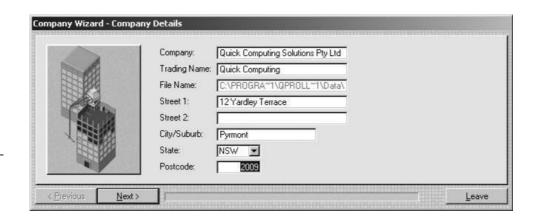

### Setting up your preferences

Once you fi nish entering company information through the *Company Wizard*, Payroll Premier starts the *Confi guration Wizard*. This wizard enables you to specify the features in Payroll Premier that you plan to use. As is the case with all of Payroll Premier's wizards, you can change the information later from the Payroll Premier preferences.

The Confi guration Wizard helps you to set up all of your program preferences, and enter some default calculations and amounts.

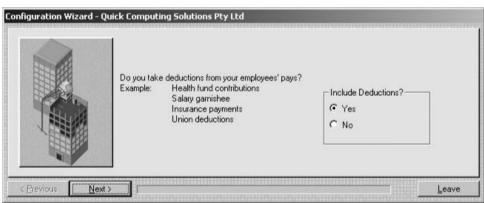

Find out more by referring to "Setting up a new company with the Company Wizard" on page 50.

### **Setting up Industrial Agreements (optional)**

Industrial agreements are used to store information about enterprise bargaining agreements between employers and employees. If you and your employees are under a certain industrial agreement, which stipulates a Super rate or amount other than 9.50% of the Superannuation Guarantee Act, you should set up the industrial agreement and then link eligible employees with that industrial agreement in Payroll Premier. This setup enables Payroll Premier to calculate superannuation correctly.

To create a new industrial agreement, select the *List menu > Industrial Agreements* then click **Industrial Agreements** button and select **New.** 

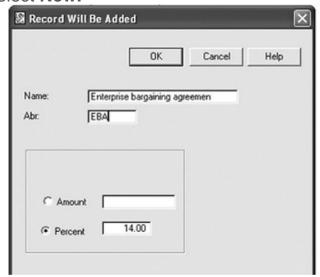

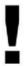

### Special note concerning RESC to be reported on payment summaries at year end

The Government requires that a person's 'total income' for means testing will include their "reportable employer superannuation contributions" (RESC). Reportable employer superannuation contributions (RESC) generally means the amount of superannuation contributions made by an employer for an employee that exceeds what the employer is required to contribute under Superannuation Guarantee Act or industrial law (statutory requirements).

The superannuation stipulated on an Industrial Agreement is the statutory requirement and not subject to Reportable Employer Superannuation Contributions (RESC). It is recommended that you refer to your accountant for more information on RESC.

### **Setting up your awards (optional)**

An award is a way of grouping employees so that they sit under a common pay rate and can share other pay details. Rather than add details every time you add a new employee, you can create an award and apply it to a new employee.

Awards save you having to re-enter all of the pay details each time you hire another employee under the same award, or with similar pay details.

In addition, when you make changes to an award, the changes update all the employees under that award.

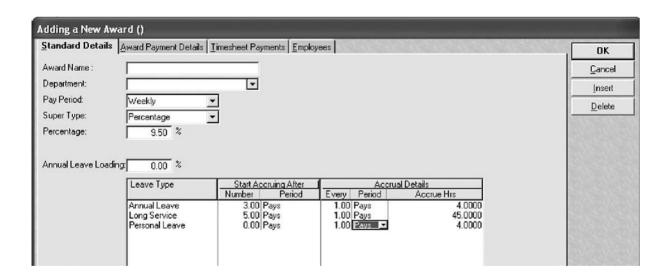

Awards are optional unless you want to pay employees using the Timesheet method. If you only have a few employees, or your employees don't share many details in common, you may decide not to set up awards. However, setting up awards will mostly save you time in the long run.

When applying an award to an employee, Payroll Premier will transfer the following from the award to the employee record:

- Department
- Pay period
- Superannuation calculation

#### Payroll Premier User Guide

While we try to provide you with the solution you need, we can't promise that the information set out above is totally error free or will necessarily resolve or be suitable to meet your specific circumstances.

- Leave accrual details
- Allowances (optional)
- Additional pay rates (optional)
- Shift pay rates (required only for timesheet awards)

Once you create awards, it is easy to add a new employee or change pay details for a group of employees.

### Setting up your employees

As an employer you must obtain and track a lot of information on each employee— personal details, company position, pay rate, leave details, deductions, allowances, superannuation and bank details to name a few.

You will use these details whenever you pay an employee, print a pay slip or print a payment summary—and anything else that relates to an employee on your books. Payroll Premier tracks this information so that you only have to enter it once.

The easiest way to enter your employee information is to use the *Employee Wizard*, which takes you step-by-step through the process of entering employee details.

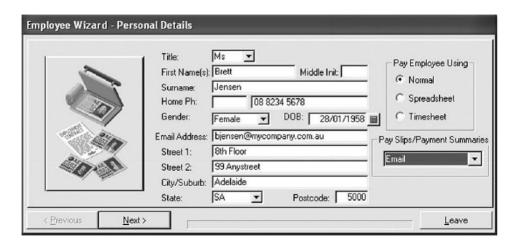

The *Employee*Wizard simplifi es the job of entering your employee information, ensuring that you enter all of the required information.

You can change any of the employee information later through the Employee record.

See "Setting up your employees with the Employee Wizard" on page 57 for further details.

As you enter employee and award details, you will be creating new list items such as pay rates, deductions, allowances, and sundry items. You may find it easier to enter these items through the *Lists* menu.

### Preparing your payroll

You can begin preparation for processing your payroll once you've fi nished entering all of your company and employee information. This includes:

- Selecting the employees to include in a pay run.
- Entering hours worked for employees paid using the Timesheet or Spreadsheet method.
- Modifying an employee's hours and other pay details as required.

#### Payroll Premier User Guide

While we try to provide you with the solution you need, we can't promise that the information set out above is totally error free or will necessarily resolve or be suitable to meet your specific circumstances.

You do this from the Pays Summary window.

The *Pays Summary* window controls the processing of all pays. All your employees' pays are displayed here, allowing you to see exactly what each employee will be paid before you actually process the pays.

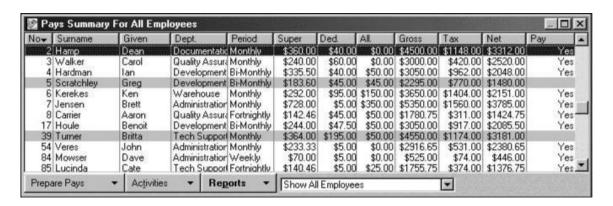

If all your employees receive the same wage each pay period — with no variations in hours, deductions, allowances, and so on— you only need to click **Process Pays** from the *Activities* menu button.

If employees receive different wages or feature variations in hours, deductions and allowances, you may need to make some adjustments for the current pay. For example, you must edit pays and enter additional information when:

- · You use the Timesheet or Spreadsheet method to enter hours that an employee works.
- You need to record hours worked that differ from the employee's standard hours.

- You make any kind of adjustments to allowances, deductions, or superannuation that apply to this pay only.
- You need to enter a sundry item (such as an expense reimbursement) or adjustment to the employee's pay.
- An employee is taking annual, personal, or any other type of leave.
- You are paying a commission or bonus

See "Using the Pays Summary window" on page 88 for further details.

### **Processing your payroll**

Once you have prepared your payroll on the *Pays Summary* window, you can process your payroll. Use the *Process Pays* window to select the employees to pay and enter the pay dates.

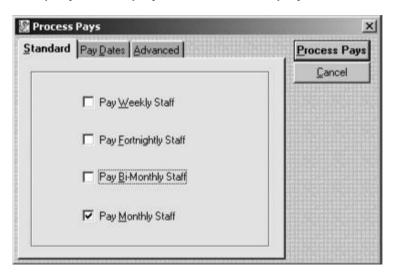

- 1. On the *Standard* tab, choose which employee type you want to pay— for example, weekly, fortnightly or monthly staff.
- 2. On the *Pay Dates* tab, check the pay period date and date paid, and adjust if necessary.
- 3. (Optional) On the Advanced tab, choose if you want to pay only one employee or one department.
- 4. Click Process Pays.

Payroll Premier then processes pays for all of the selected employees, and provides you with a list of payroll reports that you can choose from. It's that easy! For full details, see "Processing the pays" on page 127.

### Making your payroll payments

Now that your payroll has been calculated and processed, you need to pay your employees, the ATO, your workers compensation insurer, superannuation funds, and other payroll-related agencies. When making payroll payments you can:

- Transfer your payroll data to Reckon Accounts to make payments.
- Make your wage, ATO and superannuation payments electronically.
- Use Payroll Premier's reports to provide you with information required to make manual payments or to use with non-Reckon accounting software.

See "Making your payroll payments" on page 141 for more details.

### Performing end of year tasks

Apart from creating payment summaries at the end of the year for each of your employees, you do not need to do anything further. Payroll Premier automatically resets employee year-to-date fi gures when you process the first pay in the new financial year.

If you have a large number of employees, you may wish to archive the previous financial year's pays and terminated staff to another file. This ensures that Payroll Premier will operate as fast as possible.

When archiving information out of your file, make sure you keep multiple backup copies. You will need them if the ATO decides to audit you.

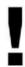

## Special note concerning payment summaries at year end

To print a payment summary, you need to have your printing preferences set to print by the date paid. This is because the ATO requires payment summaries to be based on the date paid, not the pay end date.

| Jpgrading from a previous version of Payroll Premier       | 47 |
|------------------------------------------------------------|----|
| Setting up a new company with the Company Wizard           | 50 |
| Setting up your preferences with the Confi guration Wizard | 51 |
| Setting up awards                                          | 53 |
| Setting up your employees with the Employee Wizard         | 57 |
| Setting up the Leave Planner                               | 59 |
| Setting up superannuation                                  | 68 |
| erminating an employee                                     | 77 |
| Reinstating an employee                                    | 82 |

This chapter shows you how to set up the basics about your company data file, preferences, awards, employee details and superannuation.

This chapter shows you the Payroll Premier basics on:

· Upgrading your data file from a previous version

If you already have a data file from a previous version, you can get Payroll Premier to convert it so it works with the current version.

· Creating a new data file

If this is your first time using Payroll Premier, you'll need to set up your data file using the *Company Wizard*. The *Company Wizard* helps you enter information about your company so that you can begin working with Payroll Premier as soon as possible.

Setting up preferences using the Confi guration Wizard

To further defi ne how Payroll Premier will work for your situation, you need to specify features that you want to use and set up basic default values.

Setting up awards (optional)

Awards are a way of grouping the same data you would include for an employee to apply against a new employee during setup. This speeds up the task of setting up an employee.

Setting up an employee

You need to record basic information about each employee you have on your payroll. This is made easy with the Payroll Premier *Employee Wizard*.

Setting up the Leave Planner (optional)

You need to set up the *Leave Planner* in Payroll Premier to be able to see leave confl icts between employees.

Setting up superannuation

You will need to set up superannuation funds in Payroll Premier so it can track superannuation paid for employees.

## **Upgrading from a previous version of Payroll Premier**

To use payroll data created in a previous version of Payroll Premier, Quicken Payroll or QuickPayroll, you must first upgrade the files to the current Payroll Premier format.

The process for upgrading and the effectiveness of the upgrade will depend on what version you are upgrading from.

#### Before you upgrade your data files

Before transferring your information to the latest version it's important that you have first created a reliable backup copy of your data files, using your existing version (the version you are upgrading from). See "Backing up your data file" on page 18 for further details.

Refer to the *Installation and Upgrade Guide*, which came with your software. This includes important information about upgrading that you should read before attempting an upgrade.

### **Upgrade using the Upgrade Wizard**

When you open Payroll Premier 2014/15 for the first time, the Payroll Premier *Upgrade Wizard* takes you through the process of upgrading your data file and reports from a previous version of Payroll Premier. You can also open the *Upgrade Wizard* from the *Wizard* menu.

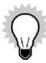

You need to have your previous version of Payroll Premier installed before upgrading. This enables the *Upgrade Wizard* to detect your old data file for upgrading.

### 1. Open Payroll Premier.

The *Upgrade Wizard* starts automatically the first time you open Payroll Premier.

You can also start the *Upgrade Wizard* on subsequent occasions by choosing *Wizard menu > Upgrade From Previous Version*.

#### 2. Click Next.

Payroll Premier locates the previous version data files and gives you the opportunity to convert them to the current version.

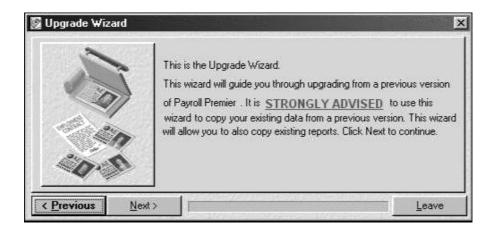

Payroll Premier will leave your old data file unchanged in the previous version file folder.

3. Follow the onscreen instructions.

The wizard allows you to select the data files and reports you wish to upgrade.

- Click Next when you complete information on a page of the wizard.
- Click Previous to return to a previous step.
- 4. Click Finish when you complete all the steps. Your data files and reports can now be used in Payroll Premier.

You can also upgrade to Payroll Premier by choosing *File menu > Open Existing Company*, but we recommend that you use the *Upgrade Wizard*.

## Setting up a new company with the Company Wizard

The *Company Wizard* helps you enter company details such as your company name and address, phone numbers, ABN/PWN and banking information.

If you don't have all of the information it asks for handy, don't worry—other than the company name, you can leave any fields blank and then edit them later through the *Update this Company* window (available by choosing *File menu > Company Information*).

After entering your company details, the *Confi guration Wizard* displays automatically so you can select the payroll features you plan to use. Although the *Confi guration Wizard* only displays the first time you set up a data file, you change settings later through the company preferences **Using the Company Wizard**Payroll Premier starts the *Company Wizard* automatically when you create a new data file. It's easy to use the wizard.

- Choose File menu > New Company.
   Alternatively you can click Create a New Company from the Navigator.
- 2. Follow the onscreen instructions.
- 3. Click **Next** when you fi nish entering information on each page of the wizard.

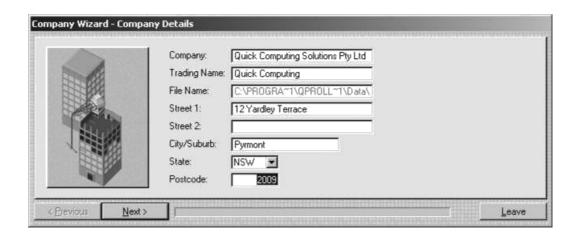

- Click Previous if you wish to return to a previous page of the wizard.
- Press F1 while the Company Wizard is open for further information on each step.
- 4. Click **Finish** when you have completed all of the steps in the wizard.

Payroll Premier activates the Confi guration Wizard automatically once you complete the Company Wizard.

## Setting up your preferences with the Configuration Wizard

The *Confi guration Wizard* allows you to specify the features in Payroll Premier you wish to use and set up default values. As you progress through the wizard you will be asked a series of questions from which you choose Yes or No for an answer. The *Confi guration Wizard* will then enable or disable a feature based on your response.

If you answer No to using a feature, Payroll Premier will turn it off and make it unavailable until you turn it back on.

If you answer Yes to using a feature Payroll Premier will enable it for use with your data file.

You can change any of these preferences later from the *Preferences* window, which is available when you choose *File menu > Preferences*.

### **Using the Configuration Wizard**

Payroll Premier starts the *Confi guration Wizard* automatically once you fi nish completing the *Company Wizard*. For the following example we'll assume that you've completed the *Company Wizard* and are ready to use the *Confi guration Wizard*.

1. Follow the onscreen instructions.

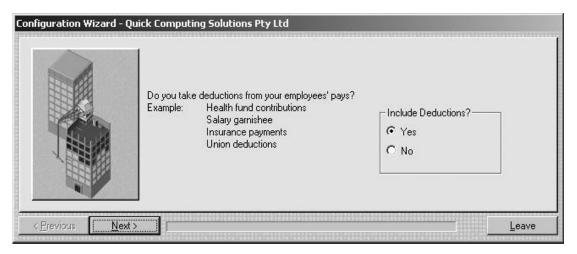

Click Next when you fi nish entering information on each page of the wizard.

- Click Previous if you wish to return to a previous page of the wizard.
- Press **F1** while the *Confi guration Wizard* is open for further information on each step.
- 2. Click Finish when you have completed all of the steps in the wizard.

## **Setting up awards (optional)**

You should set up awards if you want Payroll Premier to speed up the process of entering an employee or if your employees come under a federal award. If you have staff that are paid different rates for different times of the day, then you must set up awards with shift details for these employees Awards let you set up payroll details that a group of employees have in common. When you apply the award to an employee, Payroll Premier transfers the following details from the award to employee record:

- Department
- Pay period
- Superannuation calculation
- Leave accrual details
- Allowances (optional)
- Additional pay rates (optional)
- Shift pay rates (only for timesheet awards)

It becomes easy to add new employees or change pay details for a group of employees once you have awards available to use.

If paying employees using the timesheet method, you must complete the timesheet section whilst completing the awards. **Creating a new award** 

1. Choose Lists menu > Awards.

The Award List window opens.

2. Click the Awards button, then click New.

The Adding a New Award window opens.

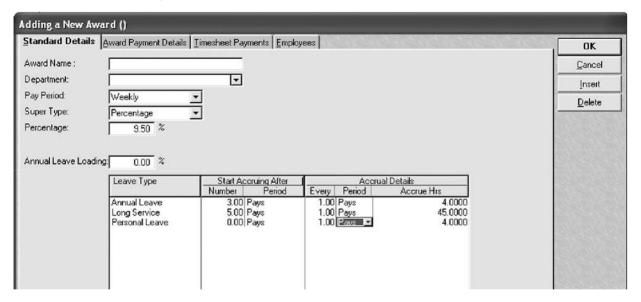

3. Name the award on the *Standard Details* tab and then enter the default department, pay period, super type, leave loading and superannuation details.

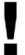

If an award has an Industrial Agreement linked to it and you wish to track this in Payroll Premier, you must set up the Industrial Agreement first. See "Setting up Industrial Agreements" on page 36 for details.

If you want to set the Super percentage of the award via the Industrial Agreement, select **Industrial Agreement** as the super type and then choose the relevant Industrial Agreement which has been set up previously.

4. Set up pay rates for the employees under this award on the Award Payment Details tab.

For each classifi cation (or level) within the award, you can specify different remuneration amounts for permanent, part-time, or casual staff. You can also specify allowances and additional pay rates that apply to

a classifi cation.

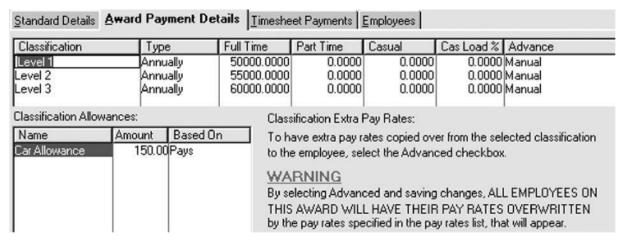

5. If paying employees according to the time they start and fi nish a work shift (using the Timesheet method) complete the *Timesheet Payments* tab.

For each shift, complete a separate line. Make sure you don't forget to allow for and enter unpaid meal and rest breaks.

| Shift Pay Rate | Sł  | ift Start | Shift End |         | Overtin   | me Rate 1   | Overti    | me Rate 2   | Super |  |
|----------------|-----|-----------|-----------|---------|-----------|-------------|-----------|-------------|-------|--|
|                | Day | Time      | Day       | Time    | After Hrs | Pay At Rate | After Hrs | Pay At Rate |       |  |
| Normal Hours   | M-F | 8:00AM    | M-F       | 11:45AM | 8.00      | Time & 1/2  | 12.00     | Time & 3/4  | Yes   |  |
| Meal Break     | M-F | 11:45AM   | M-F       | 12:45PM | 0.00      |             | 0.00      |             | No    |  |
| Normal Hours   | M-F | 12:45PM   | M-F       | 11:30PM | 8.00      | Time & 3/4  | 12.00     | Double Time | Yes   |  |
| Time & 1/2     | Sat | 8:00AM    | Sun       | 8:00PM  | 8.00      | Double Time | 0.00      |             | Yes   |  |

6. You can associate employees with the current award by selecting the *Employees* tab. Employees can be easily moved between Industrial Agreements based on awards. See "Setting up Industrial Agreements" on page 36 for further details.

The left-hand side column displays employees that are not currently set to this award whilst the right-hand side column displays those are set to this award. Double-click to select the employee you want to move (the selected employee will be marked with a tick and turn green) then click the >> or << button to move the employee across.

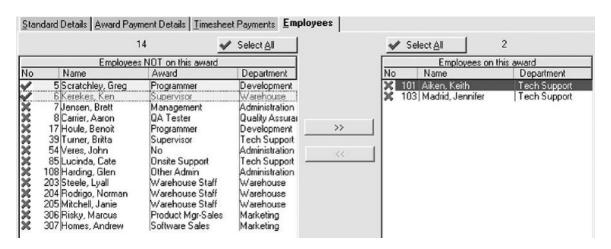

Press **F1** while you are entering the award details for full details on entering awards.

## Setting up your employees with the Employee Wizard

The best way to create an employee record is to use the *Employee Wizard*. The wizard takes you step-by-step through the process of adding an employee and ensures that you enter the details required.

If you don't have all of the information handy, don't worry—not all of the details have to be entered right now. The *Employee Wizard* will inform you if you have not entered mandatory information at each step. You can add or change any of the employee details later through the Employee record.

You can also create a new employee record through the *Employees List*, although we strongly recommend that you always use the *Employee Wizard*—that way you won't overlook any of the steps involved.

### Creating a new employee

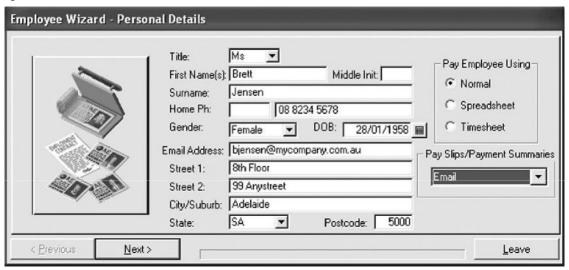

1. Choose Wizard menu > Create New

*Employee*. Follow the onscreen instructions.

- 2. Click **Next** when you fi nish entering information on a page of the wizard.
- 3. Click **Previous** if you wish to return to a previous page of the wizard.

Press **F1** while the *Employee Wizard* is open for further information on each step.

4. Click **Finish** when you have completed all of he steps in the wizard.

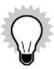

You can add an employee's photo to an employee record by accessing the employee record from the Employee List.

You can also change the number assigned automatically to the employee by Payroll Premier from the same location.

For information on terminating or reinstating an employee, see "Terminating an employee" on page 77 or "Reinstating an employee" on page 82.

# **Setting up the Leave Planner (optional)**

The Leave Planner allows you to plan the leave for your employees.

Before you start planning the leave for your employees in the Leave Planner, you will need to perform some confi gurations.

### To configure the Leave Planner:

1. From Payroll Premier, choose Activities menu > Leave Planner

Alternatively, choose from *Company Navigator* > *Leave Planner* 

## The *Planned Leave* window opens.

| mp No | Emp Name               | Type                                     | Jan 0      | Feb 0 | Mar 0 | Apr 0  | May 0     | Jun 0     | Jly 0     | Aug 0     | Sep 0     | Oct 0     | Nov 0     | Dec 0     | ^   |
|-------|------------------------|------------------------------------------|------------|-------|-------|--------|-----------|-----------|-----------|-----------|-----------|-----------|-----------|-----------|-----|
|       |                        | Planned<br>Accrued<br>Adjusted           | 72         | 72    | 72    | 72     | 20<br>92  | 20<br>112 | 20<br>132 | 20<br>152 | 30<br>182 | 20<br>202 | 20<br>222 | 20<br>242 |     |
| 08    | Harding, Glen          | 10,000                                   |            |       | 1     |        |           | 1         | 1,02      |           |           |           |           |           |     |
|       | <b>→</b> 2.000 minutes | Available<br>Taken<br>Planned<br>Accrued |            | 100   | 100   | 100    | 100       | 120       | 140       | 160       | 180       | 210       | 230       | 250<br>20 |     |
|       |                        | Adjusted                                 | 100        | 100   | 100   | 100    | 120       | 140       | 160       | 180       | 210       | 230       | 250       | 270       |     |
| 203   | Steele, Lyall          | 4 7 11                                   |            | 40    | 40    | 40     | 40        | 05        | 05        | 404       | 447       | 107       | 150       | 100       |     |
|       |                        | Available<br>Taken<br>Planned<br>Accrued | The second | 49    | 49    | 49     | 49<br>16  | 65<br>20  | 85<br>16  | 101       | 117       | 137       | 153       | 169       |     |
| ~~.   | 5 11 11                | Adjusted                                 | 49         | 49    | 49    | 49     | 65        | 85        | 101       | 117       | 137       | 153       | 169       | 189       |     |
| 204   | Rodrigo, Norman        | Available<br>Taken<br>Planned            |            | 165   | 165   | 165    | 165       | 181       | 201       | 217       | 233       | 253       | 269       | 285       |     |
| 205   |                        | Accrued<br>Adjusted                      | 165        | 165   | 165   | 165    | 16<br>181 | 20<br>201 | 16<br>217 | 16<br>233 | 20<br>253 | 16<br>269 | 16<br>285 | 20<br>305 |     |
| 205   | Mitchell, Janie        | Available<br>Taken<br>Planned<br>Accrued | 27         | 37    | 37    | 37     | 37<br>16  | 53        | 73<br>16  | 89<br>16  | 105       | 125       | 141       | 157<br>20 |     |
| 306   | Risky, Marcus          | Adjusted                                 | 37         | 37    | 37    | 37     | 53        | 73        | 89        | 105       | 125       | 141       | 157       | 177       |     |
| 306   | nisky, Maicus          | Available<br>Taken<br>Planned            |            | 2,710 | 2,710 | 2,710  | 2,710     | 2,726     | 2,742     | 2,758     | 2,774     | 2,790     | 2,806     | 2,822     |     |
|       |                        | Accrued                                  |            |       |       |        | 16        | 16        | 16        | 16        | 16        | 16        | 16        | 16        |     |
| 207   | 11 A. A.               | Adjusted                                 | 2,710      | 2,710 | 2,710 | 2,710  | 2,726     | 2,742     | 2,758     | 2,774     | 2,790     | 2,806     | 2,822     | 2,838     |     |
| 307   | Homes, Andrew          | Available<br>Taken<br>Planned            |            | 103   | 103   | 103    | 103       | 113       | 123       | 133       | 143       | 153       | 163       | 173       |     |
|       |                        | Accrued                                  |            |       |       |        | 10        | 10        | 10        | 10        | 10        | 10        | 10        | 10        | Įį. |
|       |                        | Adjusted                                 | 103        | 103   | 103   | 103    | 113       | 123       | 133       | 143       | 153       | 163       | 173       | 183       | -   |
|       |                        |                                          |            | 2071  |       | Λ1     |           |           |           |           |           |           |           |           |     |
|       |                        |                                          |            | 30/ F | iomes | s, And | rew       |           |           |           |           |           |           |           |     |

Payroll Premier User Guide

While we try to provide you with the solution you need, we can't promise that the information set out above is totally error free or will necessarily resolve or be suitable to meet your specific circumstances.

2. Choose Actions menu > Confi guration.

The Confi guration for Leave Planner window opens.

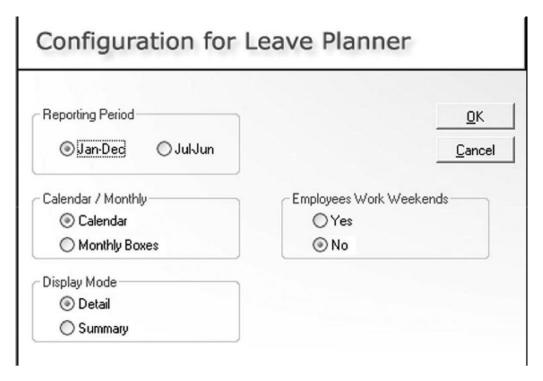

3. In the Reporting Period section, choose:

- Jan-Dec, if you want to plan in calendar year months
- Jul-Jun, if you want to plan in financial year months
- 4. In the *Calendar/Monthly* section, choose the planning mode to be either:
  - Calendar, if you want to know exactly when people take their leave. In this mode, the exact date range is entered against each month for the chosen employee.
  - Monthly Boxes, if you want to know how many total hours of leave an employee has, in any month. In this mode, total planned hours are entered against each month for the chosen employee.

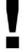

### A special note concerning switching between planning modes

If you have multiple entries in a calendar month then later on you switch to the Monthly mode, only one combined entry will be shown in that month.

For example, an employee plans to take leave on April 1<sub>st</sub> to April 7<sub>th</sub>, and April 18<sub>th</sub> to April 23<sub>rd</sub>, this is shown in the Calendar mode of two fi ve-day breaks in April. But if switched to the Monthly mode, this becomes a single data entry of this employee planning 10 days in April.

- 5. In the *Employees Work Weekends* section, choose **Yes** or **No** to indicate whether the employees work on weekends.
- 6. In the *Display Mode* section, choose the default display mode for the *Planned Leave* window:

- Summary, if you want to show the total hours of leave taken, available and adjusted for the entire planning period.
- Detail, if you want to show the hours of available leave taken, available, accrued and adjusted for each month in the planning period.

The display mode can be changed using the **Summary/Detail** radio button in the *Planned Leave* window.

#### 7. Click OK.

When planning the leave, public holidays and weekends will be deducted from an employee's leave application. Each year the public holidays fall on different days. So at the beginning of every year it's a good idea to update your public holidays within the Leave Planner.

### To set up a new Public Holiday:

1. Choose Actions > Public Holidays.

The Browse the Public Holidays window opens.

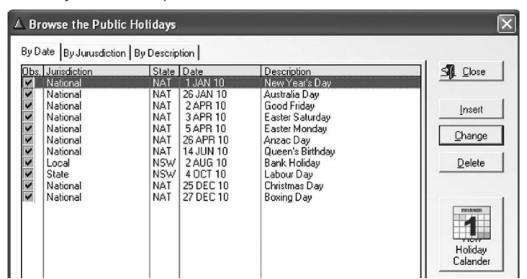

#### 2. Click Insert

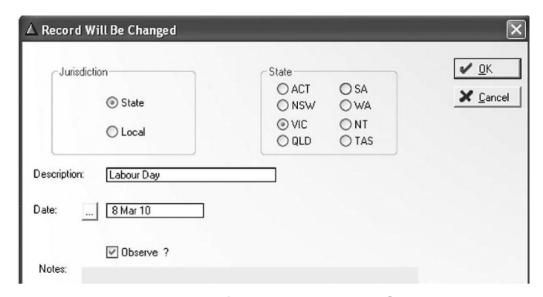

- 3. In the **Jurisdiction** section, select the attribute of the public holiday: State or Local.

  If select **State**, then choose which state that the public holiday applies to in the *State* section.
- 4. Enter the **Description** of the public holiday.
- 5. Enter the **Date** of the public holiday.
- 6. Tick to select the **Observe** checkbox if you want to activate the public holiday.
- 7. In the **Notes:** field, enter more information describing the public holiday, if neccessary.
- 8. Click OK.

The Leave Planner also allows you to record school holidays. However, school holidays will not be deducted from an employee's leave application. It simply shows that the leave application covers school holidays, allowing you to better process leave applications for employees with young families.

#### To set up a new School Holiday:

1. Choose Actions > School Holidays.

The Browse the School Terms window opens.

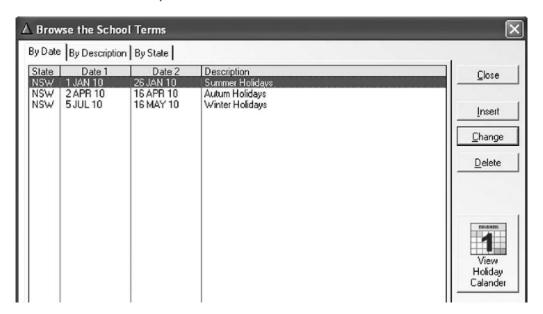

#### 2. Click Insert.

Payroll Premier User Guide

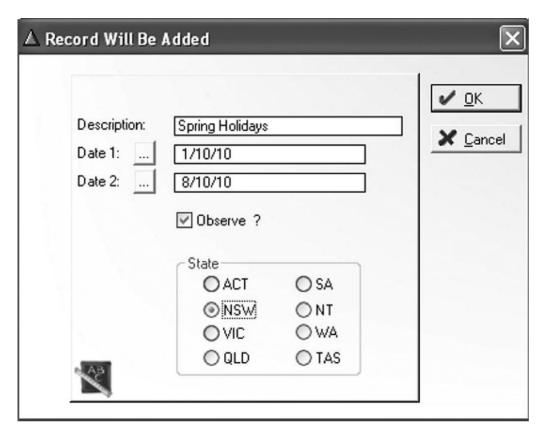

- 3. Enter the **Description** of the school holiday.
- 4. Enter the date range of the school holiday.
- 5. Click to select the **Observe** checkbox to activate the dates on the calendar.

6. Select the **State** that the school holiday applies to.

#### 7. Click OK.

See "Plan employee leave with the Leave Planner" on page 105 for more details on how to use the Leave Planner.

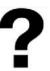

| To learn about                           | Type in the Help Index          |
|------------------------------------------|---------------------------------|
| Confi guring leave planner               | leave planner - confi guration  |
| Setting up Public Holidays               | leave planner - public holidays |
| Setting up School Holidays               | leave planner - school holidays |
| Customising colour legends for employees | leave planner - view colours    |

# **Setting up superannuation**

Calculating, tracking and paying superannuation can be complicated, particularly now that employees have a choice of super fund. Fortunately, Payroll Premier does most of the work for you in this department providing you've

set up your company and employee superannuation details.

#### Superannuation fund details

You can have Payroll Premier track multiple superannuation funds, as well as multiple employee contributions. You can create as many superannuation funds as you require. You can set up superannuation funds through the *Company Wizard* or you can edit/add super funds through the *Super Funds List*.

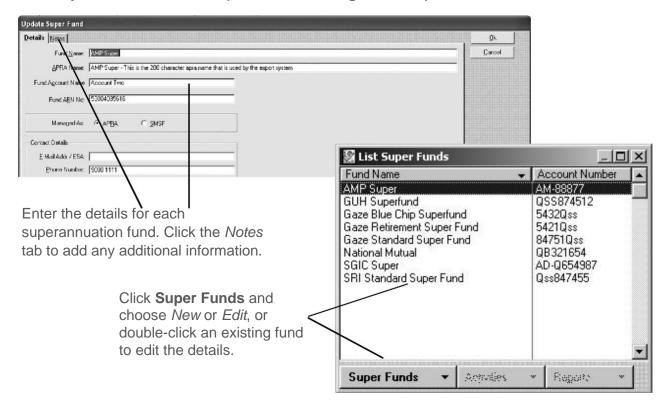

### **Superannuation preferences**

You set up your default superannuation calculation details through the *Confi guration Wizard* when creating a new company. You can then edit these defaults from the *Preferences* window.

1. Choose File menu > Preferences.

Payroll Premier displays the *Preferences* window.

- 2. Click the **Super** icon.
- 3. Select which employee types the superannuation threshold applies to.

The superannuation threshold is the minimum amount that employees must earn before you have to pay employer superannuation for them.

4. Enter the **Statutory Super** percentage.

This is the minimum superannuation contribution you must make on behalf of each employee.

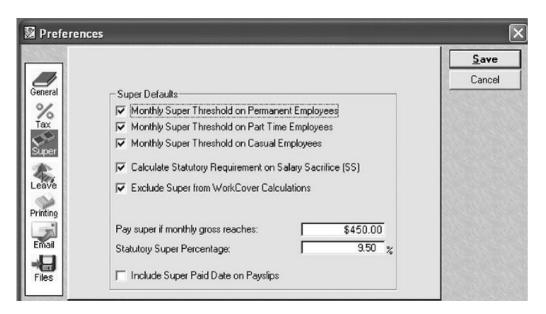

### Superannuation calculations

Once you have set up your superannuation fund details, you need to set up your employee details so that Payroll Premier can calculate the employee's superannuation for each pay period.

As the rules and regulations regarding superannuation contributions can be complex, be sure you understand them fully. Contact the ATO and obtain the *Superannuation Guarantee – A Guide for employers* booklet for further details. See "Technical support options and Reckon services" on page 226 for contact details.

There are two stages to setting up superannuation calculations:

Setting up the superannuation fund and rate details

Setting up what superannuation is calculated on

### Setting up the superannuation fund and rate details

You need to set up the superannuation fund details and the amount of superannuation that Payroll Premier needs to deduct from each pay period. This is done on the *Super* tab of an employee's employee record.

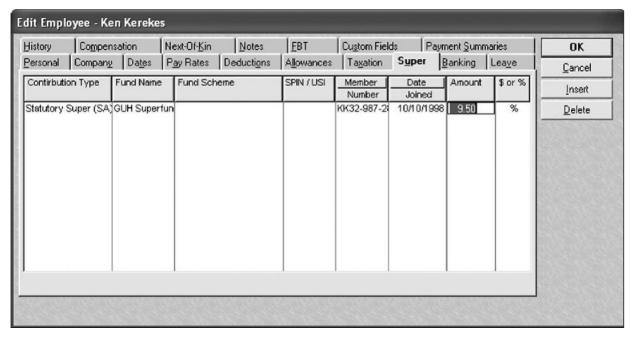

You begin by selecting a type, which is generally Statutory Super (SA).

Now you need to set up the superannuation rate, which can be as a:

Payroll Premier User Guide

- Flat dollar amount per pay cheque
   Use this when basing superannuation on a standard employee earnings base.
- Percentage of wages.
- Amount based on Ordinary Time Earnings

See "A note about Ordinary Time Earnings" on page 75 for more details. In this case you would calculate superannuation based on a percentage of OTE.

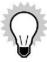

If the employee is linked to an Industrial Agreement on the *Company* tab, the superannuation stipulated in that agreement becomes Statutory Super and won't be subject to Reportable Employer Superannuation Contributions (RESC).

Superannuation contributions that may fl ow through to the RESC are:

- Employer Additional
- Salary Sacrifi ce
- Statutory requirement where an employee is paid less than \$450 a calendar month

#### Setting up what superannuation is calculated on

We now need to specify what Payroll Premier will apply the rate to. This is mostly done through the *Pay Rates* tab on the employee record. If using the timesheet method you will need to set these details up through an award.

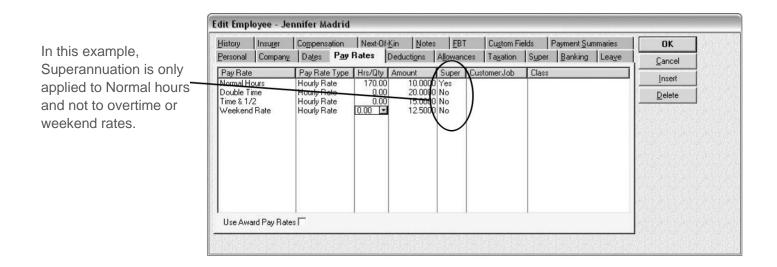

For employees paid using the timesheet method, you indicate how superannuation is applied to the shift through the *Timesheet Payments* tab.

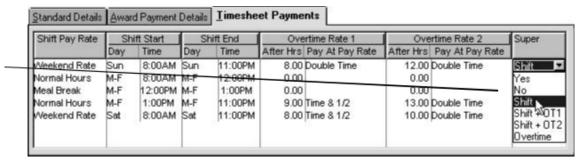

You will need to set up how superannuation applies to shift work and overtime from the *Timesheet Payments* tab. For example, you might set up your award so that it calculates superannuation on regular shift times, but not on overtime or weekend work.

#### Payroll Premier User Guide

When setting up allowances, sundry items, commissions or bonuses, you will have to indicate if superannuation applies to the item.

#### A note about Ordinary Time Earnings

Under the Superannuation Guarantee Contribution rules, an employer's superannuation liability is based on the employee's *notional earnings base*. Where there is no acceptable earnings base, Ordinary Time Earnings (OTE) is used as a default earnings base. Ordinary Time Earnings (OTE) is defi ned at the earnings an employee receives on a regular basis.

OTE includes payments such as wages for ordinary hours of work, remuneration while on annual, long service or personal leave, allowances and some bonuses.

OTE excludes payments such as overtime payments, Christmas bonuses, payments in lieu of notice, some redundancy payments, lump sums paid for accrued leave on termination of employment and payments when on maternity or paternity leave.

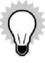

The above is only a partial listing of exclusions and inclusions. For the complete listing and explanation, obtain a copy of ATO Ruling SGR 94/4 – Superannuation Guarantee Ruling – Ordinary Time Earnings. You can obtain this online from the ATO Legal Database at http://law.ato.gov.au/ atolaw/index.htm.

### Reporting new employees to your superannuation fund

We're now going to generate a report that highlights new employees and allows the payroll administrator to enter the contact details in case the fund manager has any questions.

In the *Super by Fund Name* report, Payroll Premier automatically places any superannuation contributions for new employees into the *New Employee* column. This means that the superannuation fund knows there is a new employee and can ensure the required information is sent to them.

1. Choose Reports menu > Super > By Fund Name > Current Pay.

Payroll Premier opens the Report Writer to display the report.

Yes displays in the *New Employee* column for any new employees. If any contributions have been made, the contribution amount will display in the *Exception Amount* column.

Employees are moved from the *New Employee* column when you export the superannuation file. Therefore, to remove the employees from the *New Employee* column, you must export the superannuation file—even if you are not using the electronic lodgment feature.

2. Click the **Super Fund** drop-down list and select a superannuation fund's name.

The Report Writer displays a report for the individual superannuation fund you just selected.

- 3. Make any adjustments necessary using the drop-down options at the top of the report.
- 4. Click **Print** to display the *Select Records* window.

5. Choose the page and number of copies to print, then click **Print**.

### Reporting contributions to your superannuation funds

Payroll Premier provides you with two ways to report superannuation contributions:

The Superannuation Report

This lists contributions by employee or by fund and shows the amounts payable and what accounts they should be paid to.

## Terminating an employee

When an employee leaves, the *Termination Wizard* makes it easy to calculate the termination pay. It will automatically calculate any leave owing and the tax due on any Employment Termination Payments (ETP). Press **F1** at any time during the *Termination Wizard* for in-product Help on that window.

#### To use the Termination Wizard:

- 1. Open the *Terminate Wizard* and select the employee you wish to terminate in any one of the following three ways:
  - From the *Process Pays Navigator*, click **Terminate an Employee**. Payroll Premier displays the *Terminate Wizard*. Select the name of the employee you wish to terminate from the *Name* drop-down list.

- Choose Wizard menu > Terminate Employee. Payroll Premier displays the Terminate Wizard. Select the name of the employee you want to delete from the Name drop-down list.
- Choose Lists menu > Employees. Click the employee you wish to terminate in the Employees list. Click Activities and choose Terminate Employee. Payroll Premier displays the Terminate Wizard with the employee name already selected. If you have a lot of employees, this is probably the quickest way to find the employee name.

#### 2. Follow the onscreen instructions.

- Click Next when you fi nish entering information on a page of the wizard.
- Click Previous if you wish to return to a previous page on the wizard.
- Press **F1** while the *Terminate Wizard* is open for further information on each step.

#### To add a termination pay:

If you need to add a termination pay for this employee, choose **Yes** when asked if the employee needs to be paid for unpaid work.

Payroll Premier displays the Add a Termination Pay window.

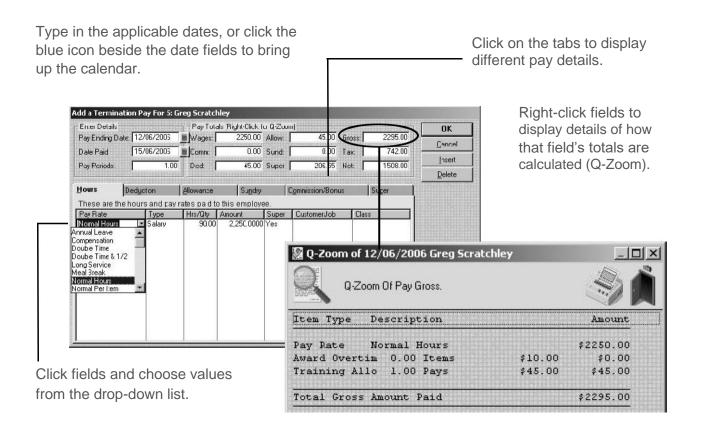

Once you have completed the termination pay, click **OK** to continue with the wizard.

#### **To add Employment Termination Payments:**

Employment Termination Payments (ETPs) paid by employers are lump sum payments made upon termination of

employment. They include payments made upon resignation, death, redundancy payments in excess of the tax free limits and invalidity payments.

On completion of the *Termination Wizard*, Payroll Premier will automatically print an ETP payment summary for the terminated employee.

1. If this pay includes any Employment Termination Payments (ETPs), choose **Yes** when prompted for ETP, and click **Next**.

Payroll Premier displays the *Employment Termination Payments* window. Use this window to enter the taxable amounts in the appropriate time period fields.

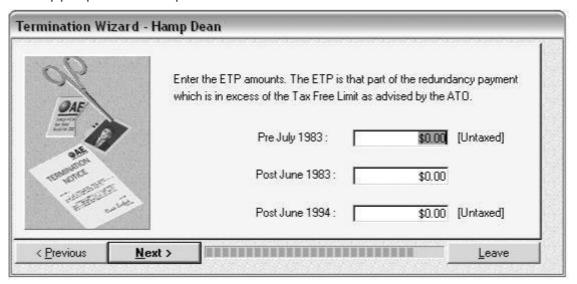

2. Click **Next** to complete the *Termination Wizard*.

Chapter 3 Setting up and updating your company and employee data

#### **To complete the Termination Wizard:**

- 1. Check that the termination date and all payment amounts are correct. You can change the date in this window, but if you need to change any payment details you need to click **Previous** to go back to the relevant windows within the wizard.
- 2. Click **Finish** and then click **Yes** to confi rm that you really do want to terminate the employee.

Payroll Premier automatically prints the ETP payment summary for the terminated employee, if one is required.

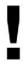

It is important that you select the correct Reason for Termination. This selection will affect how the *Lump sum A payments Type* will be displayed on INB Payment Summary.

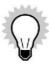

If you need to re-print the ETP payment summary for a terminated employee at a later date, choose Reports menu > Payment Summaries > Print ETP Payment Summaries. Select a terminated employee and click **Print**.

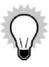

If an employee receives Parental Leave payment and then being terminated (for various reasons such as resignation and redundancy) in the Paid Parental Leave period, the Termination wizard will alert the Payroll Offi cer and display information including the starting date of the payment and the number of payments made so you can decide whether to proceed with the termination.

For more information about processing Paid Parental Leave, refer to page 122.

## Reinstating an employee

There are two reasons why you may wish to reinstate an employee:

- You have accidentally terminated the wrong employee
- An employee who previously left the company is returning

In both these situations you need to use the Reinstate Wizard to reinstate the employee in Payroll Premier.

#### To reinstate an employee:

1. Choose Wizard menu > Reinstate Employee.

Payroll Premier displays the Reinstate Wizard.

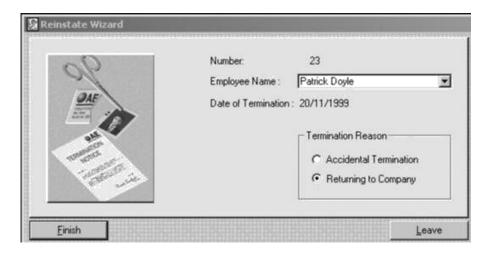

- 2. Choose the name of the employee you wish to reinstate from the *Employee Name* drop-down list. The drop-down list contains all employees, not just those employees who have been terminated.
- 3. Select the appropriate option to indicate the reason for reinstatement.
  - Accidental Termination: select this option if you terminated the wrong employee by mistake. The employee's termination date will be reset and all their employee details (including leave calculations) will be restored. Employees reinstated using this method retain their employee number.
  - Returning to Company: select this option if you are reinstating an employee who has previously left the company. The employee's personal details such as name and address will be restored but previous information such as leave accrued and their termination date will be kept in the termination section. Payroll Premier will generate multiple payment summaries for the employee at the end of the financial year if

|    | appropriate. Employees reinstated using this method will be assigned a new employee number. |
|----|---------------------------------------------------------------------------------------------|
| 4. | Click Finish.                                                                               |
| 5. | Click <b>Yes</b> to confi rm that you want to reinstate the employee.                       |
|    |                                                                                             |
|    |                                                                                             |

#### PREPARING AND PROCESSING YOUR PAYROLL

| The payroll process                                  | 86  |
|------------------------------------------------------|-----|
| Preparing your payroll                               | 87  |
| Examples of common payroll situations                | 98  |
| Processing the pays                                  | 127 |
| Emailing pay slips and payment summaries             | 132 |
| Making your payroll payments                         | 141 |
| Exporting superannuation payments                    | 148 |
| Printing and lodging your original payment summaries | 152 |
|                                                      |     |

There's a lot involved in getting your employees paid. Payroll Premier helps you get through it all by supporting the basic payroll process. It starts with preparing your payroll and fi nishes with making payments and, at the end of the financial year, preparing payment summaries.

## The payroll process

There are three major stages to completing a monthly pay run in Payroll Premier:

#### 1. Preparing your payroll

This involves selecting the employees you wish to include in a pay run, checking their details and modifying pay information as is necessary.

## 2. Processing your payroll

This involves activating the pay run in Payroll Premier. You can select what types of employees you wish to pay and change pay dates if required.

#### 3. Making payments

Once you've processed your pay run, Payroll Premier knows the amounts of money that need to be distributed to employees and superannuation funds. You can now make payments either electronically, manually or through other accountancy programs.

At the end of the financial year you also need to create payment summaries for each employee.

## Preparing your payroll

| Fast forward to                             | Refer to page |
|---------------------------------------------|---------------|
| Using the Pays Summary window               | 88            |
| Selecting employees to include in a pay run | 91            |
| Excluding an employee from a pay run        | 92            |
| Previewing and adjusting an employee's pay  | 94            |

Preparing your payroll includes choosing the employees you wish to pay and modifying individual pays as necessary.

Typical modifi cations include entering the hours worked for an employee using the timesheet or spreadsheet method, changing an employee's standard pay details, entering leave details, paying bonuses and commissions, or making sundry adjustments.

You must enter additional information through the *Prepare Pays* window in any of the following situations:

- Using the timesheet or spreadsheet method to enter your employees' hours.
- Recording hours worked that differ from an employee's standard hours.

- Making adjustments to allowances, deductions, or superannuation that apply to this pay only.
- Recording an employee taking annual, personal, or any other type of leave.
- Paying a commission or bonus.
- Entering a sundry item or adjustment to the employee's pay.

If all your employees receive the same wage in a pay period, with no variations in hours, deductions, allowances, or in other details, you can proceed to the next step without making any modifications and process the pays. See "Processing the pays" on page 127 for further details on processing pays.

### **Using the Pays Summary window**

The *Pays Summary* window displays all of your pays before they are processed. It is the starting point for entering and editing current pay details and selecting employees to pay.

Apart from displaying all your employees' pays, the window allows you to see each employee's pay details before you actually process the pays.

You can open the *Pays Summary* window by choosing *Activities menu > Prepare Pays* or by clicking **Pay Run** on the toolbar.

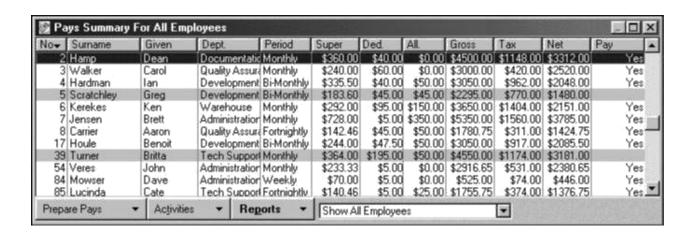

Following are a few points on how to make sense of the information in this window:

- A Yes in the Pay column indicates that the employee is to be paid on this pay run.
- A grey highlight over an employee indicates the employee is excluded from the pay run. This
  includes employees on leave and those whose pay has been disabled.
- An "S" (Suspend) followed by a number in the Pay column indicates the number of pays that the employee will be excluded from.
- Red highlighting indicates that a pay amount is negative —probably because you still need to enter the hours worked or pay amount.

The window defaults to displaying all employees. However, you can customise the view to enable you to view just the employees working under a specific pay period.

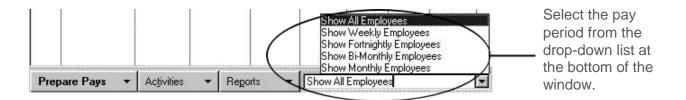

For example, you may process payroll for weekly employees each Friday and process payroll for monthly employees on the last business day of the month.

In this case, when preparing the weekly employees' payroll, you can display only the list of weekly employees by selecting **Show Weekly Employees**.

Other tasks you can do from this window include sorting the list and finding an employee on the list.

### Sorting the list

When viewing the *Pays Summary* window you should notice a small arrow in one of the headings. This arrow identifi es the column the employees are being sorted by and what order they are being sorted by.

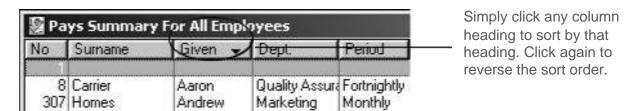

In the example above, the Given column has a black arrow in it, indicating that the list is sorted by employee given

Payroll Premier User Guide

name. When the arrow points down, the list is in descending order (A to Z). When the arrow points up, the list is in ascending order (Z to A).

To change the sorting of the column, you can click in the heading of the column you want to sort by. Payroll Premier sorts by default in ascending order. You can sort in descending order by clicking the column heading again.

### Finding an employee

You can find an employee by clicking on the column heading to sort by that column and then scrolling down. If you have a lot of employees, you may want a quicker method to locate the employee on the list. Payroll Premier provides an additional way to quickly find an employee—using the Scroll bar. If you click and hold the mouse button down while dragging the scroll bar, a small scroll window will appear displaying the position on the column selected for sorting.

Weekly 31/10/2008

Monthly 2/04/2008

McGinty

Weekly 31/10/2008

As you scroll down on the list, the position on the column selected for sorting appears. This is a quick way to find a particular employee.

### Selecting employees to include in a pay run

Payroll Premier enables you to select the employees you want to pay at two levels:

• On the Pays Summary window – The Pays Summary window allows you to select which employees will be paid

and which employees will be excluded, on an employee by employee basis. The default setting is to include all employees in the current pay run.

• On the *Process Pays* window – After your payroll has been prepared, the *Process Pays* window allows you to select which employees will be paid on a group basis—any combination of weekly, fortnightly, bi-monthly, or monthly. You also have the option to pay only a single department, or a single employee.

For example, let's say you want to pay bi-monthly and monthly employees in this pay period. When processing the pay, you can select these periods. You do not have to use the *Pays Summary* window to exclude any of the groups not being paid.

You can also add or exclude an employee from a pay run.

### Excluding an employee from a pay run

Payroll Premier excludes employees from a pay run when you disable the pay for the current payroll run or have already made a payment in a previous pay run that covered more than one pay period.

#### Disabling a pay

Disable a pay if an employee does not need to be paid this week and they are not on leave. A pay for that employee will not be processed for the current pay period.

To exclude an employee from the current pay run, select the employee, click the **Activities** menu button and choose *Disable Pay*. The *Yes* in the *Pay* column will disappear and the line will appear with a grey line through it.

Payroll Premier User Guide

The pay will be excluded until you enable the pay again.

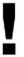

Red highlighting indicates that the pay amount is negative. Pay can often be negative because you haven't entered the hours worked or pay amount yet. Before you can process the pays, you will have to record the hours, or else disable the highlighted pays.

### Excluding an employee from a set number of pay runs

You can also exclude an employee from a set number of subsequent pay runs by indicating the number of pay periods that the current pay covers.

For example, let's say an employee you normally pay each week is going on annual leave for four weeks. You will want to pay the entire four weeks vacation pay in advance and automatically exclude the employee from the next three pay runs.

To exclude an employee from a set number of subsequent pay runs, in the *Pay Periods* field when editing the pay, enter the number of pay periods that the pay covers (including the current pay). Payroll Premier will then automatically exclude the employee from the specifi ed number of subsequent pay runs.

In subsequent periods, the *Pay* column will display the letter "S" (for suspended) followed by the number of pay periods the employee will be suspended from, and the line will appear with a grey line through it. See "Previewing and adjusting an employee's pay", for details.

### Adding an employee back into a pay run

To add an employee back into the pay run, select the employee, click the **Activities** menu button and choose *Enable Pay*. Payroll Premier will remove the grey line and change the *Pay* column to *Yes*.

### Previewing and adjusting an employee's pay

There are three steps to previewing and adjusting an employee's pay:

- 1. Preview the employee's pay
- 2. Prepare a pay report
- 3. Adjust individual pays as necessary

#### Previewing an employees pay

You can preview an employee's pay from the *Pays Summary* window, available by choosing *Activities menu* > *Prepare Pays*. The *Pays Summary* window displays most of the pay totals for the current pay run. However, it does not display the details, sundry payments, or number of pay periods covered by the current pay.

To view an employee's details, click the **Prepare Pays** button and choose **Edit**. Alternatively, double-click the employee name from the list. Payroll Premier will then display the *Pay Details* window.

To close the *Pay Details* window without making any changes, click **Cancel** or press the **Esc** key.

Press **F1** for further information about this window.

Payroll Premier User Guide

### **Prepare Pays Reports**

You can get a comprehensive preview of what the program calculates for each employee's pay from the prepare pay reports available from the **Reports** menu button on the *Pay Summary For All Employees* window. Use these reports to identify any area in a pay that you may wish to adjust.

Click the **Reports** menu button on the *Pay Summary For All Employees* window and choose a prepare pays report according to:

- Number
- Name
- Department
- Super
- Gross
- Tax
- Net
- Pay

#### Adjust individual pays as necessary

Once you've identifi ed pays for employees you may need to make changes to an individual pay for this pay period

only. You will certainly need to edit an employee's pay if you are to:

- Record hours worked for employees paid using the timesheet or spreadsheet method
- Make changes to the employee's standard pay details
- Enter leave details
- Pay bonuses and commissions
- Make sundry adjustments.

If you identify changes that should apply to any pay period, you should make the changes to the relevant detail in the employee record. Remember that as part of the preparation process for processing a pay, changes you make will only apply to the current pay period.

To edit an employee's pay, select the employee, right click and choose *Edit Pay*. Payroll Premier will display a data entry window appropriate to the method you use to pay the employee (selected in the Employee record):

- Normal pay method
- Timesheet method
- · Spreadsheet method

#### The Normal Pay window

Payroll Premier displays the Normal Pay window if you pay the selected employee under the normal pay method.

Payroll Premier User Guide

This window allows you to enter pay rates, deductions, allowances, sundries, commission and superannuation details for the current pay. This is the most common method of entering pay details.

The in-product Help provides detailed information for working in this window. Enter *Normal Pay Window* in the in-product Help Index for help on this window.

### The Timesheet Entry window

Payroll Premier displays the *Timesheet Entry* window if you pay the selected employee under the timesheet method. This allows you to enter the shifts worked during the pay period. The *Timesheet Entry* window is similar to the *Normal Pay* window except that it has *Timesheet* and separate *Leave* tabs instead of an *Hours* tab.

The in-product Help provides detailed information for working in this window. Enter *Timesheet entry* in the in-product Help Index for help on this window.

#### The Spreadsheet Entry window

Payroll Premier displays the *Spreadsheet Entry* window if you pay the selected employee under the spreadsheet method. Use this window to enter hours for the pay period in a spreadsheet style.

To enter additional details click the **Details** drop-down list arrow.

The in-product Help provides detailed information for working in this window. Enter *Spreadsheet entry* in the in-product Help Index for help on this window.

## **Examples of common payroll situations**

Let's take a quick look at the difference between the normal, timesheet and spreadsheet methods.

The difference is essentially about how you enter employee hours. Entering allowances, deductions, compensation, sundry items, commission/bonuses and superannuation is the same across all methods. Entering leave taken is virtually the same, except that leave taken is entered on a separate *Leave* tab under the timesheet method, rather than on the *Hours* tab.

| Fast forward to                                    | Refer to page |
|----------------------------------------------------|---------------|
| Preparing a pay with allowances and deductions     | 99            |
| Preparing a pay with Workers Compensation payments | 104           |
| Planning employee leave                            | 105           |
| Preparing a pay with leave                         | 111           |
| Preparing a pay with commissions or bonus payments | 113           |
| Preparing a pay with RDOs                          | 115           |
| Preparing a pay with time in lieu                  | 119           |

Payroll Premier User Guide

| Fast forward to                          | Refer to page |
|------------------------------------------|---------------|
| Preparing a pay with Paid Parental Leave | 122           |

#### Preparing a pay with allowances and deductions

In most cases, allowances and deductions are set up in the employee record and don't change from pay period to pay period. However, sometimes you may need to adjust or add an allowance or deduction for just one pay. In these cases, the best way is to adjust the allowances or deductions whilst preparing the pay.

- 1. Choose *Activities menu > Prepare Pays* to display the *Pays Summary* window.
- 2. Double click an employee on the list.

The *Employee Pay Method* check box shows how the employee is paid. Edit pay details in the *Pay* window. Refer to the in-product Help for further information on entering hours and making modifications.

If paying the employee using the spreadsheet method, Payroll Premier will display the *Spreadsheet Entry* window. Click the drop-down list arrow in the *Details* column to display the *Pay Details* window.

- 3. If the pay covers more than one pay period, enter the number of pay periods in the **PayPeriods** box. For example, enter *4* if you are paying an employee four weeks annual leave in advance.
- 4. Click the *Deduction* tab and enter or edit any deductions to be taken from the employee's pay for this pay run.

*Do not* use deductions to record salary sacrifi ce—this is done through the superannuation section.

| For the col- | You need to                                                                                                    |
|--------------|----------------------------------------------------------------------------------------------------|
| Deduction    | Select the deduction to be taken from the employee's pay. If a deduction name you need is not on the list, type in the name and then press <b>Tab</b> . Click <b>Setup</b> on the <i>Quick-Add</i> window to add the deductions to the <i>Deductions List</i> . When you select an existing deduction, Payroll Premier will automatically enter the defaults for the deduction. |
| ID           | Enter the ID for this employee's deduction. By entering an ID, it becomes easier to identify the deduction for a particular employee on a report.                                                                                                    |
| Reducing     | Indicate whether this is a reducing balance. Select <b>Yes</b> if it is or <b>No</b> if it is not.                                                                                                    |
| Balance      | Enter the balance if this is a reducing balance.                                                                                                    |
| Amount       | Enter the amount of this deduction.                                                                                                    |

| For the col-   | You need to                                                                                                    |
|----------------|----------------------------------------------------------------------------------------------------|
| Ex Tax         | If the deduction is tax-deductible for the employee to be deducted from gross wages before tax is calculated, select <b>Yes</b> in the <i>Ex Tax</i> column.  If it is not tax-deductible, to be removed from the net after tax is calculated, select <b>No</b> .  Most deductions are not tax-deductible. |
| Deduction Type | Choose the type of deduction type: regular, professional organisation or work place giving. This setting overrides any settings from the Deduction List.                                                                                                    |

- 5. To add a new line, click **Insert** or tab to a new line. Enter details as per the above. To delete a line, select the line and then click **Delete**. Click **OK** to confi rm that you actually want to delete the line.
- 6. Click the Allowance tab and then enter or edit any allowances that are to be paid to the employee this pay run.

| For the col- | You need to                                                                                                    |
|--------------|----------------------------------------------------------------------------------------------------|
| Allowance    | Select allowance to be added to the employee's pay. If the allowance name you need is not on the list, type in the name and then press the <b>Tab</b> key. Click <b>Setup</b> on the <i>Quick-Add</i> window to add the allowance to the <i>Allowances List</i> . When you select an existing allowance, Payroll Premier will automatically enter the defaults for the allowance. |
| % or Units   | If the allowance is a percentage of a pay rate, enter the percentage amount if the allowance is per pay period, enter the number of pay periods that are being paid. If the allowance is for an item, such as kilometres, enter the number of kilometres.                                                                                                    |
| Based On     | Select what the allowance is a percentage of from the drop-down list. For example, if you select <b>Wages</b> , the allowance dollar value will be a percentage of the total wages for that pay.                                                                                                    |
| Amount       | Enter the amount of the allowance. If the allowance is per pay period, just enter the amount for one pay period—Payroll Premier will calculate the total allowance amount to pay.                                                                                                    |
| Super        | Select <b>Yes</b> if you want the allowance to be included in superannuation calculations. Select <b>No</b> to exclude the allowance from superannuation calculations.                                                                                                    |

| For the col- | You need to                                                                                                    |
|--------------|----------------------------------------------------------------------------------------------------|
| Ex Tax       | If the allowance is non-taxable—to be added to the net after tax is calculated, select <b>Yes</b> in the <i>Ex-Tax</i> column. If it is taxable—to be added to the gross before tax has been calculated, select <b>No</b> . |
| Customer Job | The allowance can be assigned to a Customer:Job.                                                                                                    |
| Class        | The allowance rate can be assigned to a specific class. Enter the class, or select the class from the drop-down list.                                                                                                    |

- 7. To add a new line, click **Insert** or tab to a new line. Enter details as per the above. To delete a line, select the line and then click **Delete**. Click **OK** to confi rm that you actually want to delete the line.
  If you adjust the tax manually, Payroll Premier will place a tick in the *Manual Tax* check box at the bottom of the window. To revert to the calculated amount, remove the tick from the *Manual Tax* check box.
- 8. Enter or modify other pay details if required and then click **OK**.

Once you fi nish modifying pays as required, you are ready to process the pays. Choose *Activities > Process Pays* to open the *Process Pays* window.

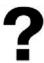

| To learn about                                                               | Type in the Help Index                                              |
|------------------------------------------------------------------------------|---------------------------------------------------------------------|
| Processing a pay with allowances and deductions using normal pay method      | Process a pay with allowances and deductions – Normal Pay method    |
| Processing a pay with allowances and deductions using the spreadsheet method | Process a pay with allowances and deductions – Spreadsheet method   |
| Processing a pay with allowances and deductions using the timesheet method   | Process a pay with allowances and deductions – Timesheet Pay method |

# **Preparing a pay with Workers Compensation payments**

Rather than enter Workers Compensation or WorkCover (SA and QLD) through the *Lists* menu, you can enter a claim and then process the pay. By using the Compensation rate you can have Payroll Premier automatically record the details in the *Workers Compensation* window.

You can also enter compensation payments through the employee record or through the *Workers Compensation List*.

- 1. Choose *Activities menu > Prepare Pays* to display the *Pays Summary* window.
- 2. Double-click an employee.

The Pay Details window displays pay details for the employee.

The *Spreadsheet Entry* window is displayed if the employee is paid using the Spreadsheet method. Click the drop-down list arrow in the *Details* column to display the *Pay Details* window.

- 3. Access the *Hours* tab and click **Insert** to insert a compensation payment line.
- 4. Click the drop-down list arrow in the Pay Rate column and then select Compensation.
- 5. Click the drop-down list arrow in the *Type* column and then select *Items*.
- 6. Enter the amount of the payment in the *Amount* column.
- 7. Click the drop-down list arrow in the *Super* column and then select **No**.
- 8. Enter or modify other pay details if required and then click **OK**.

Once you have fi nished modifying pays as required you are ready to process the pays. Choose *Activities* > *Process Pays* to open the *Process Pays* window.

To enter a description of the injury, you will need to enter the details through the employee record. You can do this before or after processing the pay. To enter the description enter the details on the *Compensation* tab of the employee record.

### Planning employee leave with the Leave Planner (optional)

The Leave Planner can be used to plan the leave for your employees. With its intuitive and graphical interface, you

are able to control leave confl icts between employees and to best manage the leave liability that your company owes.

As employees who have accumulated a certain amount of leave during the year continue to accumulate leave as they work, the company will have a financial liability at some point in time, e.g., the end of the financial year. To keep the company liability fi gure under a target value, you can plan employees to take leave at some future dates so that the leave liability can be reduced.

The Leave Planner works in one of two modes, a fast non-graphical Monthly mode or a graphical Calendar mode, depending on the confi gurations that you have set up. (See "Setting up the Leave Planner" on page 59 for more details).

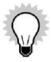

Leave Planner does not transfer or modify data in your Payroll Premier company file. It is a planning tool only.

### To open the Leave Planner:

1. From Payroll Premier, choose *Activities menu > Leave Planner*.

Alternatively, choose from Company Navigator > Leave

Planner. The Planned Leave window opens.

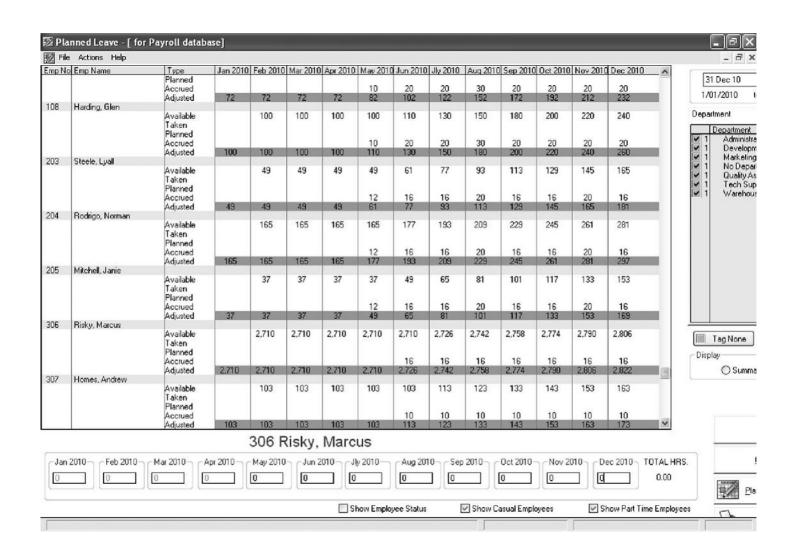

### To enter planned hours in the Monthly mode:

1. Select the employee from the list.

You can fi lter the list of employees by department (located on the right-hand side of the window) and the employee type options (located under the monthly boxes).

2. In the lower section of the screen, enter the planned hours that the employee plans to take in the monthly boxes. The total hours that you've entered against the employee is displayed.

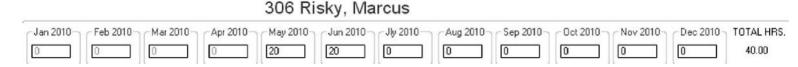

You cannot enter planned hours for months that are already in the past. Those boxes are inactive.

3. Click OK.

#### To enter planned hours in the Calendar Mode:

1. Click **Plan Leave** button in the *Planned Leave* window.

The Calender view of the planned leave window displays.

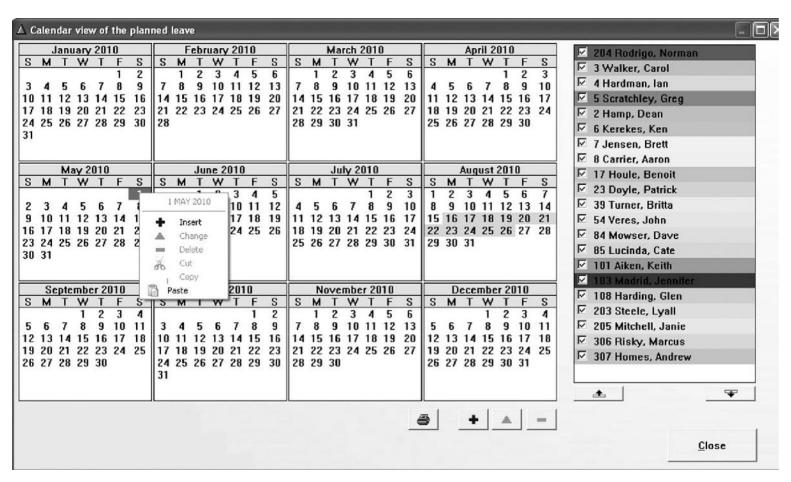

2. Select a date on the calendar then right mouse click and select Insert.

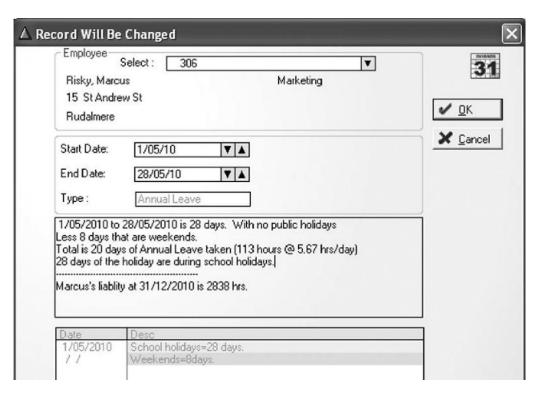

- 3. Select the **Employee** from the drop-down list.
- 4. Enter the Start Date and End Date that the employee plans to take leave.

The information displayed in the boxes explains how the leave has been calculated.

5. Click OK.

While we try to provide you with the solution you need, we can't promise that the information set out above is totally error free or will necessarily resolve or be suitable to meet your specific circumstances.

- 6. Click Close. The program returns to the Planned Leave window.
- 7. Click OK.

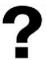

| To learn about                     | Type in the Help Index        |
|------------------------------------|-------------------------------|
| Planning leave in Monthly mode     | leave planner - monthly mode  |
| Planning leave in Calendar mode    | leave planner - calendar mode |
| Printing a report of planned leave | leave planner - report        |

# Preparing a pay with leave

Payroll Premier tracks the leave entitlement an employee accrues, the amount of leave taken and what amount remains. It's therefore very important that you record any leave taken correctly, using the correct leave pay rate.

- 1. Choose *Activities menu > Prepare Pays* to display the *Pays Summary* window.
- 2. Double-click the employee.

The Pay Details window displays pay details for the employee.

If the employee is paid using the spreadsheet method, the *Spreadsheet Entry* window is displayed. Click the drop-down list arrow in the *Details* column to display the *Pay Details* window.

3. Go to the *Hours* tab (or *Leave Taken* tab if using the spreadsheet method) and click the **Pay Rate** drop-down list arrow to select the leave type.

If you click **Insert** to add a new line for leave and use the **Tab** key after entering the number of leave hours, Payroll Premier will deduct the leave hours from the first *Normal hours pay rate* line. This means that you don't have to reduce the normal hours – Payroll Premier does it for you.

For example, if an employee's normal hours are 40 per week and you want to record eight hours of personal leave, click **Insert** to create a new line. When you enter the personal leave hours and press **Tab**, Payroll Premier will deduct the eight personal leave hours from the *Normal Hours* line automatically. This will now show 32 hours.

If you are paying an employee in advance for annual leave such that the pay covers more than one pay period, make sure you enter in the *Pay Periods* box the number of periods the pay covers. This ensures that tax is calculated correctly to cover the number of periods covered. Also note that if you are paying the employee for more than one period, you may need to adjust the employee's deductions and allowances.

- 4. Select the pay rate type from the *Type List*.
- 5. Enter the hours of leave taken in the *Hrs/Qty* column and then press the **Tab** key.

If the employee does not have enough leave accrued, you will be warned. If you wish to pay them the full hours

anyway, click **OK**.

After pressing the **Tab** key, normal hours are adjusted and Payroll Premier displays the *Leave Taken* popup window. You will be prompted to enter the date the leave will start and the date the leave will fi nish. You can right mouse click on both fields and enter the dates using the *Q-Date Calendar* window.

6. Adjust the hourly amount in the *Amount* column, if necessary.

If the employee is eligible for leave loading, the hourly amount will be grossed up by the leave loading percentage. For example, if the normal hourly rate is \$10 per hour and the employee is eligible for 17.5% leave loading, Payroll Premier will enter \$11.75 (\$10 + 17.5%) in the *Amount* column.

If you adjust the tax manually, Payroll Premier will place a tick in the *Manual Tax* check box at the bottom of the window. To revert to the calculated amount, click to remove the tick from the *Manual Tax* check box.

7. Enter or modify other pay details if required and then click **OK**.

Once you have made any necessary modifications, the next step is to process the pays. Choose *Activities menu* > *Process Pays* to open the *Process Pays* window.

# Preparing a pay with commissions or bonus payments

A bonus includes any lump sum payment made to an employee irregularly such as an annual bonus, gratuities or back pay. You must enter commissions and bonuses correctly so that Payroll Premier can calculate PAYG correctly on this amount.

- 1. Choose *Activities menu > Prepare Pays* to display the *Pays Summary* window.
- 2. Double-click the employee.

The *Pay Details* window displays pay details for the employee.

Payroll Premier displays the *Spreadsheet Entry* window if paying the employee by the spreadsheet method. Click the drop-down list arrow in the *Details* column to display the *Pay Details* window.

- 3. Click the *Commission/Bonus* tab. To add a commission or bonus, click on the first line and enter the following details:
  - Enter the commission or bonus name, or select it from the drop-down list.
    - If a commission or bonus name you need is not on the list, type in the name and then press **Tab**. When you are prompted, click **Yes** to add it to your drop-down list.
  - (Optional) Enter the total gross sales for the employee.
  - (Optional) Enter the percentage amount that the employee receives from their gross sale.

For example, enter 6 if you need to enter 6%. Payroll Premier calculates the net amount based on the amounts in the *Gross* and *%Comm* columns.

Select the period that the commission or bonus is being paid for.

For example, if you are paying a commission or bonus for a month, select monthly. Payroll Premier can then calculate the correct amount of tax on the commission or bonus.

- Select **Yes** if you want to include the commission or bonus in superannuation calculations. Select **No** if you want to exclude the commission or bonus from superannuation calculations.
- If the commission or bonus is non-taxable—to be added to the net after tax is calculated—select **Yes** in the *Ex Tax* column.
  - If the commission or bonus is taxable—to be added to the gross before tax has been calculated—select **No**.
- To add a new line, click **Insert**, or tab to a new line. Enter details as per the above.
- To delete a line, select the line and then click **Delete**. Click **OK** to confi rm that you actually want to delete the line.
- If you adjust the tax manually, Payroll Premier will place a tick in the *Manual Tax* check box at the bottom of the window. To revert to the calculated amount, remove the tick from the *Manual Tax* check box.
- 4. Enter or modify other pay details if required and then click **OK**.

When you have made the modifi cations required, the next step is to process the pays. Choose *Activities* > *Process Pays* to open the *Process Pays* window.

#### Preparing a pay with RDOs

Payroll Premier tracks the accrual of Rostered Days Off (RDO) using the *Special Leave* option. The actual accrual details may vary due to the number of hours worked in a day, the number of RDOs given to the employee each year or if they are paid fortnightly or monthly.

# To set up an employee to accrue RDOs:

1. Choose *Lists menu > Employees*.

Payroll Premier displays the *Employee* list.

- 2. Double-click an employee to edit their details.
- 3. Click the Leave tab.
- 4. Choose Special Leave from the Leave Type drop-down list on the first available blank line.
- 5. Enter details for RDO accrual for this employee, similar to the example below. In this example the employee accrues RDOs regardless of what the pay consists of.

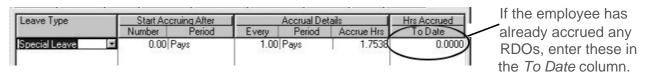

The number in the *Accrue Hours* field is determined using the formula: (Number of RDOs Per Year) x (Award Hours Per Day) / (Number of Pays Per Year)

### To set up the pay slip to show accrued RDOs:

- 1. Choose Reports menu > Pay Slips > Number Order.
- 2. Click the Edit Report icon.

Payroll Premier User Guide

While we try to provide you with the solution you need, we can't promise that the information set out above is totally error free or will necessarily resolve or be suitable to meet your specific circumstances.

You may need to adjust the Zoom to enable you to read the content of the pay slip.

3. Click on the SP/Leave field to highlight it.

When the field is highlighted you will see small red squares outlining the field.

4. Right-click the SP/Leave field.

Report Writer displays the Object Properties dialog.

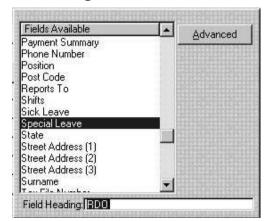

- 5. Locate the *Field Heading* field at the bottom of the dialog. Replace **SP/Leave** with **RDO**. See the example above.
- 6. Click Save.
- 7. Click Save & Close in the Report Writer.
- 8. Click **Yes** to save your changes.

9. Click **No** when asked if you would like to save this as a memorised report. This altered pay slip will now become the default pay slip.

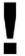

Do not edit the name Special Leave in the *Pay Rates* list in order to set up your system to process RDOs. If you change this name, the available RDO hours fi gure on pay slips will print as zero.

### To enter a pay that includes RDOs:

- 1. Choose Activities menu > Prepare Pays to display the Pays Summary window.
- 2. Double-click on an employee to edit their pay details.
- 3. Click the Hours tab.
- 4. Choose Special Leave from the Pay Rate drop-down list on the first blank line.
- 5. Enter the number of hours.

Payroll Premier automatically deducts the RDO hours from the hours appearing next to Normal Hours.

When you leave the *Hrs/Qty* column, the *Leave Taken* dialog automatically appears.

- 6. Enter the RDO dates taken in the *To* and *From* fields. Click **OK**.
- 7. Click **OK** to close the pay window.

8. Repeat steps 2-7 for each employee who has taken an RDO.

## Preparing a pay with time in lieu

# **Background**

Payroll Premier enables you to track the time an employee can take off in lieu of being paid for working extra hours. This is done using a special pay rate when processing a pay and generating a time in lieu report.

The time in lieu pay rate allows you to enter any extra hours an employee works but at a \$0.00 rate (multiplier). This tracks the time an employee works but doesn't get Payroll Premier to calculate an amount payable for these hours in the pay run.

You can see how many time in lieu hours an employee has owing to them by generating a *Time In Lieu* report.

When an employee claims the time off in lieu of being paid, you can record this by entering the hours as a negative in the next pay run using the time in lieu pay rate. This will balance the extra hours an employee works by the time in lieu they claim without affecting a payment.

### Recording the extra hours an employee works

As soon as an employee works extra hours, you need to record these in Payroll Premier for the relevant pay period.

1. Choose *Activities menu > Prepare Pays* to display the *Pays Summary* window.

2. Double-click the employee you wish to enter time in lieu details against.

The Pay Details window displays pay details for the employee.

If the employee is paid using the spreadsheet method, the *Spreadsheet Entry* window is displayed. Click the drop-down list arrow in the *Details* column to display the *Pay Details* window.

Make sure you select the *Edit This Pay* check box.

- 3. Click the Hours tab.
- 4. Click Insert.
- 5. Choose *Time in Lieu* from the drop-down in the *Pay Rate* column.
- 6. Select the corresponding *Hrs/Qty* column and enter the number of extra hours the employee has worked. Note that the amount column for this pay rate is \$0.00. This means Payroll Premier can track the hours worked, but not calculate an amount owing for these hours.
- 7. (Optional) Choose a Customer: Job or Class against this pay rate if applicable.
- 8. Click OK.

Time in lieu details will be recorded for this employee as part of the next pay run. The hours that you enter for time in lieu will also show up in the Time In Lieu report.

# Checking the number of time in lieu hours owed to an employee

Before allowing an employee to claim their time in lieu, you may wish to see how many hours are owing. You can get this information by generating a *Time In Lieu* report.

- 1. Choose Reports menu > Time In Lieu > Time In Lieu.
  - Payroll Premier will display the *Time In Lieu* report.
- 2. Adjust the period if necessary.

Payroll Premier will show time in lieu details as processed through a pay run.

### Recording time in lieu and employee claims

Once the employee takes the time owed to them, you need to record this as negative hours for the relevant pay period. This will reduce the time in lieu owing to the employee and show up in the *Time In Lieu* report.

- 1. Choose *Activities menu > Prepare Pays* to display the *Pays Summary* window.
- 2. Double-click the employee you wish to enter time in lieu details against.
  - The *Pay Details* window displays pay details for the employee.
  - If the employee is paid using the spreadsheet method, the *Spreadsheet Entry* window is displayed. Click the drop-down list arrow in the *Details* column to display the *Pay Details* window.
  - Make sure you select the Edit This Pay check box.

- 3. Click the Hours tab.
- 4. Click Insert.
- 5. Choose *Time in Lieu* from the drop-down in the *Pay Rate* column.
- 6. Select the corresponding *Hrs/Qty* column and enter the number of hours the employee has taken as time in lieu of payment. This amount needs to be a negative.
- 7. (Optional) Choose a Customer: Job or Class against this pay rate if applicable.
- 8. Click OK.

You can now process the pay for this employee at your convenience and it will track the time in lieu taken by the employee.

### Preparing a pay with Paid Parental Leave

# **Background**

The Australian Government introduced a comprehensive Paid Parental Leave scheme for parents who are the primary carers of children born or adopted on or after 1<sub>st</sub> January 2011. Parental Leave Pay is a legal entitlement for working parents who meet the scheme's eligibility criteria. To be eligible for the scheme, claimants will need to pass a work history test, an income and a residency test. Payroll Offi cers and claimants will need to satisfy themselves with the eligibility criteria. For more information about the scheme, visit http://www.familyassist.gov.au/ payments/family-assistance-payments/paid-parental-leave-scheme/.

Payroll Premier User Guide

While we try to provide you with the solution you need, we can't promise that the information set out above is totally error free or will necessarily resolve or be suitable to meet your specific circumstances.

The scheme provides a maximum of 18 weeks Government-funded Parental Leave Pay at \$672.70 a week, before tax. Payroll Premier enables you to prepare Paid Parental Leave for eligible employees and calculates an amount payable in a pay period.

You can see how much parental leave has been paid to an employee by generating a *Paid Parental Leave* report via *Report menu > Leave > Paid Parental Leave*.

#### **Preferences - Paid Parental Leave**

- 1. Choose *File menu > Preferences* to display the *Preferences* window.
- 2. Click the **Leave** icon on the left.

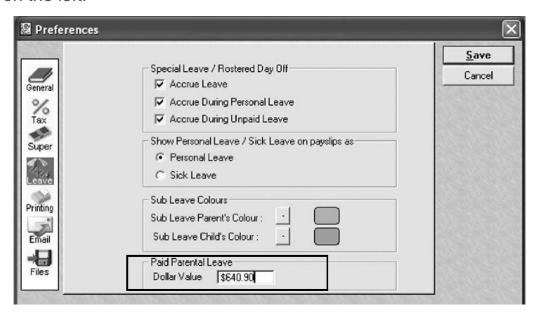

3. The default setting for Paid Parental Leave is \$672.70 per week. Override this amount if you pay staff other than weekly. E.g. enter \$1,345.40 if you pay fortnightly.

### Pay Rate for Paid Parental Leave

Payroll Premier 2022/23 has already been set up with a pay rate for Paid Parental Leave. The pay rate for Paid Parental Leave is for reviewing purposes only.

To view the pay rate for Paid Parental Leave:

- 1. Choose *Lists menu > Pay Rates* to display the *List Pay Rates* window.
- 2. Double-click the **Paid Parental Leave** item.

The Update Pay Rate (Paid Parental Leave) window opens.

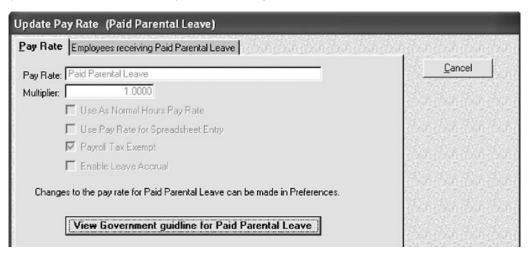

Payroll Premier User Guide

While we try to provide you with the solution you need, we can't promise that the information set out above is totally error free or will necessarily resolve or be suitable to meet your specific circumstances.

- Click the *Pay Rate* tab to view the settings and view government guidlines for Paid Parental Leave.
- Click the Employees receiving Paid Parental Leave tab to see which employees have been paid for Paid Parental Leave, if any.

# Adjusting pay rates for employee who receives Paid Parental Leave

You need to apply the Paid Parental Leave pay rate to the employee who receives it as well as adjust their normal pay rate.

- 1. Choose *Lists menu > Employees* to display your list of employees.
- 2. Double-click an employee.
- 3. Click the Pay Rates tab.
- 4. For the row of *Normal Hours*, click the *Hrs/Qty* column and enter **0** (zero).
- 5. Click Insert.
- 6. In the Pay Rate column, select Paid Parental Leave.

The *Hrs/Qty* and *Amount* column should automtically be filled in with the values set up in the Preferences.

Page

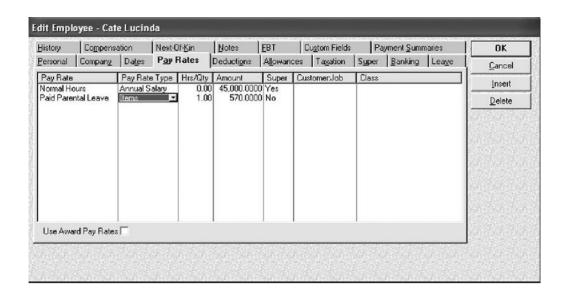

#### 7. Click OK.

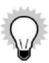

Once a pay has been processed, any amount of Parental Leave will be paid to the employee and a pay slip will be generated for that pay period.

PAYG tax will be withheld on the gross amount but the leave entitlements will not accrue for paid parental leave. Paid Parental Leave is not ordinary time earnings for superannuation guarantee purposes.

# **Processing the pays**

Once you have entered the pay details for each employee you can process the pays. This is done from the *Process Pays* window, which allows you to select the pay period to pay in and then enter pay dates. You can also restrict the pay to a single department or employee.

# To process the pays

- 1. Prepare the pay in the *Pays Summary* window.
- 2. Choose Activities > Process Pays to open the Process Pays window
- 3. Click the *Standard* tab then select each pay period that you wish to pay.

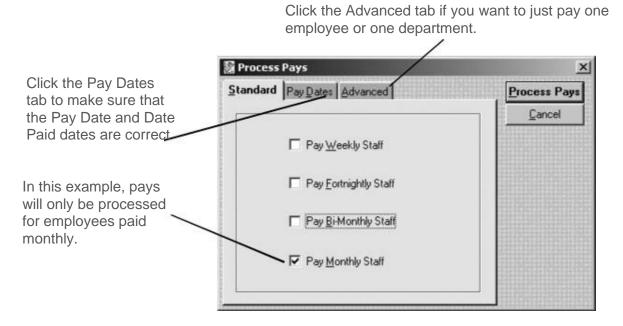

The employees will only be paid if the option for their pay period is ticked. If you do not use a particular pay period, the option for that pay period will not be available.

For example, you will not be able to select the fortnightly option if you do not have any fortnightly employees.

4. Click the Pay Dates tab and make sure that the Pay Date and Date Paid dates are correct.

Payroll is date dependent, therefore it is extremely important that the *Pay Date* and *Date Paid* dates are correct.

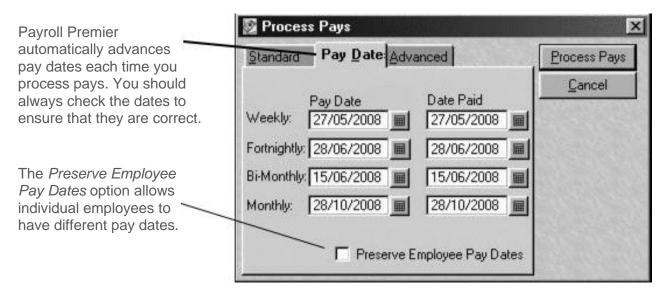

Pay Date is the pay period ending date. If necessary, change the pay dates to reflect the last day of the pay period that you are currently paying.

- Date Paid is the date that the payroll is processed and employees are paid. Typically this will be the same as the pay date. If necessary change the Date Paid to the date that the employees were actually paid.
- Preserve Employee Pay Dates is an option that allows individual employees to have different pay dates. The Pay Date entered will be overridden for individual employees. For example, if a weekly employee was last paid on 7 March, the employee's next pay date will be 14th March no matter what Pay Date is entered on this window.

Payroll Premier automatically advances the Pay Date and Date Paid when you process a payroll.

For example, when you process each type of payroll, the Pay Date for:

- Weekly will be advanced by 7 days when you process the next pay
- Fortnightly will be advanced by 14 days when you process the next pay
- Bi-monthly will be advanced by half of a month when you process the next pay
- Monthly will be advanced by 1 month when you process the next pay

If you have already paid an employee within the pay date entered but go to process the pays, Payroll Premier will inform you that it has processed a pay for the employee in this pay period. You can process a second pay for this employee for this pay date by clicking **Yes**. Click **No** to exclude the employee from this pay date.

If you only pay one employee, Payroll Premier will still move the Pay Date ahead. If you then need to pay additional employees under that Pay Date, you will have to adjust the dates when you process their pays.

5. To pay a specific department or employee only, click the *Advanced* tab.

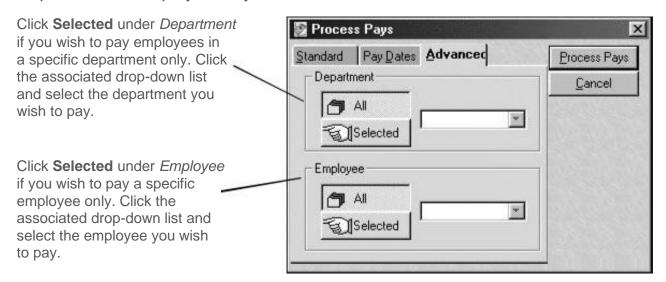

- 6. Click Process Pays. The pay is processed and then Payroll Premier displays the Print Pay Reports window.
- 7. Select the check boxes against the reports you wish to print and then click **Print Reports**.

If you want to print a report outside the default period displayed, select the period from the drop-down list.

Click **Close** if you do not wish to print any reports at this time.

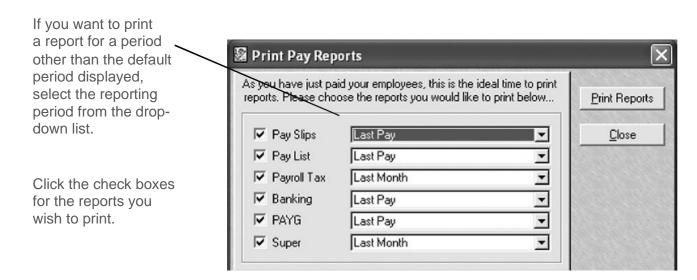

After the reports are printed, the *Employees List* is displayed and shows the pay date in the *Last Paid* column.

To review individual pays, select the employee, right-click and choose **Show Employee Pays**.

Once you've processed your payroll, you can make payroll disbursements.

# **Emailing pay slips and payment summaries**

You can use the email feature to email pay slips and payment summaries to your employees.

To prepare for emailing pay slips and payment summaries, you will need to:

- Set up a default email message in your *Email* preferences.
- Select a *Pay Slips / Payment Summaries* email option in the Employee Record for each employee whose pay slips and pay summaries you want to send by email.
- Generate the emails using the Report Writer.

These steps are described in detail below.

#### Preferences - Email

In this step, you will compose a default email message to be sent to your employees along with their pay slips and payment summaries.

# To set up your default email message:

• Choose Preferences menu > Email.

The *Email Preferences* window opens. This is where you specify the default email content to be sent with pay slips and payment summaries.

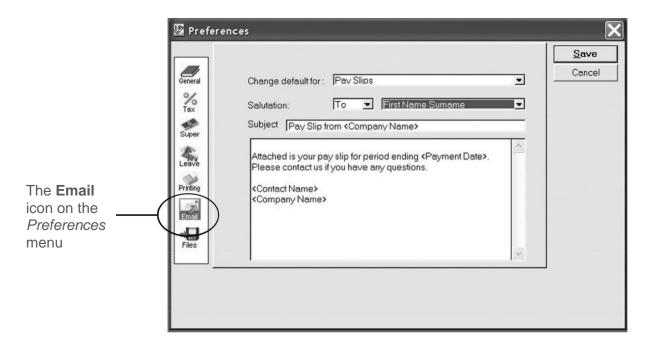

The Email Preferences window contains the fields and options described below.

# **Change default for**

The *Change default for* drop-down list provides options including pay slips and various types of payment summaries that you can email to employees. You can create a different default email message for each of the following options:

Pay Slips

- Payment Summaries ETP
- Payment Summaries INB
- Payment Summaries Labour
- Payment Summaries Voluntary

The default setting is Pay Slips.

# **Salutation (Options and Defaults)**

The Salutation drop-down list options are:

- To
- Dear
- Blank (no salutation)

The default setting is Blank (no salutation).

### Name (Options and Default)

The *Name* drop-down list options refer to the *Title*, *First Name* and *Surname* fields in the Employee Record. The options are:

First Name

Payroll Premier User Guide

While we try to provide you with the solution you need, we can't promise that the information set out above is totally error free or will necessarily resolve or be suitable to meet your specific circumstances.

- First Name and Surname
- Title and Surname

The default setting is First Name.

### **Subject and Message Content**

The *Subject* and *Message* fields can be worded to suit the purposes of your business. Choose *Preferences menu > Email* to see the default wording for pay slips and the various payment summaries.

# Tags

The default text in the Subject and Message content sections can also used in conjunction with tags (denoted by text within angle brackets). Tags can be used to automatically update certain text by retrieving information from the Payroll Premier database. For example, if your default message contains a <Contact Name> tag, Payroll Premier will automatically update the contact name content in the default message to reflect any changes to the Contact Name field in the database.

The available tags are:

- <Company Name>
- <ABN/PWN>
- <Trading Name>

- <Company Address>
- <Phone No>
- <Fax No>
- <Contact Name>
- <Tax Year>
- <Payment Date>

The text within these tags corresponds to content of fields within your database.

The following fields can be found by opening the *Company* navigator and clicking the **Company Information** icon:

- Company Name (in Name tab)
- Trading Name (in Name tab)
- Company Address (in Name tab)
- Phone Number (in *Numbers* tab)
- Fax Number (in Numbers tab)
- ABN/PWN (in *Numbers* tab)

The Contact Name can be found by choosing Preferences menu > Files.

The remaining tags are:

Tax Year

The Tax Year can be used only in email messages that relate to payment summaries. When the tag <Tax Year> is used, Payroll Premier will display the financial year relevant to the payment summaries generated. For example, if the payment summary refers to the year ending June 30, 2014, the text in the email message will be 2012/2014.

**Payment Date** 

The Payment Date is the opposite to the Tax Year in that it can only be used in email messages that relate to pay slips. It is important to note that the data that appears in the email message is determined by the *Print By* setting in Preferences menu > Printing. When the Print By preference is set to Pay End Date, Payroll Premier will display the pay ending date that corresponds to the pay slip for which the email is generated. This is why the default text for pay slips includes the following wording: "... Attached is your pay slip for period ending <Payment Date>."

In cases where the *Print By* preference is set to *Date Paid*, the following text would be more suitable: "... *The* attached pay slip refers to the payment you received on <Payment Date>."

**Employee Record: Personal Tab** 

**Email** 

The *Personal* tab in the Employee Record has a field called *Email*, which appears just above the address fields.

When you enter an employee's email address into the *Email* field, Payroll Premier carries out a format check to assist in error identification. An example of a valid email address is: Sam@XYZ.com. Employee email addresses can also be copied and pasted from Microsoft Outlook directly into the field.

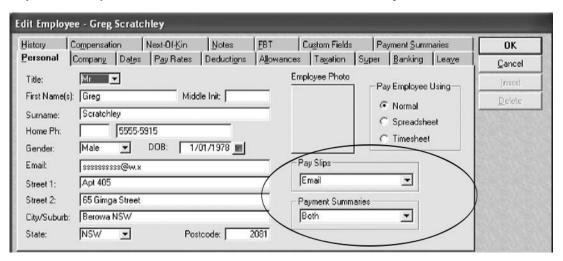

#### **Pay Slips and Payment Summaries**

The Personal tab drop-down list options are:

- Print Pay Slips (pay slips will be printed)
- Email Pay Slips (pay slips will be emailed)
- Print and email Pay Slips (pay slips will be both printed and emailed)
- Print Payment Summaries (payment summaries will be printed)

#### Payroll Premier User Guide

- Email Payment Summaries (payment summaries will be emailed)
- Print and email Payment Summaries (payment summaries will be both printed and emailed)

The default settings are *Print*. The settings can remain at *Print* even though you have a valid email address in the employee record.

New Employee Records should:

- not show any data in the Email field.
- have Print as the setting for Pay Slips and Payment Summaries.

#### **Generating Emails**

The process to generate emails for pay slips and payment summaries is the same for printing pay slips and payment summaries. The Report Writer, which is used when printing payroll reports, has an **Email** icon which becomes enabled in cases where the selected report is capable of being emailed. The email-capable reports in Payroll Premier are:

- Pay Slips
- INB Payment Summaries
- ETP Payment Summaries
- Business and Personal Services Income Payment Summaries

Note: The No ABN Payment Summary cannot be emailed.

### **Email generation window**

The title bar for this window is named:

- · Email Pay Slips (when pay slips have been selected), or
- Email Payment Summaries (when payment summaries have been selected)

## When emailing pay slips

Employees listed in the *Email Pay Slips* window are those who have been confi gured for email in the employee record and where the employee has received a pay in the selected date range.

The *Email Pay Slips* window gives you an opportunity to select all, some or no employees for email. When no employees are selected for email, and you click **OK**, the *Report Writer* window will appear again.

If you select one or more employees, and then click **OK**, Payroll Premier will make a request to the email program (Microsoft Outlook).

## When emailing payment summaries

Employees listed in the *Email Payment Summaries* window are those who:

· have been confi gured for email, and

- have received a payment summary for the selected year, and
- are due for one of the following types of payment summaries
  - INB Payment Summary
  - ETP Payment Summary
  - Business and Personal Services Income Payment Summary

The *Email Payment Summary* window gives you an opportunity to select all, some or no employees for email. When no employees are selected for email, and OK is selected, the *Report Writer* window will appear again.

# Making your payroll payments

Now that your payroll has been processed, you need to pay your employees, the ATO, your Workers Compensation insurer and possibly your employees' superannuation funds. Payroll Premier gives you multiple options for making payments.

| Fast forward to                              | Refer to page |  |  |  |
|----------------------------------------------|---------------|--|--|--|
| Making payments through Reckon Accounts      | 142           |  |  |  |
| Making payments manually using reports       | 142           |  |  |  |
| Making payments by electronic funds transfer | 144           |  |  |  |

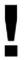

For up-to-date information about making your PAYG withholding payments, contact the ATO or visit their website at http://www.ato.gov.au.

You should also obtain the "Guide to Pay as You Go" for Business, available from the ATO website.

## **Making payments through Reckon Accounts**

If you use Reckon Accounts to pay your employees, you can export your payroll data using the export feature.

Choose Activities menu > Export > Payroll data to Reckon Accounts.

This creates an IIF export file that you can later import into Reckon Accounts.

You can then use Reckon Accounts to create payments to employees, superannuation funds, the ATO and any others.

## Making payments manually using reports

You may prefer to make payments manually or use another accounting program that doesn't import Payroll Premier data. In such cases you can use Payroll Premier's reports to provide you with information that you need.

The Banking reports provide you with all the information you need to pay your employees, whether they are paid by cheque, cash or EFT. Each banking report shows:

• The employee's name and number

- The employee's bank details
- The type of bank split (for example, Cash, Cheque or EFT)
- The amount to be paid to cash, cheque or EFT

#### Furthermore:

- The *Cash Breakup* report shows you how much to pay each employee, broken down by the number of each currency denomination required per employee.
- The Print Cheque report shows you each employee that is being paid an amount by cheque and the amount to pay them.
- The *Print EFT Direct Debit* report shows you each employee that is being paid via a transfer to their bank account and the amount to pay them.
- The Banking-Print All report combines all of the above information. The cash transactions are shown first, followed by cheque transactions and fi nally by any EFT transactions.

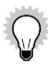

You can print pay slips to give your employees on pay day. Depending on the pay slip preferences you have selected, you will get 1, 2 or 3 pay slips per page. You can select from Plain, Classic or Graphics versions of pay slips.

• The PAYG Reports provide the information you need to manually write a cheque for payment to the ATO. Before

you print these reports, the *Print By* setting found within *Preferences>Printing*, should be set to *Date Paid*.

- The Super Report shows you how much superannuation you have to pay to a particular superannuation fund and for which employees.
- The *Deductions* report lists all of the deductions taken from employees' wages.
- Payment Summary reports print payment summaries, the Reconciliation Statement and ETP payment summaries.

#### Making payments by electronic funds transfer

Paying your employees by electronic funds transfer (EFT) is a convenient way to pay your employees. Instead of writing cheques and physically getting these to employees on pay day, you can create a file that makes the payments direct from your account to a payee's account.

To make an EFT payment you must create an EFT data file with Payroll Premier and then transfer the file to your bank using software provided by your bank. Funds will then be transferred from your company bank account to your employees' bank accounts, your superannuation funds' bank accounts, or to the ATO.

#### Before you start

Before you can make electronic payments, you must set up your EFT preferences and EFT banking details.

• Select the Enable Electronic Funds Transfer check box in General Preferences.

- Select the *Electronic Funds Transfer Options* preference as advised by your bank. You need to find out whether your bank uses a balance record or not and then make the right selection from the File preferences.
- Set up your company banking details on the *Company Information* window *Banking* tab.
- Set up employee banking details for each employee on the *Employee record Banking* tab.
- Set up superannuation fund details on the Superannuation Funds List.
- ATO details are set up in the ATO Electronic Funds Transfer List.

#### Paying your employees by Electronic Funds Transfer

To create an EFT file:

- 1. Set up your EFT preferences and payroll account banking details.
  - See "Before you start" on page 144 for details.
- 2. Set up each employee's banking details.

For each employee, enter banking details on the *Employee record Banking* tab. You can pay your employees by cash, cheque, EFT, or by any combination of these methods.

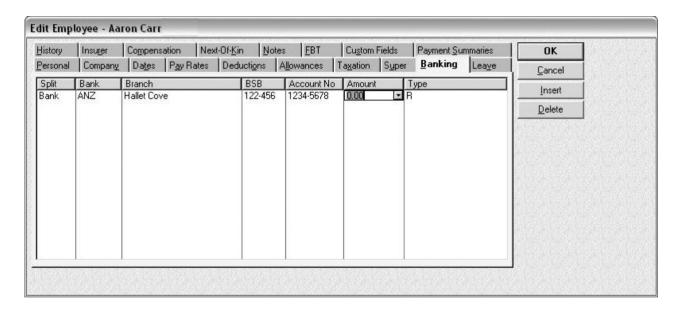

In this example, 100% of the employee's pay will be deposited by EFT. This would be the most common EFT situation, but you could also choose any combination of cash, cheque and EFT.

3. Choose Activities menu > Export > Payroll Data to EFT (For Banking).

Payroll Premier displays the Export Payroll Data window.

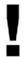

Generally you shouldn't need to change the EFT file name or location. However, if you do, just highlight it and type in the new name. Make sure the file name ends with an extension of **.ABA**.

#### Payroll Premier User Guide

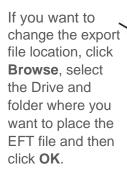

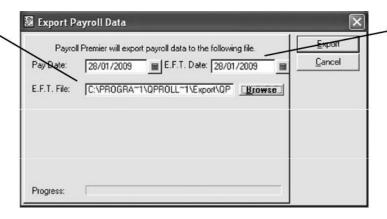

The EFT Date should be a current or future date. Using a date in the past usually results in transmission errors in your banking software.

- 4. Click **Export** and then **Yes** to confi rm that you want to export the wages for the pay date specifi ed. Payroll Premier creates an EFT file that you can use with your bank's EFT software to transfer wages from your company' payroll bank account to your employee's bank accounts.
- 5. Send the EFT transfer file to your bank using your banking software.

Open your banking software and transfer the QPExport.ABA file to your bank.

You may have to tell your bank software the name and location of your payroll export file. You will find the name and location in the *Export Payroll Data* window (step 3 above).

Make sure that you are exporting an EFT with the most recent payroll data and not the file for a previous pay period. If you are not sure, then do the export again.

If your bank will not accept the EFT file you are sending, you probably need to change your EFT option in Files preferences.

# **Exporting superannuation payments**

This year the government has introduced SuperStream, a new data standard for superannuation payments and contributions. Check with the ATO to see what you are required to do on 1 July 2014. Click <a href="here">here</a> for more information.

Before you can export superannuation payments you need to:

• Ensure that all payroll (including superannuation) details are complete for all applicable employees and that you have set up the required super funds in Payroll Premier. For more details, see "Setting up your employees" on page 57 and "Setting up the superannuation fund and rate details" on page 72.

#### To export data:

1. Choose Activities menu > Export > Super Export.

Payroll Premier displays the Export Super Data window.

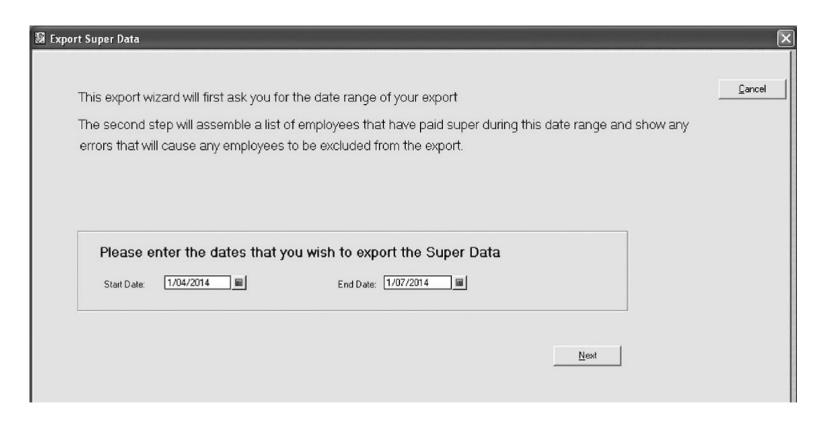

- 2. Choose the Start Date and End Date for the super fund data you wish to export.
- 3. Click Next.

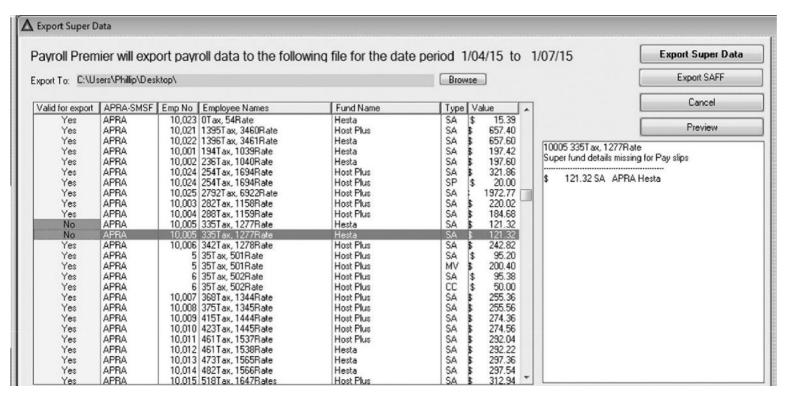

The Valid for export column either displays whether or not the employee's data is valid for the export.

If you click on an invalid employee, which is displayed in RED, the reason why the employee's data can't be exported is displayed in the right-hand side area.

#### 4. (optional) Click Preview.

Payroll Premier displays the Super Data report. This report allows you to print out all the invalid employees with

#### Payroll Premier User Guide

error message so that you can use the report to fix the errors before you try exporting again.

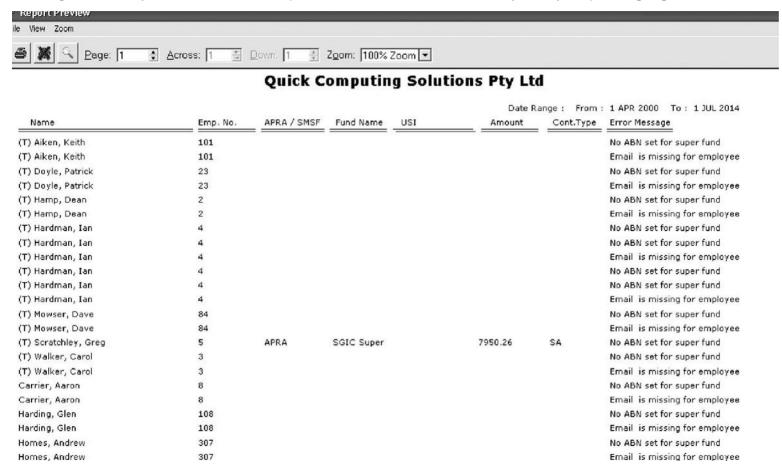

5. Choose a location for the export data file.

Save the file in the default data directory created by Payroll Premier, or click Browse to save the file to a

location of your choice.

6. Name the export data file.

The file must have a .CSV file extension.

- 7. Close the report preview.
- 8. Click Export.

Payroll Premier confi rms the date range of the data you are exporting.

9. Click Yes.

The export .csv file is created and saved in the specifi ed location.

# Printing and lodging your original payment summaries

You will need to ensure that you complete the right payment summary for the type of payment you have made. Payroll Premier prints the following payment summaries:

- Payment Summary Individual Non Business
- Payment Summary Business and Personal Services Income
- Payment Summary Withholding where ABN not quoted

Payment Summary – Employment Termination Payments

For the 2006/07 financial year and beyond, employees are no longer required to send a copy of their plain paper INB payment summary to the tax office with their tax return. Only a single copy of the plain paper INB payment summary will print and should be kept by the employee for their personal records.

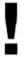

Federal Legislation requires superannuation contributions over and above the statutory requirement being reportable to the ATO. This has been introduced as a RESC column on employees' payment summaries where the total amount of Reportable Employer Superannuation Contributions will be displayed.

### **Printing payment summaries**

You must print payment summaries and give them to employees by 14 July after the financial year end. This applies to continuing employees and any employees who have left your employment during the year. However, you need to issue a payment summary to a terminating employee within 14 days:

- After an eligible termination payment is made (see "Terminating an employee" on page 77)
- Where a terminating employee request in writing that you issue them with a payment summary

In addition, you can also issue interim payment summaries at any time of year (except during the last 21 days of June) for staff that are still employed.

Interim payment summaries must only include amounts for the relevant period and not include amounts that may

have appeared on a previous interim payment summary. The year end or termination payment summary will still include amounts for the entire year (or for the period of employment during the year).

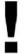

If creating a payment summary report, the ATO requires you to generate a report based on the date paid. This avoids a situation where a date paid and pay date fall in two different financial years because actual payment occurs a day or two after the pay period. This setting is defi ned from the *Preferences* window, rather than on the report itself. Choose *Edit menu > Preferences* to open the *Preferences* window, then click the *Printing preferences* icon. Choose *Date Paid* from the *Print By* drop-down list.

- Choose Reports menu > Payment Summaries and then choose the type of payment summary you want to print.
   Report Writer opens the Payment Summary Filter window for INB payment summaries, and the Payment Summary Report window for non-INB payment summaries.
- 2. If you wish to change from the default period, select the payment summary period covered from the *Dates* drop-down list.
  - Select *Custom* if the period you need is not on the list. This will allow you to change the *From* and *To* date range.
- 3. Select the employee group you want to print summaries for from the *Employees* drop-down list.
  - The All option is selected by default.

#### 4. Click Print.

Report Writer displays the Report Preview for plain paper INB payment summaries.

- 5. Check all the payment summaries. Click the Page up and down arrows to scroll between pages.
- 6. Choose File menu > Print.

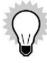

Choose *File menu* > *Create PDF*'s if you wish to print the plain paper INB payment summaries to PDF in order to save electronic copies for your records or to email electronic copies of payment summaries as PDF attachments to your employees.

### Printing payment summaries for a single employee or a range of employees

While normally you would print payment summaries in large groups, there may be times when you need to print a payment summary for a single or a small group of employees.

The process for printing custom numbers of payment summaries differs depending on the type of payment summary you are printing.

#### To print a custom number of INB payment summaries:

- 1. In the *Payment Summary Filter* window, choose *Custom* from the *Employee* drop-down list.
- 2. Click an employee you wish to print a payment summary for to highlight them.
- 3. Right-click the employee.

Report Writer changes the background colour of the line and tags that employee to print.

- 4. Repeat steps 2 and 3 for each employee you wish to print a payment summary for.
- 5. Click **Print** to launch the preview.

### To print a custom number of non-INB payment summaries:

1. In the *Payment Summary Report* window, choose *Custom* from the *Employee* drop-down list. Report Writer displays the *Custom Report Filter* dialog.

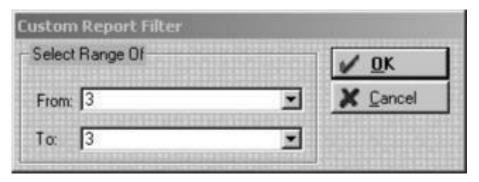

- 2. Select a single employee number or a range of employee numbers to print payment summaries for.
- 3. Click **OK** to fi nish printing the payment summaries.

# Amending payment summaries sent to the ATO

Sometimes you may need to change the calculations on a payment summary that you have already submitted to the tax offi ce. In such cases you need to supply the employee and tax offi ce with a copy of the amended payment summary.

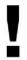

**Note:** If you change payment details for an employee before sending your standard payment summaries to the tax office, you do not need to send the ATO an amended payment summary.

#### This is done as follows:

- Update the payment details for the employee in Payroll Premier.
  - Do this in the employee's record. When you re-print the payment summary (as an amended payment summary), Payroll Premier will use the details you enter here to calculate values in the relevant fields.
- Update the Payment Summary tab in the employee's record.
  - It's important that you complete this tab before re-printing your payment summary. Indicating that a particular payment summary is amended tells Payroll Premier to use the amended payment summary format when you choose to re-print the payment summary.
- Print a payment summary for the employee as normal.
  - Because you've marked the payment summary as amended in the previous step, Payroll Premier will know to use the amended payment summary format when printing. The payment summary calculations will also be based on the changes you made to the employment details earlier.
- Send the amended payment summary to the tax offi ce as you normally do either as a report or in an EMPDUPE file.

If sending an EMPDUPE file to the tax offi ce, you need to include the amended payment summary only in the EMPDUPE, not all payment summaries for the relevant year. More details are provided in "Lodging your ATO payment summary copies electronically".

You'll find further details about this in the in-product Help.

#### Lodging your ATO payment summary copies electronically

Payroll Premier enables you to submit payment summaries electronically by creating an EMPDUPE file. This file contains an electronic version of all of your payment summaries. The EMPDUPE file is then sent to the ATO along with the Magnetic Media Information form.

#### Before creating an EMPDUPE file

To create an EMPDUPE file, you should set your printing preferences to *Date Paid*. This is because the ATO requires payment summaries to include only those pays which have a date paid within the financial year (i.e., from 1 July 1 to 30 June, inclusive).

To set this, choose *File menu > Preferences*, then click the *Printing* icon on the left slider of the *Preferences* window. Choose *Date Paid* from the *Print By* drop-down menu and then click **Save**.

#### To create the EMPDUPE file:

1. Choose Reports menu > Payment Summaries > Create EmpDupe File for

ATO. Payroll Premier displays the Create EmpDupe File for the ATO window.

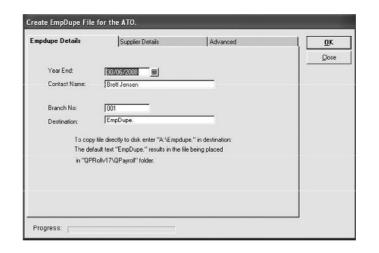

| For the field | Enter                                                                                                    |
|---------------|----------------------------------------------------------------------------------------------------|
| Year End      | Enter the end of year date for the payment summaries that you are printing.                                                                                                    |
| Contact Name  | If the Contact Name is blank, enter the name of the payroll administrator or contact person.  Payroll Premier will automatically enter the contact name that has been entered through Files preferences. |
| Branch Number | If your business has more than one branch, enter the number of the branch you are fi ling for. If not, leave the default value 001.                                                                      |

#### Payroll Premier User Guide

| For the field | Enter                                                                                                    |
|---------------|----------------------------------------------------------------------------------------------------|
| Destination   | Do not change the destination file name. This name (Empdupe) is required by the ATO. You can, however, change the drive where it is saved. To save the file directly to a fl oppy disk, enter <i>A:\ Empdupe</i> . |

2. Click the Supplier Details tab and check that the company details are correct.

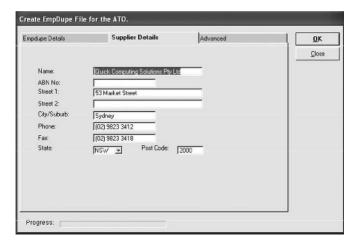

Payroll Premier will use your company information you already have on file to pre-fill many of these fields.

3. Click the Advanced tab.

Payroll Premier displays a list of all employees who have payment summaries that you can include in the EMPDUPE file.

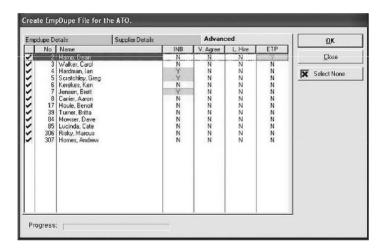

Payroll Premier selects all employees by default. You need to clear the ticks for any employee's payment summary you don't wish to include in your EMPDUPE file.

4. Select the name of each employee whose payment summary you wish to include on the EMPDUPE file.

Payroll Premier selects all employees in the list because it assumes that you will include payment summaries for all employees in the EMPDUPE file. If you only wish to include payment summaries for one or two employees, make sure you clear the ticks against employees you don't wish to include.

If generating an amended payment summary, also make sure that you have indicated the payment summary is in the amended status.

#### 5. Click OK.

Payroll Premier creates the EMPDUPE file and prompts you to print the Magnetic Media Information form.

6. Send this file and the Magnetic Media Information form (which can be printed from *Reports menu > Payment Summaries > Print Magnetic Media Information form*) to the tape processing department of the ATO at the address indicated on the Magnetic Media Information form.

## **PAYG AND WITHHOLDINGS**

| The PAYG withholding system          | 167 |
|--------------------------------------|-----|
| How do I report my PAYG withholding? | 167 |
| Voluntary agreements                 | 168 |
| Labour hire workers                  | 170 |
| Withholding where ABN not quoted     | 171 |
| Tax File Number (TFN) not provided   | 172 |
| Non-residents                        | 174 |
| Horticulture industry                | 175 |
| Workers Compensation and WorkCover   | 175 |
| Child Support Scheme                 | 177 |
| Court order for salary garnishee     | 180 |

| Rebates and Family Tax Assistance       | 181 |
|-----------------------------------------|-----|
| CDEP payments                           | 181 |
| Higher Education Loans Programme (HELP) | 183 |
| Student Financial Supplement Scheme     | 184 |

Payroll Premier has been designed to make meeting your PAYG obligations as painless as possible.

# The PAYG withholding system

Pay As You Go (PAYG) is the single integrated system for paying tax and other withholding amounts.

# How do I report my PAYG withholding?

## **Payment summaries**

Payment summaries show the total payments you make and amounts you withhold for each payee during the financial year ending on 30 June. You must generally give each of your payees a payment summary by 14 July.

You will need to ensure that you complete the right payment summary for the type of payment you have made. There are four types of payment summaries available in Payroll Premier:

- Individual Non Business
- Business and Personal Services Income
- · Withholding where ABN not quoted
- Eligible Termination Payments

See "Printing and lodging your original payment summaries" on page 152 for more details.

## **Business activity summaries**

There are two means of reporting and paying your PAYG and withholding amounts:

- Business Activity Statement (BAS) if you are registered for GST
- Instalment Activity Statement (IAS) if not registered for GST

Payroll Premier provides a Business Activity Summary Report that contains the payroll withholding information you need to complete your Business Activity Statement. If exporting your payroll data to Reckon Accounts, the data required for your activity statement will transfer to Reckon Accounts with your other payroll data.

### How do I make my PAYG payments?

It is very important that you make your payments to the ATO on time and that you pay the correct amount. You can be subject to penalties if you don't deduct the right amount of tax instalments from your employees' pays, or if you don't pay all the tax instalments to the ATO by the due date.

In order to avoid penalties, it is important that you know how often you must make your payments and when the payment deadlines are. If you aren't sure, refer to the ATO website for information, or contact the ATO directly. See "Making your payroll payments" on page 141 for details.

### **Voluntary agreements**

Voluntary agreements enable businesses to withhold amounts from payments they make to workers such as contractors to help them pay their income tax.

Voluntary agreements are written agreements between your business and a worker (usually a contractor) to withhold and pay tax for them under the PAYG withholding system. The worker must be an individual with an ABN,

Payroll Premier User Guide

and the payments must not be subject to any other PAYG withholding.

To set up a contractor under a voluntary agreement, select *Voluntary Agreement* from the *Tax Scale* drop-down list of the *Taxation* tab on the Employee Record.

| History Co    | mpensation                   | Next-Of-Kin     | Notes         | <u>E</u> BT         | Custom Fields                                                          | Pa             | yment <u>S</u> umr | maries         | OK             |
|---------------|------------------------------|-----------------|---------------|---------------------|------------------------------------------------------------------------|----------------|--------------------|----------------|----------------|
| Personal Con  | npan <u>y</u> Da <u>te</u> s | Pay Rates       | Deductions    | A <u>ll</u> owances | Ta <u>x</u> ation                                                      | S <u>u</u> per | <u>B</u> anking    | Lea <u>v</u> e | <u>C</u> ancel |
| Tax File Numb | er:                          |                 |               |                     | ☐ Exclude                                                              | Pays Fr        | om Payroll T       | ax             | Insert         |
| ABN No:       | 53 004 08                    | 35 616          |               |                     | <ul><li>☐ Exclude From Payment Summary</li><li>☐ Labour Hire</li></ul> |                | Delete             |                |                |
| Tax Scale:    | 15% Volum                    | ntary Agreemen  | ıt +FL        | ₹                   |                                                                        |                |                    |                |                |
| WorkCover:    |                              |                 |               | •                   | CDEP                                                                   | unding         |                    |                |                |
| Payment Sumn  | nary: Business               | and Personal Ir | ncome Service | :s                  |                                                                        |                |                    |                |                |
| Extra Tax (+) | Or Rebate (-)                | 0.00            |               |                     |                                                                        |                |                    |                |                |

The payee is required to disclose their Commissioner's Instalment Rate. If the payee doesn't have one, you must use a rate of 20%.

If the payee's Commissioner's Instalment Rate is greater than or equal to 20% use the rate disclosed.

If the payee's Commissioner's Instalment Rate is less than 20% you must use 20% unless your voluntary agreement with the payee includes an agreement that their Commissioner's Instalment Rate will apply.

Payments under a Voluntary Agreement are reported on the Payment Summary – Business and Personal Services

*Income*, which can be filed electronically.

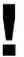

You cannot change an employee set up with Employee status to Contractor status. You must terminate the employee and then create a new employee record with Contractor status.

#### Labour hire workers

Labour hire payments are payments to a contract worker from a labour hire fi rm for work performed for a client of the labour hire fi rm. To set up a contractor as a Labour Hire worker, select **Labour Hire Worker** on the *Taxation* tab from the Employee Record. Note that this option is available only for contractors.

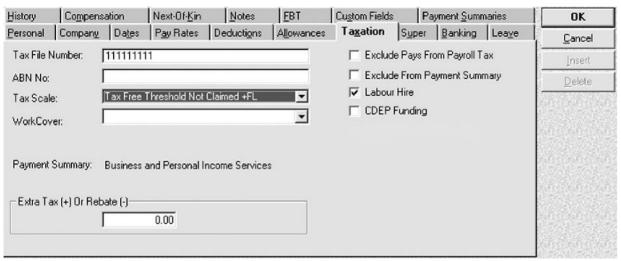

Labour Hire payments are reported on the *Payment Summary – Business and Personal Services Income*, which can be filed electronically.

# Withholding where ABN not quoted

This tax scale applies to payments between two businesses where the business being paid does not quote an Australian Business Number (ABN) on invoices. In these cases, the payer must withhold an amount from the payment and submit it to the ATO. Select *No ABN No Supplied* from the *Tax Scale* drop-down list.

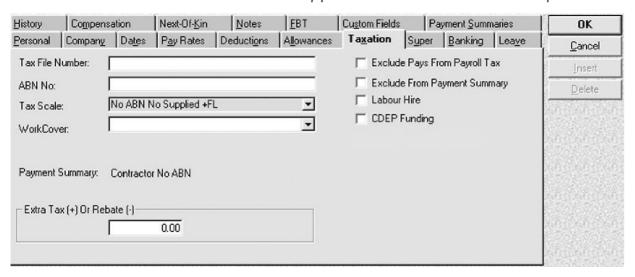

Where withholding has been made under this tax scale, you will have to print out and file the *Payment Summary* – *Withholding where ABN not quoted*. You cannot file the *Payment Summary* – *Withholding where ABN not quoted* electronically.

# Tax File Number (TFN) not provided

If an employee does not provide a Tax File Number (TFN), you must deduct tax at the top marginal rate plus the Medicare levy, unless the employee is exempted from providing a TFN. If an employee is required to provide a TFN but does not, you must set the employee up with a *Tax File Number Not Provided* tax scale.

Exceptions – If an employee does not provide a TFN, but is in one of the following situations, do not select the *Tax File Number Not Provided* tax scale:

- Employees exempt from the requirement of providing a TFN.
  - Children under 16 who do not earn enough to pay tax.
  - Employees who receive a service pension from the Department of Social Security or Department of Veteran's Affairs. This does not include Newstart, Sickness, Partner or Parenting Allowances; Job Search or Special Benefit.
- Employees in the process of getting a TFN.

If the employee has lodged a TFN Application Enquiry form with the ATO, you must allow 28 days for them to give you their TFN. During this 28-day period, you must treat their TFN declaration form as if a TFN has been supplied. If the ATO issues the employee an Interim Notice, you should continue to treat them as if a TFN has been supplied.

See the table below for the alternative and/or interim TFNs you need to enter, depending on the status of the employee.

Payroll Premier User Guide

| Enter this TFN | When                                                                                                    |
|----------------|----------------------------------------------------------------------------------------------------|
| 000000000      | The employee does not provide a tax file number. Select the "Tax File Number Not Provided" tax code                                                                                                    |
| 111111111      | The employee has applied for a TFN.  Update the employee's TFN when it becomes available. If the employee does not provide a TFN within the 28 day period allowed, change the TFN and tax code to not provided. |
| 333333333      | The employee is under the age of eighteen and earns \$489 or less monthly. Such employees are able to claim an exemption from quoting a TFN.                                                                    |
| 44444444       | The employee is a recipient of a social security, service pension or benefit. Such employees may be able to claim an exemption from quoting a TFN.                                                              |
| 987654321      | The employee has quoted an incorrect or invalid TFN. Update the employee's TFN when the correct one becomes available.                                                                                          |

# To apply a "Tax File Number Not Provided" tax scale.

1. Choose *Lists menu > Employees*.

2. Select the employee and then click **Edit**.

Payroll Premier displays the Edit Employee window.

- 3. Click the *Taxation* tab.
- 4. Select the Tax File Number Not Provided tax rate from the Tax Scale drop-down list.
- 5. Click OK.

If you are not advised of the employee's TFN within 28 days and there is no interim notice, you must deduct tax at the top marginal rate plus Medicare levy (as explained above) until you are provided with a TFN.

#### Non-residents

If an employee is a non-resident you must apply the Non-resident tax rates. An employee is non-resident if he or she answered No to the question "Are you an Australian resident for tax purposes" on the TFN Declaration.

### To apply the non-resident tax scale:

- 1. Choose Lists menu > Employees.
- 2. Select the employee and then click Edit.

Payroll Premier displays the Edit Employee window.

3. Click the *Taxation* tab.

- 4. Select Non Residents from the Tax Scale drop-down list.
- 5. Click OK.

# Horticulture industry

If an employee qualifies as a Person Seasonally Employed in the Horticultural Industry and is subject to the 15% flat tax rate, apply the tax scale as follows:

- 1. Choose *Lists menu > Employees*.
- 2. Select the employee and then click **Edit**.

Payroll Premier displays the Edit Employee window.

- 3. Click the Taxation tab.
- 4. Select Flat 15% from the Tax Scale drop-down list.
- 5. Click OK.

# Workers Compensation and WorkCover

Payroll Premier can track all Workers Compensation or WorkCover (SA and QLD) claims and payments made for each employee. The *Compensation* tab lists all of the claims and payments for the employee. Whenever a compensation pay is processed, it appears here, along with a description of what it was for. In addition, for South Australia and Queensland users, Payroll Premier includes a list of current WorkCover rates and classifications and

calculates the amount of WorkCover liable for each employee.

### Recording a payment or claim

You can also enter compensation payments when processing a pay and you can enter payments and claims through the employee record.

### Review or edit a payment or claim

Workers Compensation or WorkCover payments and claims for an individual employee are listed on the employee record. Payments and claims for all employees are listed on the Workers Compensation list. You can review or edit existing claims or add new payments or claims through these windows.

### Reports

The Compensation Report shows a listing of Workers' Compensation or WorkCover (SA and QLD) payments to your employees and claims made against your Workers' Compensation insurance company. The WorkCover Report shows how much WorkCover your company must pay.

#### WorkCover Rates

Payroll Premier includes a list of current WorkCover rates and classifications. It uses these to calculate the amount of WorkCover liable for each employee.

The WorkCover rate for each employee is selected on the Employee record *Taxation* tab.

Payroll Premier User Guide

While we try to provide you with the solution you need, we can't promise that the information set out above is totally error free or will necessarily resolve or be suitable to meet your specific circumstances.

# **Child Support Scheme**

If you have employees with Child Support Scheme obligations, you may have to withhold a certain amount from their wages and send this money to the Child Support Agency (CSA). If this is that case, you will be contacted by the Child Support Agency. If you receive a Notice to Deduct Maintenance Payments from an Employee's Salary or Wages you need to:

- Deduct the amount of child support specified at the same time you make instalment deductions;
- Send the deducted amounts to the CSA once a month with a payment advice slip.
- Do not change the amount that CSA has asked you to deduct unless CSA advises you in writing, or unless protected earnings (see below) prevents you from deducting the full amount.

#### How much to deduct

The CSA will send you a letter stating the amount your employee is required to pay. You are legally required to deduct the specified amount of child support from payments to your employee as directed, unless protected earnings apply.

You can only change the amount of child support that is deducted if the CSA advises you in writing, or if protected earnings apply. You must not change this amount even if your employee, their solicitor or anyone else asks you to. If you are in doubt, contact the CSA.

### The protected earnings amount

You must not deduct a child support payment that leaves an employee with a net pay (after tax and child support deductions) of less than the protected earnings amount.

The protected earnings amount is adjusted annually to allow for increases in the cost of living. The CSA will advise you each December of the new amount for the next calendar year. For details on the protected earnings amount, refer to your CSA documentation.

### Applying the protected earnings amount

Child support is deducted after tax and before other deductions such as superannuation, health fund and loan repayments.

- 1. Deduct the employee's income tax instalment.
- 2. Set aside the protected earnings amount.
- 3. Deduct the child support payment, or as much as can be paid.
- 4. The remaining pay and the protected earnings amount can be paid to the employee.

If the full amount cannot be deducted due to protected earnings, deduct the maximum amount possible. You will need to send this amount to the CSA with a Variations to Maintenance Deductions form. The CSA will send you this form on request or it can be downloaded from their website at: <a href="http://www.csa.gov.au">http://www.csa.gov.au</a>. The employee has to make up the amount not deducted by paying it directly to the CSA, not through you.

### To set up a child support deduction for an employee

- 1. Choose *Lists menu > Employees*.
- 2. Select the employee and then click Edit.

Payroll Premier displays the Edit Employee window.

- 3. Click the Deductions tab.
- 4. Select Child Support from the Deduction List drop-down list.

If you don't have the Child Support deduction set up, enter *Child Support* and then press **Tab**. Click **Setup** on the *Quick-Add* window to add it to the *Deductions List*.

5. Enter the amount in the *Amount* column.

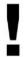

Do not deduct a child support payment that leaves an employee with a net pay (after tax and child support deductions) of less than the protected earnings amount.

#### 6. Click OK.

Payroll Premier will deduct the child support when the employee's pay is processed. Note that you must deduct child support from the advance payment of wages or salary. For example, when an employee goes on leave and receives an advance payment.

# Court order for salary garnishee

To set up garnishee payments for an employee so that the payments come out of each payroll:

- 1. Choose *Lists menu > Employees*.
- 2. Select the employee for whom you wish to apply the salary garnishee.
- 3. Click the **Employee** menu button and choose *Edit*.
- 4. Click the *Deductions* tab.
- 5. Enter Garnishee in the Deduction column.
- 6. Enter the garnishee details in the *ID* column.
- 7. Enter the garnishee amount in the *Amount* field.
- 8. Select No in the Ex Tax field.
- 9. Click OK.

After the pay has been processed, the garnishee amount will show up as a deduction in the Deductions Report.

Alternatively, if the garnishee is a one time only payment, you could enter it when you process pays by editing the pay.

# **Rebates and Family Tax Assistance**

Rebates reduce tax payable and are spread out over the year in weekly instalments. Family Tax Assistance (FTA) allows families with dependent children to pay less tax by increasing the tax-free threshold.

If an employee claims FTA or a rebate in the Rebates and Family Tax Assistance question on the TFN Declaration, you must adjust the employee's payroll as follows:

- 1. Calculate the rebate or FTA amount the employee will receive each pay period.
- 2. Choose Lists menu > Employees.
- 3. Select the employee and then click **Edit**.
- 4. Payroll Premier displays the Edit Employee window.
- 5. Click the *Taxation* tab and enter the amount calculated in Step 1 as a negative figure in the *Extra Tax Contribution or Rebate (-)* box.

# **CDEP** payments

The Community Development Employment Project (CDEP) provides job opportunities in community organisations across Australia. Wages paid with funds from the CDEP program must be tracked and recorded on a separate line on the employee payment summary. When the CDEP Funding option is selected, a CDEP pay rate will appear in the Employee Record on the Pay Rates tab.

### To record CDEP payments:

- 1. Choose Lists menu > Employee List.
- 2. Select the employee and click Edit.

Payroll Premier displays the Edit Employee window.

3. Click the *Taxation* tab to select the *CDEP Funding* check

box. This allows you to select a CDEP pay rate.

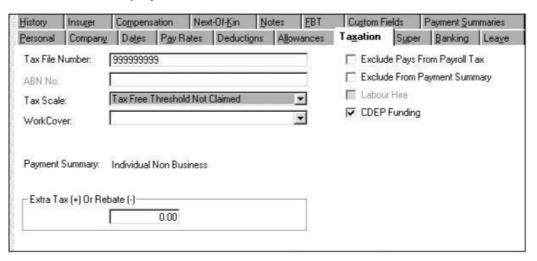

4. Click the Pay Rates tab.

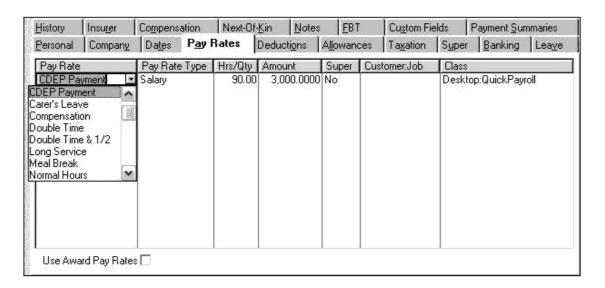

5. Select CDEP Payment from the Pay Rates column and enter the payment details.

If the CDEP payment is a one-time payment, you can record the payment when you prepare the pay using the *Pay Details* window. When you issue payment summaries, CDEP amounts will be shown separately.

### **Higher Education Loan Programme (HELP)**

(Formerly known as the Higher Education Contribution Scheme, or HECS.)

Additional tax instalment deductions may be necessary for some individuals with a HELP debt. Use a HELP tax scale for any employee who has provided you with a TFN Declaration and the employee:

- Has answered Yes to having an accumulated HELP debt
- Has not crossed box A
- · Has weekly earnings exceeding the minimum threshold
- Has not claimed a HELP exemption or Medicare Levy Variation Declaration

### To apply a HELP tax scale:

- 1. Choose *Lists menu > Employees*.
- 2. Select the employee and then click Edit.

Payroll Premier displays the *Edit Employee* window.

- 3. Click the *Taxation* tab.
- 4. Choose a tax scale from the *Tax Scale* drop-down list that applies to the employee's situation. See

"What tax scale do I choose?" on page 186 for details about the tax table to choose. Payroll

Premier will apply the correct calculations for tax when you process the employee's pay.

# **Student Financial Supplement Scheme**

In previous years, tertiary students could obtain additional loans to cover educational expenses while they studied under a voluntary loan scheme. These additional loans are called Financial Supplement debts and are separate

from HELP debts.

Five years after the loan is taken out, the ATO becomes responsible for collecting the outstanding loan and the loan becomes an accumulated Financial Supplement debt.

Compulsory repayments of accumulated Financial Supplement debts are made through the tax system when the student's taxable income reaches the minimum threshold.

Individuals with an accumulated Financial Supplement debt may need to have additional amounts withheld from their pay cheques under the PAYG withholding system.

### When do I have to withhold the SFSS component?

You must withhold an SFSS component when a payee has answered Yes to the question "Do you have an accumulated Financial Supplement debt?" on their Tax file number declaration and has earnings over the specified limit.

The SFSS component is to be withheld from all earnings, including taxable allowances, bonuses and commissions. Do not withhold any amount for SFSS from lump sum termination payments. Amounts withheld for SFSS are included on the payee's PAYG payment summary and in the PAYG withholding box on your Business Activity Statement. It is not shown separately.

To withhold an amount, you need to select a specific tax scale that applies to the individual employee's circumstance.

### To apply an SFSS tax scale:

- 1. Choose Lists menu > Employee List.
- 2. Select the employee and click Edit.

Payroll Premier displays the Edit Employee window.

- 3. Click the Taxation tab.
- 4. Choose a tax scale from the *Tax Scale* drop-down list that applies to the employee's situation. See "What tax scale do I choose?" on page below for details about the tax table to choose. Payroll Premier will apply the correct calculations for tax when you process the employee's pay.

#### What tax scale do I choose?

For Payroll Premier to include SFSS and/or HELP liabilities in its tax calculations, you need to choose a tax table that applies to the employee's situation. The table below identifies the tax table to choose according to a scenario.

| If an employee has a                                 | Choose               |
|------------------------------------------------------|----------------------|
| HELP debt but is not claiming the tax free threshold | HELP-TFT Not Claimed |

| If an employee has a                                  | Choose                       |
|-------------------------------------------------------|------------------------------|
| HELP debt and is also claiming the tax free threshold | HELP-TFT-Claimed             |
| HELP debt but is not an Australian resident           | HELP-Non Residents           |
| HELP debt and can claim a full Medicare exemption     | HELP-Full Medicare Exemption |
| HELP debt but can claim a half Medicare exemption     | HELP-Half Medicare Exemption |
| SFSS debt and is not claiming the tax free threshold  | SFSS-TFT Not Claimed         |
| SFSS debt but is claiming the tax free threshold      | SFSS-TFT Claimed             |
| SFSS debt but is not an Australian resident           | SFSS-Non Residents           |
| SFSS debt and can claim a full Medicare exemption     | SFSS-Full Medicare Exemption |

| If an employee has a                                       | Choose                            |
|------------------------------------------------------------|-----------------------------------|
| SFSS debt and can claim a half Medicare exemption          | SFSS-Half Medicare Exemption      |
| HELP and SFSS debt but not claiming the tax free threshold | HELP/SFSS-TFT Not Claimed         |
| HELP and SFSS debt and claiming the tax free threshold     | HELP/SFSS-TFT Claimed             |
| HELP and SFSS debt but is not an Australian resident       | HELP/SFSS-Non Residents           |
| HELP and SFSS debt and claiming a full Medicare exemption  | HELP/SFSS-Full Medicare Exemption |
| HELP and SFSS debt and claiming a half Medicare exemption  | HELP/SFSS-Half Medicare Exemption |

#### **WORKING WITH REPORTS IN PAYROLL PREMIER**

| Working with reports in Payroll Premier      | 190 |
|----------------------------------------------|-----|
| Accessing reports in Payroll Premier         | 191 |
| Using preset reports in Payroll Premier      | 195 |
| Creating a new report from scratch           | 198 |
| Customising the look and contents of reports | 200 |
| Reorganising your report                     | 214 |
| Printing and exporting reports               | 220 |
|                                              |     |

Payroll Premier's reports provide you with the information your need to manage your company's payroll operations. This chapter provides an overview of how to work with reports in Payroll Premier so you can better perform your payroll functions.

# **Working with reports in Payroll Premier**

Payroll Premier includes a powerful report writing feature that allows you to access all sorts of information about your payroll. You can view information about employee pays, detail about an individual's pay, pay slips, banking, superannuation, taxation, leave and more.

This chapter aims to introduce you to the basic tasks associated with working with Payroll Premier reports.

| Fast forward to                              | Refer to page |
|----------------------------------------------|---------------|
| Accessing reports in Payroll Premier         | 191           |
| Using preset reports in Payroll Premier      | 195           |
| Creating a new report from scratch           | 198           |
| Customising the look and contents of reports | 200           |
| Reorganising your report                     | 214           |
| Printing and exporting reports               | 220           |

# **Accessing reports in Payroll Premier**

There are many places from which you can open reports in Payroll Premier. Following is a brief outline of these locations, followed by an overview of the Reports List, the most common area from which to access reports.

### Where you can open reports in Payroll Premier

You can access reports in Payroll Premier from:

Reports menu

Choose *Reports* menu and then make a selection from the list of available reports. Note that you can also use this to access memorised reports.

Reports List

Choose *Reports menu > Reports List* to access all Payroll Premier's reports, including customised reports. The *Reports List* also provides quick access to report functions such as printing, editing and deleting reports.

Payroll Premier navigators

Each navigator features a list of reports that relate to the actual navigator. These lists are based on the most commonly used reports for each section.

Lists

Many lists give you access to reports such as Employee, Pays, Deductions, Allowances, Sundries and Workers

Compensation.

### Process payroll time

After you finish processing your payroll it is the ideal time for you to print your pay slips and reports, such as the Pays report, Banking report, PAYG report, Payroll tax and your Superannuation report. You simply choose the reports you want to print from the *Print Pay Reports* window that appears after your payroll has been processed.

#### Report Wizard

The Report Wizard (accessed through *Wizard menu > Create Reports*) takes you step-by-step through the process of creating whatever kind of custom report you need.

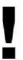

### **Default dates when opening reports**

The tax-related reports in Payroll Premier should be generated based on the Date Paid. This is because the tax-related payments should include those pays which have actually been paid to the employee during the financial year (i.e. from 1 July to 30 June of the following year). The tax-related reports are:

- Activity statements
- PAYG tax
- Payment summaries
- Payroll tax

In some cases, the Date Paid and the Pay End Date may be the same date. In other cases, the Date Paid may fall within the pay period, which is normally the case for monthly-paid employees. However, where the scheduled Date Paid is after the Pay End Date, the preference within *Preferences menu > Printing* should be set to Date Paid. This is because a pay period may have a pay end date in one financial year and the date paid for the same pay appearing in another financial year.

### **Using the Reports List**

A major access point for Payroll Premier reports is the Reports List. You can use the Reports List to open, edit, add,

delete, copy and print reports. To open the Reports List, choose Reports menu > Reports List.

The *Reports List* window displays a list of the preset reports and any reports that you have created, customised or renamed.

Tabs on the window's left organise reports into a series of categories from which you can choose the type of report you wish to generate. The *User Defined* tab lists any new reports that you add, or preset reports that you modify.

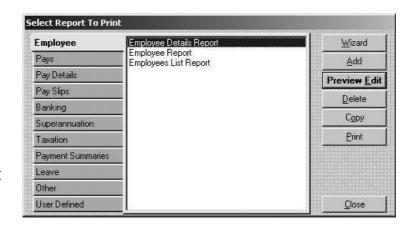

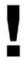

Sort order and filter changes that you make to reports are available when you access the reports through the *Report List* or if you save the changes to the memorised report list only. Payroll Premier does not recognise these changes when you access reports from the Reports menu.

# **Using preset reports in Payroll Premier**

Payroll Premier includes a comprehensive list of reports to support your payroll tasks. You can customise these after opening them if you need to fine tune your data. See "Customising the look and contents of reports" on page 200.

Following is a list of the more commonly used Payroll Premier preset reports.

| Frequency        | Report          | Description                                                                                                    |
|------------------|-----------------|----------------------------------------------------------------------------------------------------|
| Every pay<br>run | Pay Slips       | Provides pay slips you can hand to your employees. You can print 1, 2 or 3 pay slips on a page.                                                                                                    |
|                  | Pays (Pay list) | Provides all of the pay details for the current pay run, including the gross pay, tax, deductions, allowances, hours and net pay for each employee.                                                                       |
|                  | Banking reports | Provide the information you need to pay your employees, whether by cash, cheque, EFT or a combination of methods. Shows the amount to pay each employee and how to pay them, including employee bank account information. |
|                  | PAYG Tax        | Shows how much PAYG you have to pay by employee and in total.                                                                                                    |

| Frequency            | Report                     | Description                                                                                                    |
|----------------------|----------------------------|----------------------------------------------------------------------------------------------------|
|                      | Payroll Tax                | Shows you how much payroll tax your company must pay, by employee and in total. Also shows the amount of super and any allowances excluded from payroll tax calculations. |
|                      | Superannuation             | Shows how much superannuation you have to pay to each super fund and for which employees. Also informs the super fund when there is a new employee.                       |
|                      | Deductions                 | Shows the deductions taken from employees' wages and provides the information you need to pay out the deductions (for example—union fee deductions).                      |
|                      | WorkCover                  | Shows you how much WorkCover your company must pay, by employee and in total.                                                                                             |
|                      | Time In Lieu               | Shows how many hours an employee can claim as time off in lieu of pay for extra hours worked.                                                                             |
| Quarterly or monthly | Activity Statement Details | Provides you with the information you need to fill out your Business Activity Statement or Instalment Activity Statement.                                                 |

| Frequency | Report                        | Description                                                                                                    |
|-----------|-------------------------------|----------------------------------------------------------------------------------------------------|
| Annually  | Payment<br>Summary<br>reports | Prints your Payment Summaries, Payment Summary Deduction Report, Reconciliation Statement and ETP Payment Summaries.                                                                                         |
|           | Reconciliation<br>Statement   | Shows how much PAYG should have been paid each month, so that you can make sure the total payments you have made equal the total of the amounts shown on the Payment Summaries you have issued for the year. |
|           | Magnetic Media<br>Info Form   | Provides a copy of the form that must accompany your EmpDupe file to the ATO. Make sure that all details have been filled out correctly.                                                                     |
| As needed | Audit Trail                   | Provides a list of changes made to the company data file, who they were made by and when they were made.                                                                                                    |

### No data on your reports?

If you open a report and it doesn't show any information, it is usually because:

- There is no payroll information for the date range you specified. Try changing the dates to see if any payroll information appears on the report.
- The **Filters** you have specified do not match any payroll information. Try changing the filters to see if any payroll information appears on the report.
- The **Sort Order** you specified results in no payroll information being found. Try changing the Sort Order to see if any payroll information appears on the report.

# **Creating a new report from scratch**

Despite the many preset reports you can already generate in Payroll Premier, there may be times when you need to create a new report from scratch.

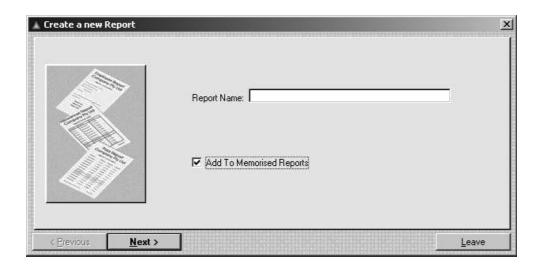

The easiest way is to use the *Reports Wizard*. The *Reports Wizard* takes you through the process of adding a new report step-by-step, ensuring that you complete every step.

1. Choose Wizard menu > Create Reports.

The Create a new Report window opens.

- 2. Follow the onscreen instructions:
  - Select the Add to Memorised Reports check box to save the report to the Memorised Reports List. If you do not select this option, Payroll Premier will only save your report to the User Defi ned tab in the Reports List.
  - Press F1 to access the in-product Help for any open window.

3. Click **Finish** when you have completed all the sections.

Payroll Premier generates the report and allows you to make any additional changes before saving it.

- 4. Make any changes that you see fit.
- 5. Click **Save** to save any additional changes.

# **Customising the look and contents of reports**

You can customise your reports to have your payroll data presented in a format that best suits your situation. You can:

- Change the type face (font)
- Adjust the width of a column
- Add or remove columns
- Change how Payroll Premier displays numbers
- Create or change subtotal groupings
- Change the sort order

You can customise a report once it is open in the Report Writer and you have turned on Edit Mode. The following sections show you how to perform basic edit functions:

- Editing a report
- Setting report properties
- Filtering a report
- Sorting a report
- Changing font properties
- Reorganising a report

But first, let's take a look at the starting point for modifying a report: the *Edit Report* window.

## Edit Report window – the starting point for modifying a report

To customise any report (other than sorting) you must be in an open report with edit mode activated.

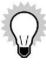

Activating edit mode enables the **Filter**, **Add**, **Delete** and **Font** icons. You can activate edit mode by clicking the **Edit Reports** icon.

## **The Report Writer Toolbar**

The Report Writer has a toolbar that provides you with access to various functions, most of which you can also access from the *Report Writer* menu.

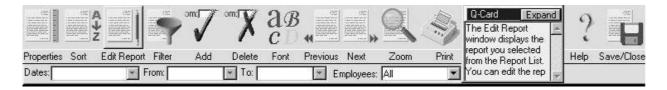

Most Report Writer functions are disabled until you click the Edit Reports icon.

| Menu item  | What it does                                                                                                    |
|------------|----------------------------------------------------------------------------------------------------|
| Properties | Clicking <b>Properties</b> opens the <i>Report Properties</i> window. Use the <i>Report Properties</i> window to name the report, set printing and page options, subtotalling and totalling and when to start a new page. See "Setting report properties" on page 205 for more details. |
| Sort       | Clicking <b>Sort</b> opens the <i>Report Sort Order</i> window. Setting a sort option affects the whole report and sets what fields Payroll Premier will use to calculate a sub total. See "Sorting a report" on page 211 for more details.                                             |

| Menu item   | What it does                                                                                                    |
|-------------|----------------------------------------------------------------------------------------------------|
| Edit        | Clicking <b>Edit</b> puts you in edit mode and allows you to preview and edit the report. Payroll Premier enables the <b>Filter</b> , <b>Add</b> , <b>Delete</b> and <b>Font</b> icons only after you have clicked <b>Edit Report</b> . To edit any field on the report, click to select the field and choose <i>Activities menu &gt; Edit Item</i> or click the right mouse button. |
| Filter      | Clicking <b>Filter</b> opens the <i>Report Filter</i> window. Filtering is a powerful report customising tool that allows you to specify exactly what appears on a report. You can filter by date, activity, employee, or any other criteria that you specify. You can create almost any kind of report you want. See "Filtering a report" on page 207.                              |
| Filer – Add | Clicking <b>Add</b> opens the <i>Object Properties</i> window, which allows you to add a column, data field, calculated field, text, image, box or line. See "Adding and changing fields or graphics" on page 213 for details.                                                                                                    |
| Delete      | Clicking <b>Delete</b> allows you to delete a selected item, field, image or other object on the report. See "Deleting an item" on page 220 for details.                                                                                                    |
| Font        | Clicking <b>Font</b> allows you to change the font of any columns, headings and fields on a report. See "Changing the font properties" on page 213 for details.                                                                                                    |

| Menu item         | What it does                                                                                                    |
|-------------------|----------------------------------------------------------------------------------------------------|
| Previous/<br>Next | Clicking <b>Previous</b> displays the previous page of a multiple-page report. Clicking <b>Next</b> displays the next page of a multiple-page report.                                                                                                    |
| Zoom              | Clicking <b>Zoom</b> allows you to zoom in on a report. You can select the viewing size. 100% zoom means you want to see the report at the same size as it will print out, 50% zoom means you want to view the report at 50% of its actual size.                                                                                                    |
| Print             | Clicking <b>Print</b> opens a print window that lets you specify the report pages to print and how many copies before actually printing the report.                                                                                                    |
| Save              | Clicking <b>Save</b> allows you to save a new report, or save changes you have made. If you are modifying a preset default report you will be able to save your edited version as a memorised report.  • To include the report in the <i>Memorised Reports List</i> , click the <i>Add to Memorised Reports</i> check box.  • If you have made changes to a preset default report, when you click <b>Save</b> , a message will ask you if you want to save the report as a memorised report.  • To save the changes as a separate memorised report, click <b>Yes</b> . Memorised reports will be listed on the <i>Payroll Premier Reports</i> menu under Memorised Reports and under the <i>Reports List – User Defi ned</i> tab.  • If you want to change the preset report, click <b>No</b> . |

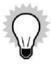

Sort order and fi Iter changes are not recognised in the default (preset) Payroll Premier reports when they are run from the *Payroll Premier Reports* menu. However, the changes are recognised when the reports are opened from the Reports List.

### **Basic Filtering**

You can perform basic fi Itering by selecting from the *Dates*, *From*, *To* and *Custom* drop-down lists under the Report Writer toolbar. To change the *From* or *To* dates, you must first select *Custom* from the *Dates* drop-down list. Refer to "Filtering a report" on page 207 for details.

### **Setting report properties**

Properties of a report include the report's name, printing and page options, totalling, subtotalling and when a new page is started. You can set these up from the *Report Properties* window.

Open the Report Properties window from one of the following locations:

- Report List by clicking Add or Copy.
- Report Writer toolbar by clicking the Properties icon on the toolbar.
- Report Writer Activities menu by selecting the Report Properties.

The Report Properties window has four tabs:

#### General

Allows you to specify a name for the report, paper size, whether it will print to paper or to an export file and if you wish to add it to memorised reports.

### Page Alignment

Allows you to specify the orientation, printing start position and printing scale.

#### Totals

Allows you to specify how to deal with totals included in reports. This includes whether to include some fields in calculations for totals, whether to print them or reset sub totals.

### Paging

Allows you to enable/disable auto paging, divide pages and specify section heights.

An additional *Export* tab appears when you select the *Export* radio button on the *General* tab. This allows you to specify the file name, type, separators and terminators used for an export file.

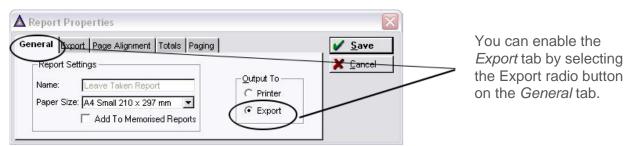

While we try to provide you with the solution you need, we can't promise that the information set out above is totally error free or will necessarily resolve or be suitable to meet your specific circumstances.

In-product Help is provided for each tab and is available by pressing **F1** anywhere in the *Report Properties* dialog.

## Filtering a report

Filtering is a powerful tool that allows you to specify the scope of information that displays on a report. For example, you might only want a report to display details for employees from a specific department, or for a specific period of time. There are two levels of filtering:

### 1. Basic Filtering

This is performed by using the *Dates, From, To* and *Custom* drop-down lists under the Report Writer toolbar to specify a period for which you wish to view data.

## 2. Advanced Filtering

This is performed from the *Report Filter* window, which gives you more advanced filtering options. You can open the *Report Filter* window by choosing *Activities menu > Set Filter Options*.

#### **Basic filtering**

The Edit Report window provides some simple report fi Iters. These are located directly below the main toolbar.

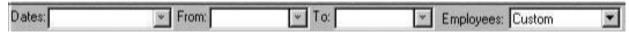

| Field           | What it does                                                                                                    |
|-----------------|----------------------------------------------------------------------------------------------------|
| Dates           | Specifi es the period for which the report displays information. This can be anywhere from <i>Today</i> to <i>Last Financial Year</i> . Payroll Premier will adjust the <i>From</i> and <i>To</i> fields accordingly.  For example, if you select <i>This Financial Year</i> , Payroll Premier will draw data from the period 1 July of the previous year through to 30 June of the current year.  Select <b>Custom</b> if you want to change the <i>From</i> and <i>To</i> dates. |
| From/To         | These two dates represent the beginning and ending date for the report, which Payroll Premier populates automatically based on what you selected from the <i>Dates</i> drop-down list.  If you select <i>Custom</i> from the <i>Dates</i> drop-down list, you can enter the dates directly or click the drop-down list to display the <i>Q-Calendar</i> window.                                                                                                    |
| Custom<br>Field | The <i>Custom</i> field is the drop-down list to the right of the <i>To</i> field. The title of the custom field changes depending on the report you are previewing.  For example, if you are previewing the PAYS report, this field will change to <i>Employee</i> and will contain the status list. The <i>Custom</i> field allows you to select an additional filter from the drop-down list, resulting in a report with a more limited scope.                                  |

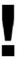

If creating a payment summary report, the ATO requires you to generate a report based on the Date Paid. This avoids a situation where a Date Paid and Pay End Date fall in two different financial years because actual payment occurs a day or two after the pay period.

You need to defi ne this setting from the *Preferences* window, rather than on the report itself. Choose *Edit menu > Preferences* to open the *Preferences* window, then select the Printing preferences icon. For the *Print By* drop-down list you need to choose *Date Paid*.

Some reports in Payroll Premier are not set up to print by Date Paid. This means that Payroll Premier will grey out the option to generate any report defaulting to date paid when your print by preferences are set to pay end date.

# **Advanced filtering**

You can do more advanced fi Itering on reports from the *Report Filter* window. The *Report Filter* window gives you more control than the basic fi Itering options described earlier.

You need to be in edit mode to access the *Filter* window (click the **Edit Report** icon from the open report). Choose *Activities menu* > *Set Filter Options* to open the *Report Filter* window.

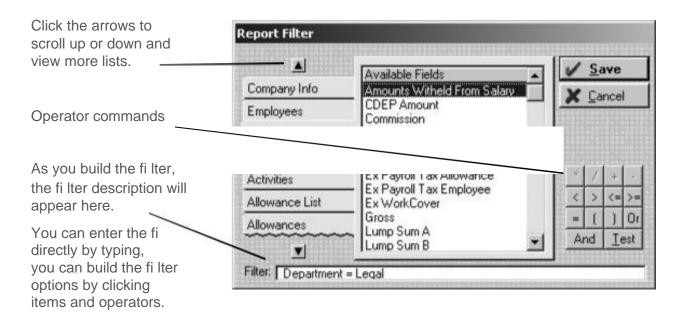

# To set up advanced filtering for the report using the Report Filter window:

- 1. Click the payroll item tab that you want to fi lter on the left side of the window. Scroll up or down to display more payroll items.
- 2. Select the field you wish to use as a fi lter from the Available Fields column.
  - Payroll Premier moves the field you select to the Filter field below.
- 3. Select an operator command.
  - Refer to the in-product Help for examples of operators.

# Payroll Premier User Guide

4. Enter a qualifi er for the fi lter.

For example, when you create a report showing employees paid more than \$500, enter *GROSS* >500. In this case, 500 is the qualifi er.

- 5. For a more complex fi lter, select another operator and repeat the above steps.
- 6. Click Save.

Payroll Premier generates the report using your fi lter options.

# Sorting a report

You can sort reports by one, two or three columns. For example, Payroll Premier sorts the default Pays report by employee number (first sort criterion) and then by date (second sort criterion). You can change that, for example, to sort by employee name and gross pay.

From edit mode (click the **Edit Report** icon whilst in an open report), choose *Activities menu > Set Sort Order* to open the *Report Sort Order* window and begin modifying the sort options in a report.

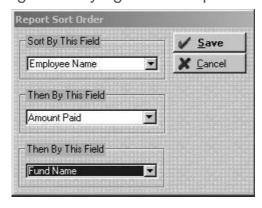

| Field                 | What it does                                                                                                    |
|-----------------------|----------------------------------------------------------------------------------------------------|
| Sort By This<br>Field | Select the first field to sort the report by. The fields available are the ones that have been placed on the report.                                                               |
| Then By This Field    | If you want to sort by another field as well, select another field from the <i>Then By This Field</i> list. To sort by a third field, select a field from the last drop-down list. |

#### **Subtotals**

The sort option affects the whole report and determines which fields Payroll Premier will subtotal on. For example, with employee number selected in the *Sort By this Field* list, Payroll Premier will start a new subtotal each time the employee number changes.

This behaviour also depends on the setting you have for the *Reset Sub Totals when* option in the Reports Preferences.

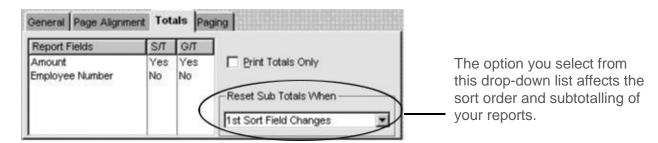

Payroll Premier User Guide

# Changing the font properties

You can change report fonts in any report using the Report Writer. You can change the font for all columns and objects once they are placed on a report. A column can only have one set of font properties. You cannot change the font properties of a single field within a column.

# To change the font of an item:

- 1. Make sure you have a report open in edit mode.
- 2. Select the column or object.

A group of red dots will appear around an item when it is selected.

- 3. Click the **Font** icon on the toolbar.
- 4. Select the desired font properties and then click **OK**.

### Adding and changing fields or graphics

You can add, delete, or modify fields or graphics on your report by using the Report Writer *Object Properties* window.

Click the **Add** icon or choosing *Edit menu > Edit Item* to display the *Object Properties* window.

The *Object Properties* window allows you to set up the properties for objects on the reports. An object can be a column, data field, calculated field, text, image, box or line.

All of the available fields for the selected payroll item are listed in this window.

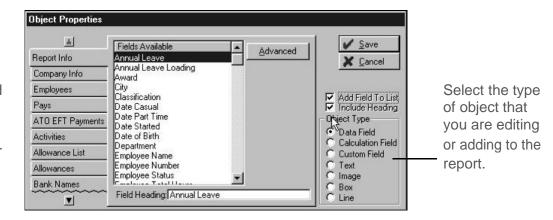

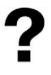

| To learn about                                        | Type in the Help Index |
|-------------------------------------------------------|------------------------|
| Changing properties of an existing object on a report | Object properties      |
| Adding a new object on the report                     | Object properties      |

# Reorganising your report

Once your report includes the information you need, you can customise it further by:

Changing the column order

### Payroll Premier User Guide

- · Changing the column width
- Aligning fields
- Resizing an object
- Moving an object
- Deleting an item

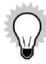

The report must be in edit mode before you can reorganise columns and other items on the report. To switch to edit mode, click the **Edit Report** icon.

# Changing the column order

You can reorder the column's position from an open report.

1. Select the column you want to reorder.

Payroll Premier highlights the column in blue.

2. Press the **SHIFT** Key and press one of the arrow keys to move left or right.

You can also reorder the column's position from the Object Properties window.

1. Right-click to select the column you want to move to display the Object Properties window.

Alternatively you could select the column and then choose *Edit menu > Edit Item*.

2. Click **Advanced** and then select or enter the position of the column in the *Position of Field on List* drop-down list.

# Changing column width

Click the dividing line for the column and drag it to your desired width.

| When you click on the       | Surname               | First Name                                                                                                    | Department     |
|-----------------------------|-----------------------|----------------------------------------------------------------------------------------------------|----------------|
| column divider, your cursor | Greenland             | Mark Control of the Control of the C | General Manag  |
| arrow. Drag the column to   | Katsiotis<br>Donnelly | Paul -                                                                                                    | Software Sales |
| the desired width.          | Bognar                | Tina                                                                                                    | Support        |

This is similar to the way you would work in an Excel spreadsheet.

# **Aligning fields**

The *Align Fields* window allows you to line up data and text fields, boxes, lines and graphics, or make them all the same width, height, or font. This feature is particularly useful when you are adding new fields or items to a report.

1. Select the first field you want to align.

Payroll Premier will place a group of red dots around the selected field.

2. Press the **Ctrl** key, then select the other fields that you wish to align.

Payroll Premier indicates the selected fields or items by blue dots.

3. Choose *Edit menu > Edit Item* to display the *Align Fields* window.

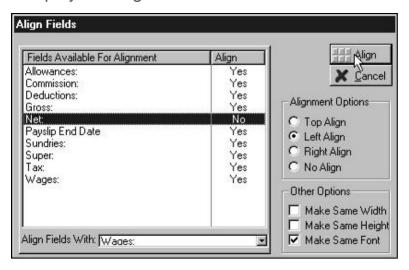

- 4. If you don't want to align the selected fields, click the align column against the relevant field to change the align option to **No**.
- 5. If you do want to align the selected fields, select the Align Options.
  - Top Align aligns the tops of the fields with the field selected in the Align Fields With drop-down list. Select this option for fields that are in a horizontal line.

- Left Align aligns the left sides of the fields with the field selected in the Align Fields With drop-down list.

  Select this option for fields that are in a vertical line.
- Right Align aligns the right sides of the fields with the field selected in the Align Fields With drop-down list.
  Select this option for fields that are in a vertical line.
- No Align leaves the alignment of fields as it is. Select this option when you only want to select one of the Other Options.

# 6. Select the Other Options.

- Make Same Width changes all field widths to the same width as the field selected in the Align Fields With drop-down list.
- Make Same Height changes all field heights to the same height as the field selected in the Align Fields With drop-down list.
- Make Same Font changes all fonts to the same font as the field selected in the Align Fields With dropdown list.
- 7. Select the field that you want to align with the rest of the fields from the Align Fields With drop-down list.

### 8. Click Align.

Payroll Premier aligns or adjusts the fields as indicated.

# Resizing an object

You can resize all objects – data and text fields, boxes, lines and graphics – once they are on a report.

# To resize an object:

1. Click the item to select it.

Payroll Premier displays a group of red dots around the object you select.

2. Place the mouse pointer on a dot.

Click and hold the left mouse button down.

Move the mouse to expand or contract in the direction that the mouse is moved.

3. Release the mouse button.

Payroll Premier resizes the object.

### Moving an object

You can move all objects – data and text fields, boxes, lines and graphics – once they are on a report.

## To move an object:

1. Select the object.

Payroll Premier displays a group of red dots around the object.

- 2. Place the mouse pointer anywhere in the object. Click and hold the left mouse button down.
- 3. Move the mouse and the object moves in the same direction as the mouse pointer.
- 4. Release the mouse button.

The field moves to the mouse pointer's fi nal location.

# **Deleting an item**

You can delete any items – columns, data and text fields, boxes, lines or graphics – from a report.

To delete an item:

1. Select the item.

Payroll Premier displays a group of red dots around an item that you select. If you select a column, the selected column will be highlighted in blue.

- 2. Click the **Delete** icon on the toolbar, or choose *Activities menu > Delete Item*.
- 3. Click **Yes** to delete the field when Payroll Premier displays the warning window.

# Printing and exporting reports

You can print a report to your printer or export it to a file for use in a word processor, spreadsheet or accounting

Payroll Premier User Guide

program.

# **Printing reports**

- 1. Choose a report from the *Reports List* or from a Payroll Premier navigator.
  - Report Writer displays the report.
- 2. Click the Print icon.

Alternatively, choose *File menu > Print*.

Payroll Premier displays the Select Records window.

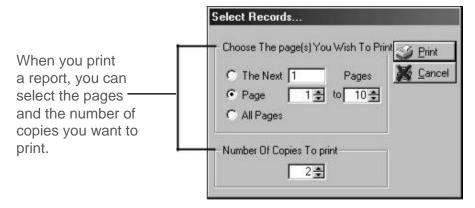

3. Specify the page(s) and number of copies you want to print, then click **Print**.

Your printer prints the report.

# **Exporting report data**

If you want to export your payroll data to a spreadsheet or word processing program, or an accounting program other than Reckon Accounts and you know the required file format, you can create a custom export file. This is done by creating a "report" that prints to a data file, instead of to your printer.

1. Create a report.

For a spreadsheet or word processor application, create the report with details you want.

For accounting applications, create a report with information specified by the target application's file format requirements.

- 2. Choose Activities menu > Report Properties to display the Report Properties window.
- 3. Click the General tab and select the Export radio button in the Output To

frame. Payroll Premier enables the Export tab.

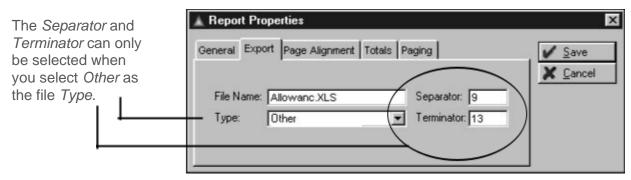

4. Enter a name for the export file.

Payroll Premier saves the file to the *C:\Program Files\QPRollv19\Reports* folder by default.

You can save the file to a different location by typing the location with the file name. For example, enter *A:*1 *allowance.xls* (after you select the Type of file) to save a file named *Allowance* directly to a fl oppy disk.

5. Select the type of file you wish to print the report to from the **Type** drop-down list.

If you cannot choose the selected type of file, choose *Other*. This will allow you to specify what character should separate each item and what character should separate each record. The characters need to be specified as ASCII values.

- 6. If selecting *Other*, enter the correct export setting based on the program for which you wish to export your report. Refer to the target application's user guide for the correct export settings.
- 7. Set the field lengths.

Some programs restrict the lengths of certain fields they can display, such as an address field. You can restrict the number of characters in a field to export by selecting the number of characters on the *Object Properties* window – *Advanced* section.

To change a field length, right-click on the field, or click to select the object and then choose *Edit menu > Edit Item*. Click **Advanced** on the *Object Properties* window.

Available advanced options will vary depending on the object type selected.

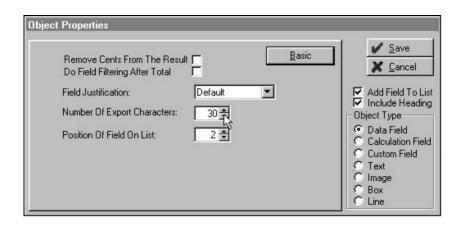

In the *Number of Export Characters* box, enter or click to select the maximum number of characters to be exported.

- 8. Click **Save**, then exit from edit mode.
- 9. Choose *File menu > Print* to export the file.

Payroll Premier prints the report to a file consistent with the setting you have just defi ned. Remember that Payroll Premier saves the file to the *C:\Program Files\QPRollv23\Reports* folder by default, unless you specified an alternate location earlier in this process.

### SOLVING PROBLEMS AND GETTING PRODUCT SUPPORT

Technical support options and Reckon services

Talking to a technical support representative

Contacting Reckon

226

227

If you can't solve a problem you're experiencing with Payroll Premier, you can get help from Reckon's technical support team by telephone or email. Reckon also provide a website with a database of support articles, as well as a directory of Reckon Accredited Professional Partners.

# **Technical support options and Reckon services**

Visit https://www.reckon.com/au/contact-us.

#### Reckon's website

The Reckon website, (<u>www.reckon.com</u>), provides answers to many Payroll Premier questions, important product updates, and access to help through the Knowledge Browser, an online technical support database.

Payroll Premier User Guide
While we try to provide you with the solution you need, we can't promise that the information set out
above is totally error free or will necessarily resolve or be suitable to meet your specific circumstances.

Page | 226

If you're connected to the Internet, you can access the Reckon website directly from the Help menu in Payroll Premier.

#### **Reckon Accredited Partners**

Developing a strong, knowledgeable network of professionals is an important part of our commitment to delivering exceptional support to our Payroll Premier customers. Whatever your individual needs may be, Reckon has an expert to help.

The Reckon Accredited Partners referral service is free. The professional you select will provide you with information about their fees.

If you are an accountant, bookkeeper, or computer consultant, consider becoming a member of this unique community. To find a Reckon accredited partner, or to become one yourself, visit the Reckon website. Details for contacting Reckon Australia are provided below.

# Talking to a technical support representative

### Be prepared when you call

If you need to call for assistance, you will get an answer quicker if you:

• Make sure you have registered your copy of Payroll Premier and have your registration details and customer ID number ready. (It's a good idea to have written this down in the front of this User Guide following registration.)

- Are at your computer with Payroll Premier running.
- Try to remember the windows you opened and the tasks you did before encountering the problem. Know
  the exact wording of any message that appeared in the window(s).
- Have user rights to your data file set up so that you can access all areas of Payroll Premier.
- Have a pencil and paper handy to take notes.
- Have the following information ready when you call:
  - Model of computer and amount of memory (RAM) and hard disk space
  - Accessory manufacturer, type and model (for example, monitor or printer)
  - Operating system version
  - Network confi guration and software version

# Solving problems on your own

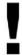

We recommend you back up your Payroll Premier data file before you start. See "Backing up your data file" on page 18 for more information.

# **Guidelines for solving typical problems**

Use the following examples as a guide to solve the problems you have.

## Try the procedure again

Start at the beginning. Examine windows where you fi lled in fields to be sure you are asking the program for what you want.

For example, if payments you just entered are not showing on your payment summaries, you should ask questions such as:

- Are my preferences for payment summaries set to include Date Paid?
- Does this problem occur with only a payment summary for one particular employee?
- Have you changed any files on the report? (Try to create a new report from scratch to see if the problem is solved.)

#### Try a related procedure

For example, if you have a printing problem:

- Ensure the printer is working by trying to print something else. If you have trouble printing cheques, try printing a report. If you can't print one of the sales forms, try printing a similar form.
- If you can't print from Payroll Premier, try printing from another program such as Microsoft Notepad. If nothing

prints from Notepad, you know the problem is related to the printer, not the software. Check the printer connections, printer driver, print queue and so forth.

### Think about what has been changed

If something used to work but no longer does, think about what may have changed.

- Have you changed or added other programs on your computer?
- Have you added a new printer?
- Have you moved the Payroll Premier data file to a new location?
- Have you changed a setting in the Preferences window?

# If the program "hangs" or locks up

There are a number of reasons why your system may freeze while using Payroll Premier. Try restarting your computer. If restarting doesn't help, go through the following list of questions and take any related action:

Does your computer system or network meet the minimum requirements necessary for Payroll Premier? (See Chapter 1 – Installing Payroll Premier).

Are you making the best use of available system resources by shutting down other programs that are running? (Check for programs that may be running in the background without your knowledge.)

Do you have enough hard disk space available? (This is a common problem for those working in a multi-user, peer-

Payroll Premier User Guide

to-peer network situation.)

Do you have any confl icts with sound or video drivers?

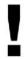

If you experience system freezes while using Payroll Premier, you may want to call for technical support.

# **Contacting Reckon**

| Australia               |                                                                                                    |                                                                                                    |
|-------------------------|----------------------------------------------------------------------------------------------------|----------------------------------------------------------------------------------------------------|
| Product Registration    | Products can be registered online 24 hours a day or by telephone.                                                                                  | If you can't activate your product using onscreen instructions after going to the Activities menu, then clicking Register Payroll Premier, call: 1300 650 061 |
| Product Re-Registration | You can re-register your program through this service.                                                                                             | Call: 1800 732 566                                                                                                    |
|                         | Re-registration is charged at \$4.90 per minute and capped at \$9. (Charges include GST and only apply once you are connected to a representative. |                                                                                                    |

# Australia

| Customer Service and Reckon Sales | For pre-sale, product-specific information, to purchase an upgrade, for order inquiries, or information on Reckon Advantage and so on. | Call: 1800 732 566 Email: <u>customerservice@reckon.com.au</u> Fax: 02 9577 5557 |
|-----------------------------------|----------------------------------------------------------------------------------------------------|----------------------------------------------------------------------------------|
| General Product Information       | For general product information and FAQs.                                                                                              | Visit: http://www.reckon.com                                                     |
| Technical Support                 | For technical support.                                                                                                    | Call: 1300 137 657                                                               |
|                                   | Search the Reckon Help Centre for answers to common questions.                                                                         | Visit: https://help.reckon.com/                                                  |
| Training                          | Reckon Training provides classroom training to assist you in getting the most from your software.                                      | Visit: https://help.reckon.com/                                                  |
|                                   | Or you can visit a Reckon accredited trainer near you. The Reckon website provides a directory of all the Reckon accredited trainers.  | Visit: https://partnersearch.reckon.com/                                         |

| Australia           |                                                                                                    |                                                                   |  |  |
|---------------------|----------------------------------------------------------------------------------------------------|-------------------------------------------------------------------|--|--|
| Update your details | Keep your details current so we can keep you up to date on product developments and important software changes. | Visit https://members.reckon.com/Login.aspx                       |  |  |
| Postal Address      | Reckon postal address to send software orders as well as any other written correspondence.                      | Reckon Australia<br>Locked Bag 7522<br>McMahons Point<br>NSW 2060 |  |  |
| Website address     | www.reckon.com                                                                                                  |                                                                   |  |  |

Chapter 7 Solving problems and getting product support

# **End User Licence Agreement**

| For terms and conditions of this | product please visit | https://www.reckon.com | /au/terms or consult the | product install wizard |
|----------------------------------|----------------------|------------------------|--------------------------|------------------------|
|----------------------------------|----------------------|------------------------|--------------------------|------------------------|